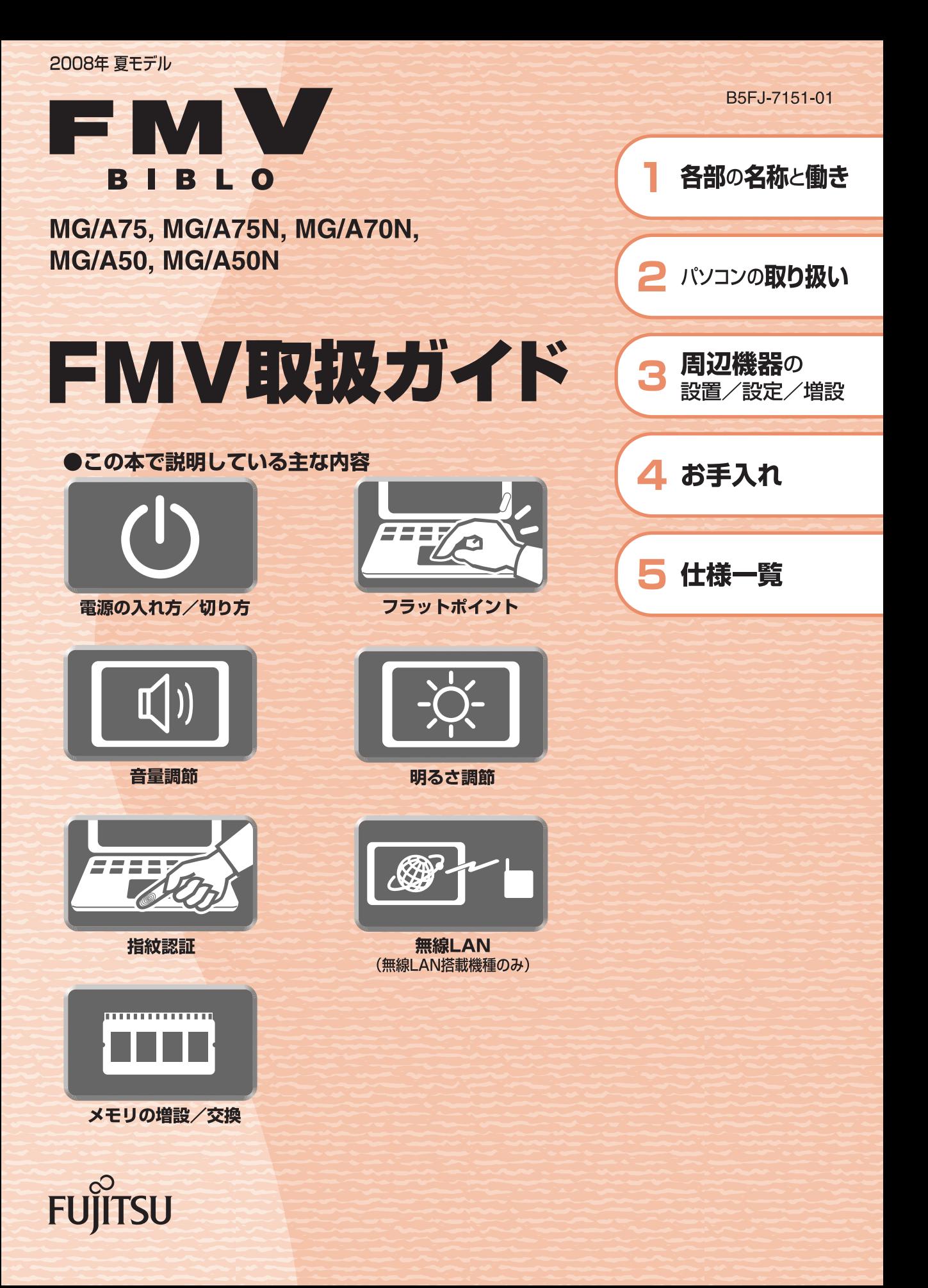

マニュアルのご案内

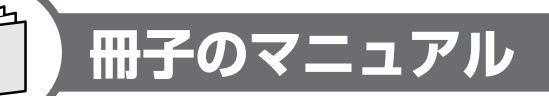

#### スタートガイド(1 設置編 2 セットアップ編)

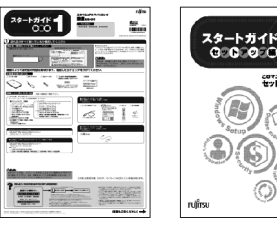

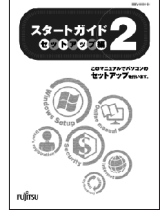

使い始めるまでの準備はこれでバッチリ

**FMV** 

FMV<br>テレビ操作ガイド

●『スタートガイド1 設置編』 ●『スタートガイド2 セットアップ編』

#### FMV取扱ガイド

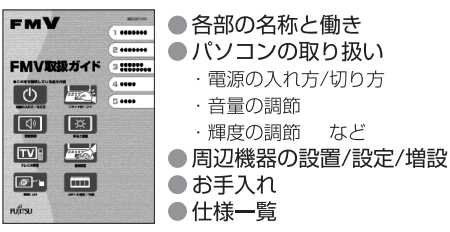

● 安心サポート機能

● 廃棄・リサイクル

●バックアップ

 $OQSA$ 

· FMVサポートナビ

・トラブル解決ナビ

トラブル解決ガイド

 $...$ 

......

**122000** 

.....

...

**FMV** 

迴

 $\Box$ 쒴

 $e^{\beta C}$ 

<u>esaansena</u>)))<br>トラブル解決ガイド

謬

#### $\mathbb{Z}^2$ ・録画のしかた ・保存のしかた ÀG.

FMVテレビ操作ガイド

 $^{\circ}$  mm $^{\circ}$ 

322000

 $\overline{\phantom{a}}$ 

●テレビなどに関するQ&A

● テレビについて

・テレビの見かた

テレビチューナー搭載機種に添付

#### サポート&サービスのご案内

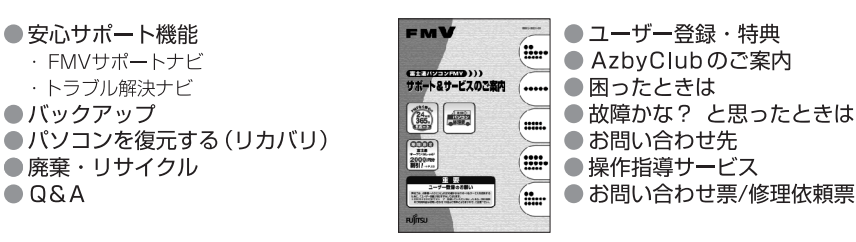

この他にも、マニュアルや重要なお知らせなどの紙、冊子類があります。

#### 画面で見るマニュアル 説明している主な内容 **CODOMNE?**

**DEMV** 

- ●パソコンの基本
- セキュリティ対策
- ●インターネット/Eメール
- FMV使いこなし事例集
- ●パソコン本体の取り扱い
- 周辺機器の接続
- ●添付ソフトウェア一覧
- ●困ったときのQ&A
- ※この他にも、役に立つ情報が 盛りだくさんです。

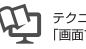

テクニカルコミュニケーター協会が定める 

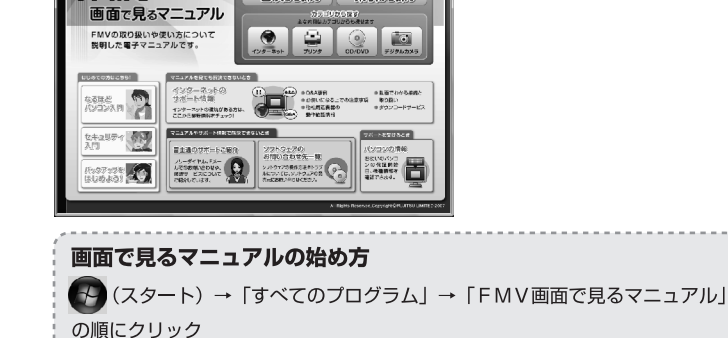

» 目次20環ッ | ※ 索引20環ッ

冊子のマニュアルの本文内に、》「\*\*\*\*\*\*(文書番号)」とある場合は 「画面で見るマニュアル」で検索してご覧ください。

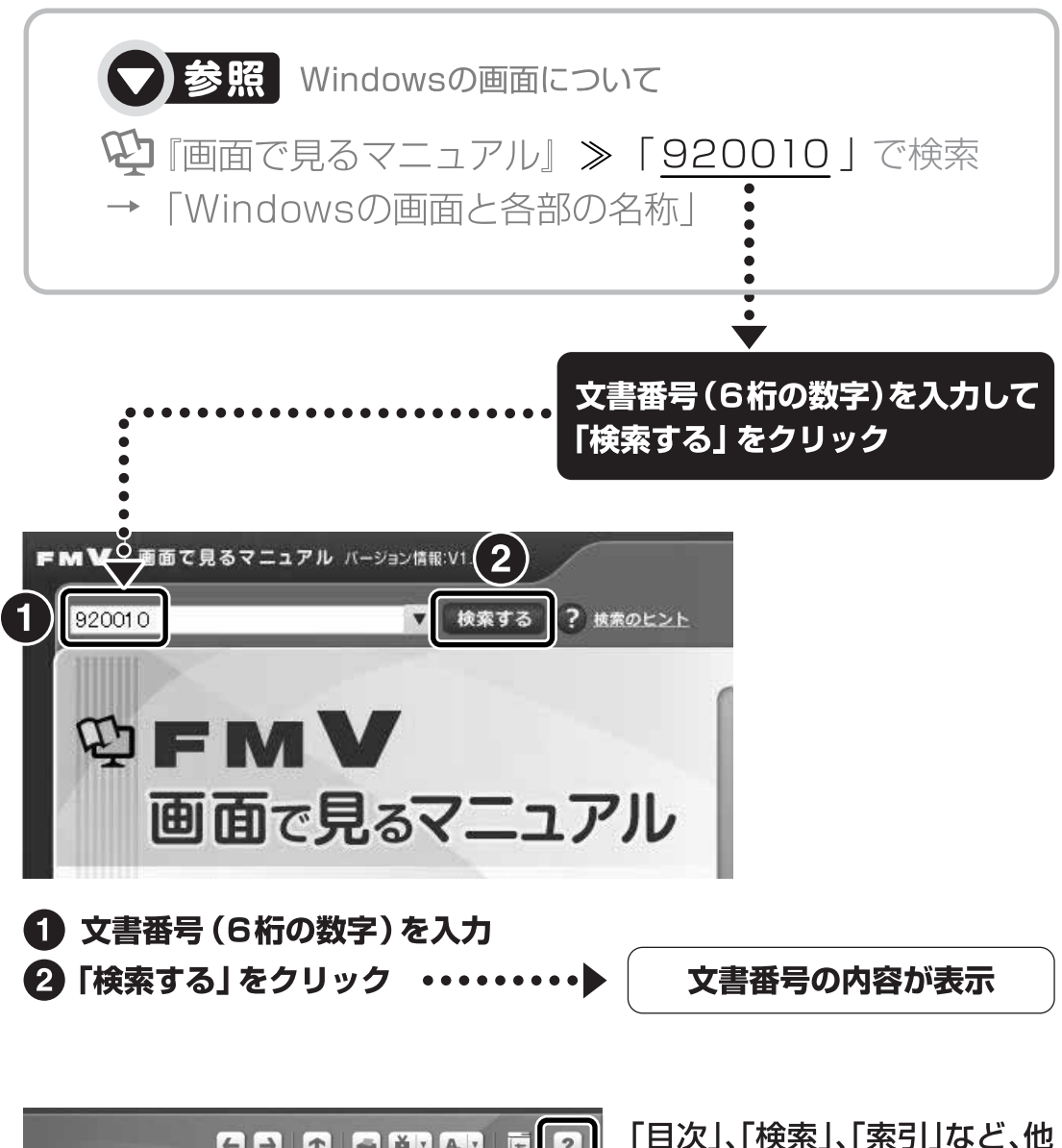

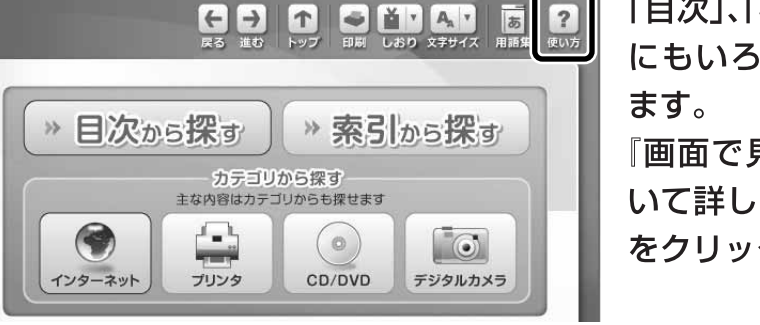

にもいろいろな探し方があり 「画面で見るマニュアル」につ いて詳しくは、画面右上の をクリックしてください。

目次

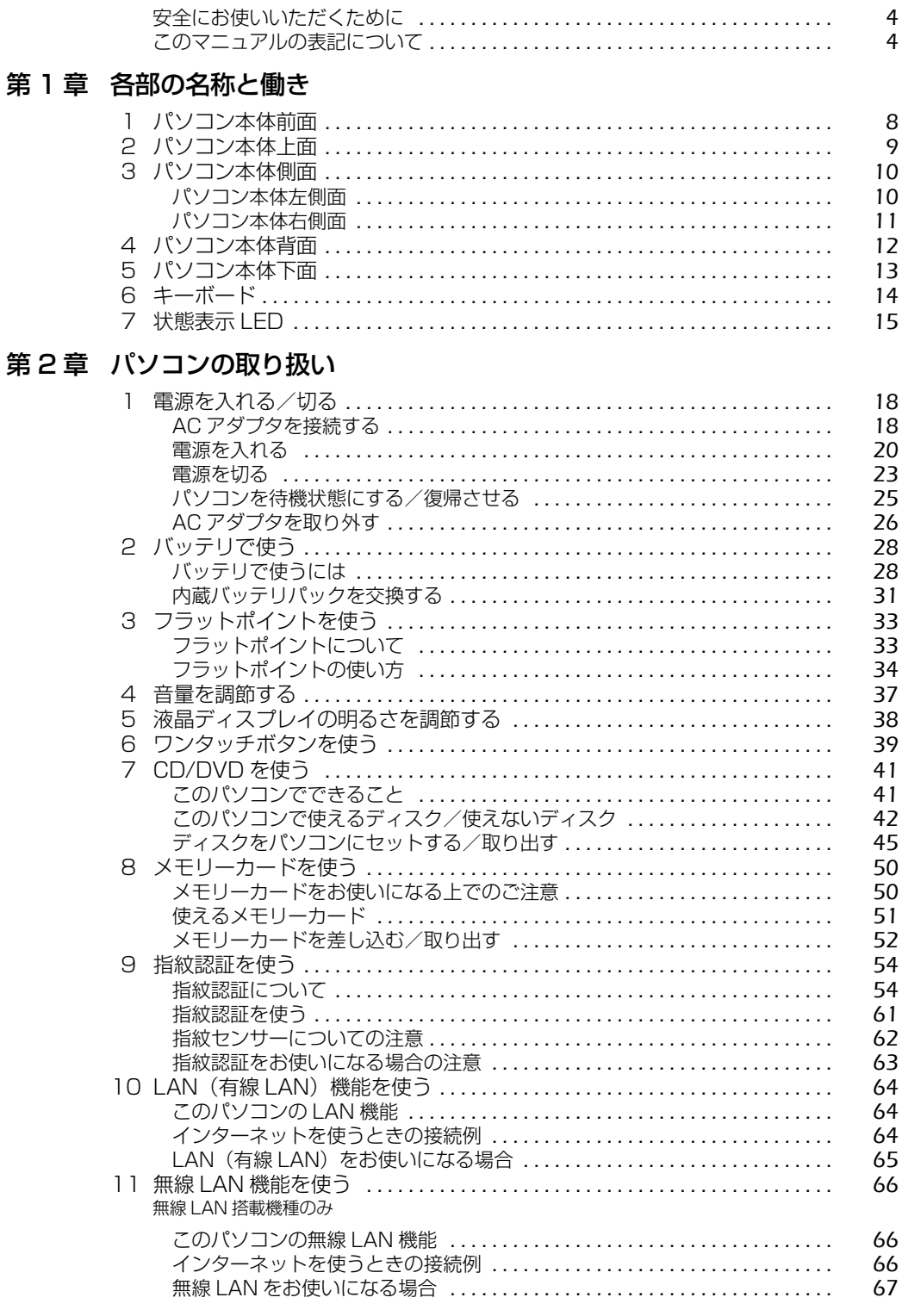

#### 1 画面で見る | ■ 家付の冊子 ▶ このマニュアルの巻頭でご案内しています。

 $\overline{2}$ 

#### 第3章 周辺機器の設置/設定/増設

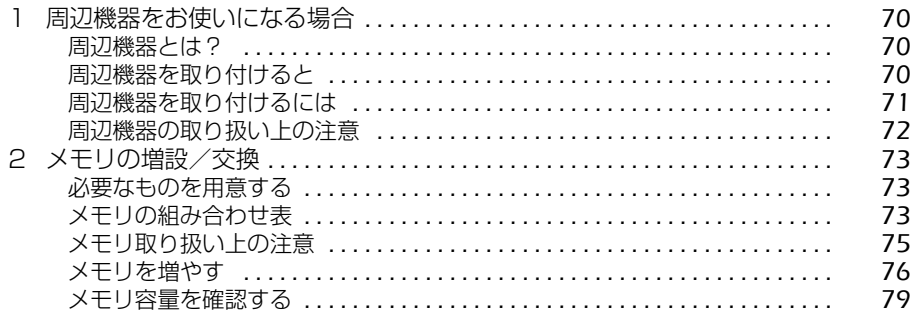

#### 第4章 お手入れ

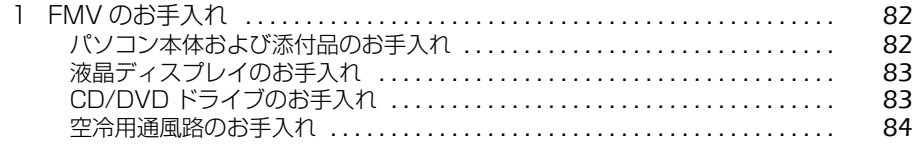

#### 第5章 仕様一覧

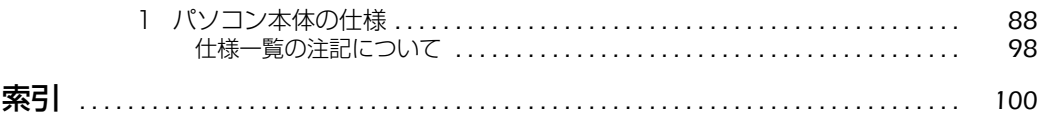

## <span id="page-5-0"></span>安全にお使いいただくために

本製品には 『安心してお使いいただくために』というマニュアルが添付されています。本製品を 安全に正しくお使いいただくための重要な情報が記載されています。

お使いになる前に、このマニュアルを熟読してください。特に、「安全上のご注意」をよくお読み になり、理解されたうえで本製品をお使いください。

また、このマニュアルは、本製品の使用中にいつでもご覧になれるよう大切に保管してください。

## <span id="page-5-1"></span>このマニュアルの表記について

#### **画面例およびイラストについて**

表記されている画面およびイラストは一例です。お使いの機種によって、画面およびイラストが 若干異なることがあります。また、このマニュアルに表記されているイラストは説明の都合上、 本来接続されているケーブル類を省略していることがあります。

#### **安全にお使いいただくための絵記号について**

このマニュアルでは、いろいろな絵表示を使っています。これは本製品を安全に正しくお使いい ただき、あなたや他の人々に加えられるおそれのある危害や損害を、未然に防止するための目印 となるものです。その表示と意味は次のようになっています。内容をよくご理解のうえ、お読み ください。

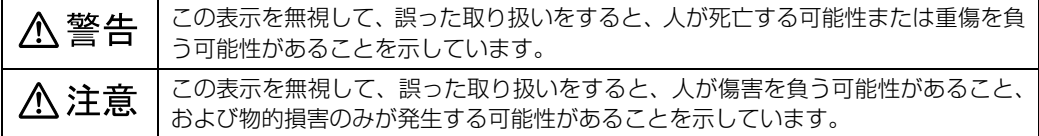

また、危害や損害の内容がどのようなものかを示すために、上記の絵表示と同時に次の記号を使っ ています。

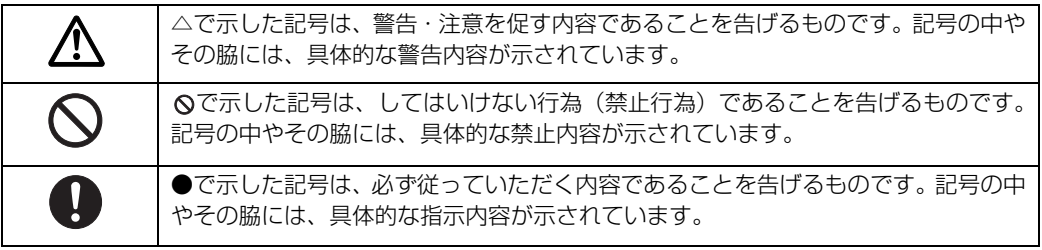

4

## **本文中の記号について**

本文中に記載されている記号には、次のような意味があります。

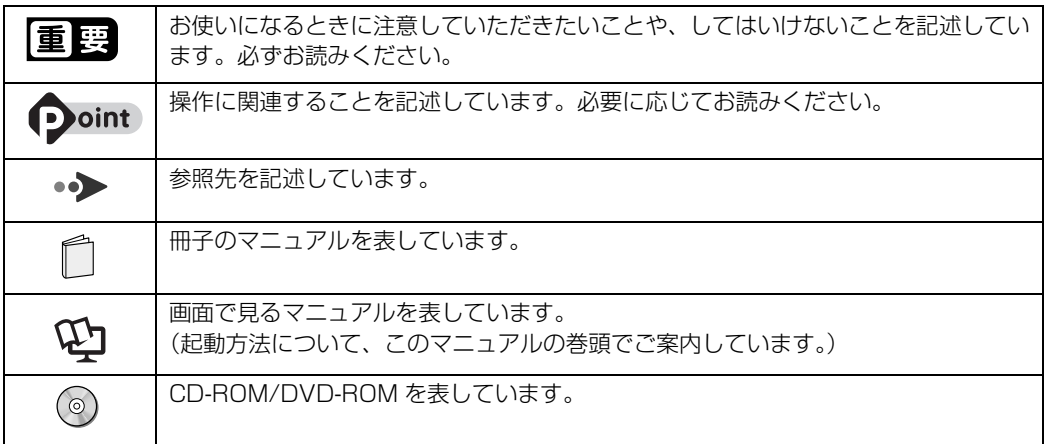

## **製品などの呼び方について**

このマニュアルでは製品名称などを、次のように略して表記しています。

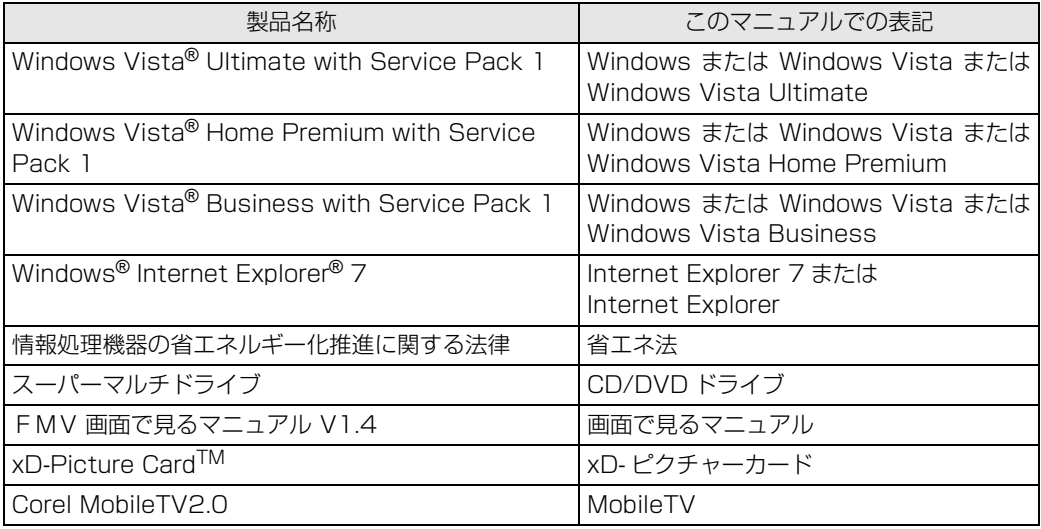

#### **商標および著作権について**

Microsoft、Windows、Windows Vista、Aero、Internet Explorer は、米国 Microsoft Corporation の、米国およびその他の国における登録商標または商標です。 における登録商標または商標です。

インテル、Intel、インテル Core および Centrino は、アメリカ合衆国およびその他の国における Intel Corporation の商標です。<br>/ Zell<br>exages xD-Picture Card<sup>TM</sup>、xD- ピクチャーカード <sup>TM</sup> は富士写真フイルム株式会社の商標です。

「メモリースティック」、「メモリースティック PRO」、「メモリースティック Duo」、「メモリースティック PRO Duo」、「マジックゲー ト」および 『三』は、ソニー株式会社の商標または登録商標です。

SD ロゴおよび SDHC ロゴは商標です。

その他の各製品名は、各社の商標または登録商標です。

その他の各製品は、各社の著作物です。

All Rights Reserved,Copyright© FUJITSU LIMITED 2008

ドルビー、DOLBY、ダブル D 記号、AC-3 およびプロロジックはドルビーラボラトリーズの商標です。

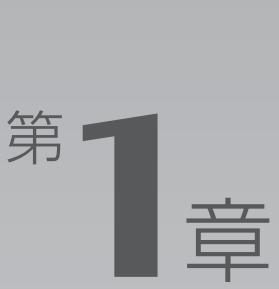

# 各部の名称と働き

#### <span id="page-8-1"></span><span id="page-8-0"></span>パソコンの各部の名称と働きについて説明しています。 ここでは、代表的な機能を説明しています。

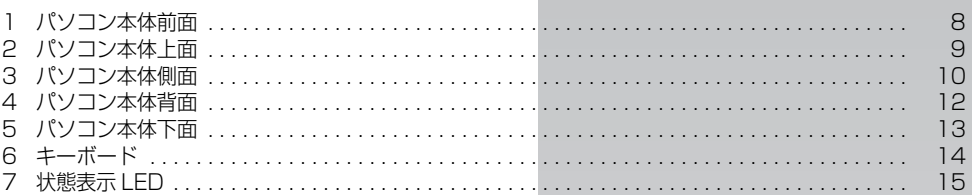

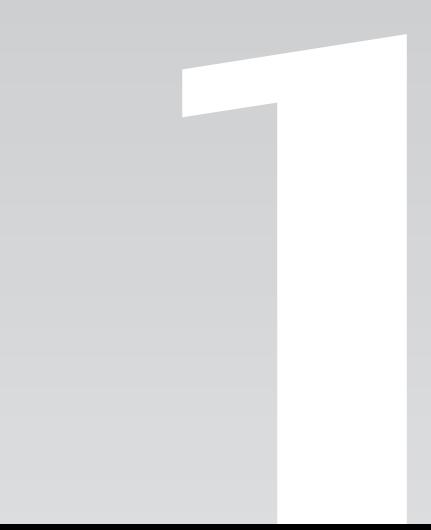

<span id="page-9-0"></span>[ 各|部|の|名|称|と|働|き|

# <span id="page-9-1"></span>パソコン本体前面

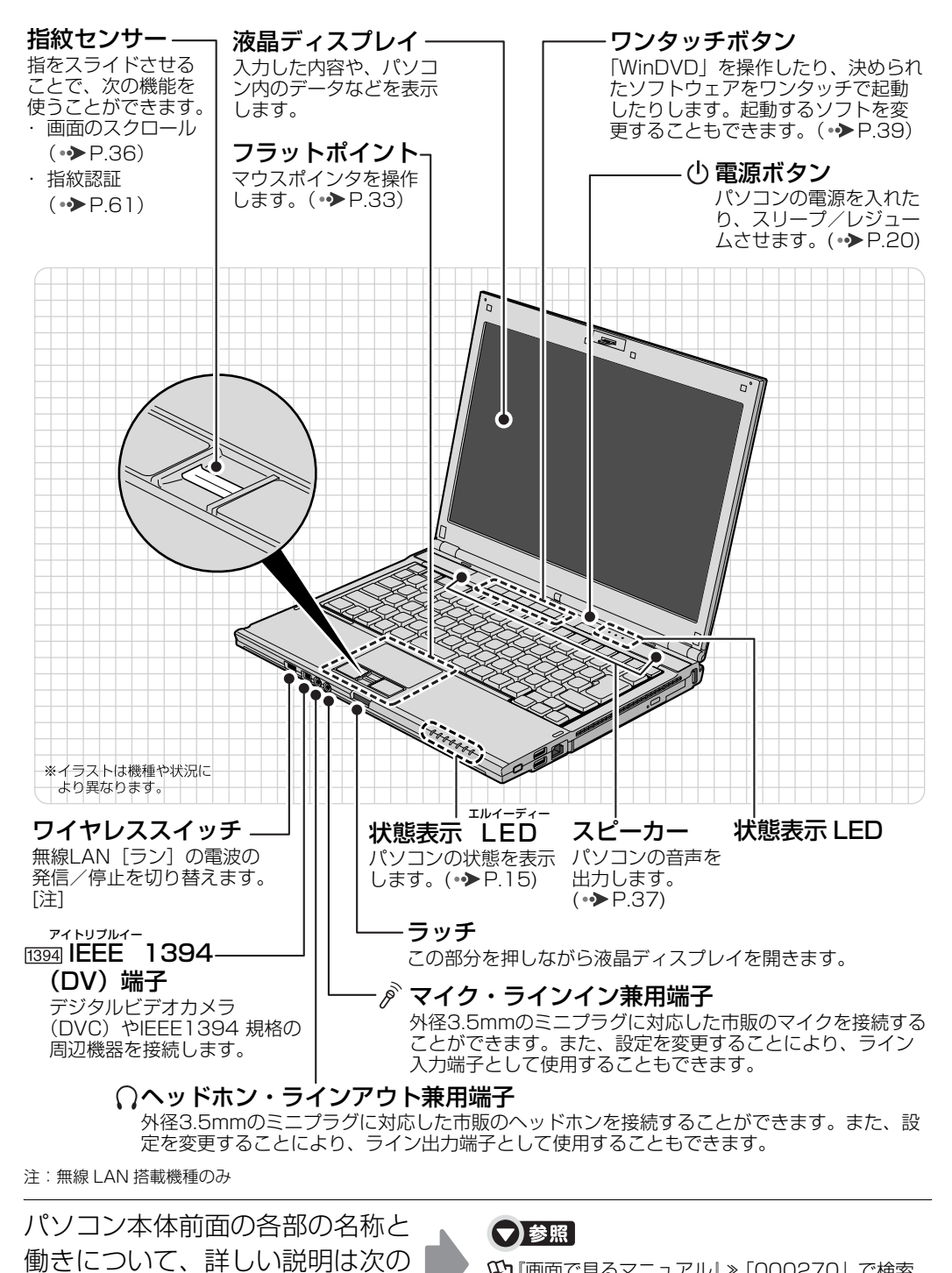

『画面で見るマニュアル』 「000270」で検索 →「各部の名称と働き:パソコン本体前面」

マニュアルをご覧ください。

8

<span id="page-10-0"></span>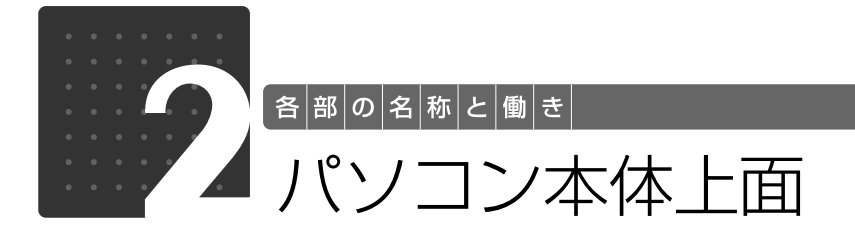

<span id="page-10-1"></span>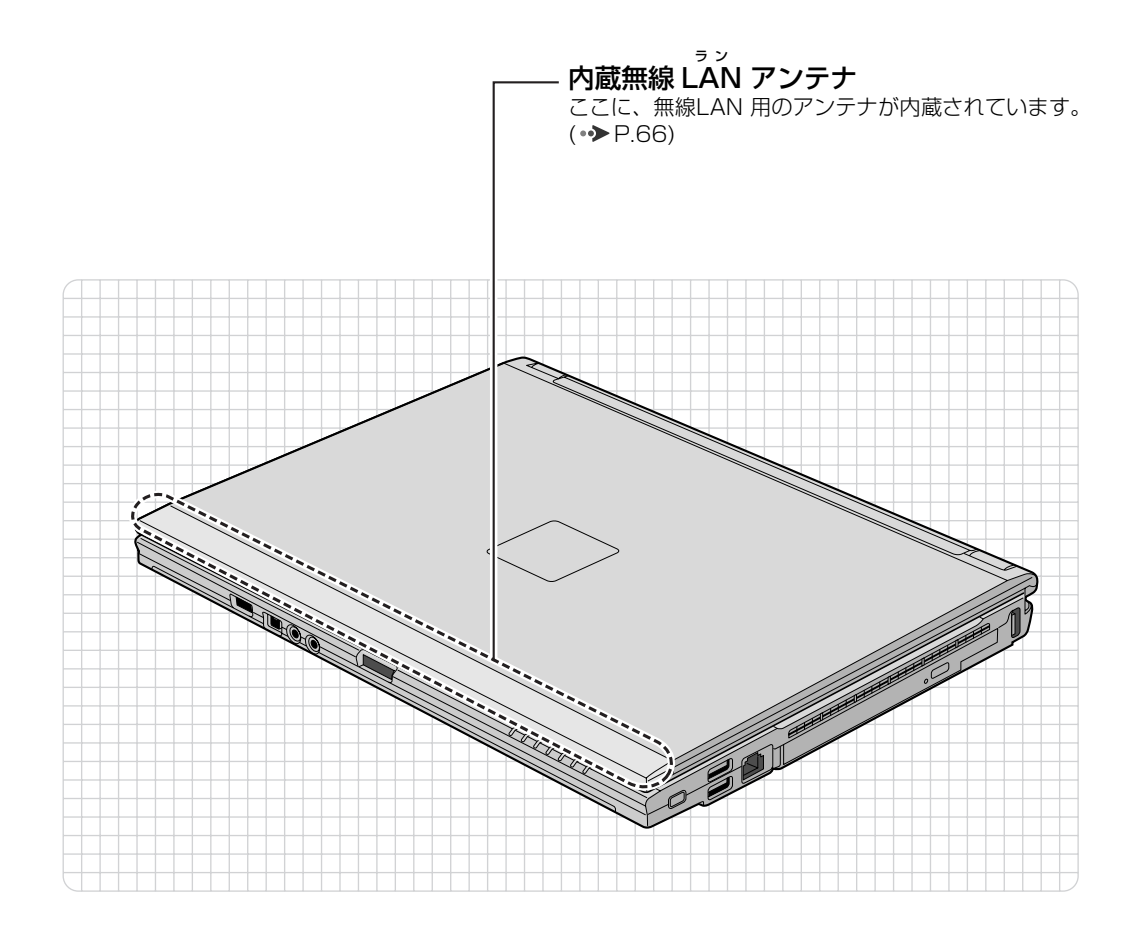

パソコン本体上面の各部の名称に ついて、詳しい説明は次のマニュ アルをご覧ください。

●参照

『画面で見るマニュアル』 「000260」で検索 →「各部の名称と働き:パソコン本体上面」

1

<span id="page-11-0"></span>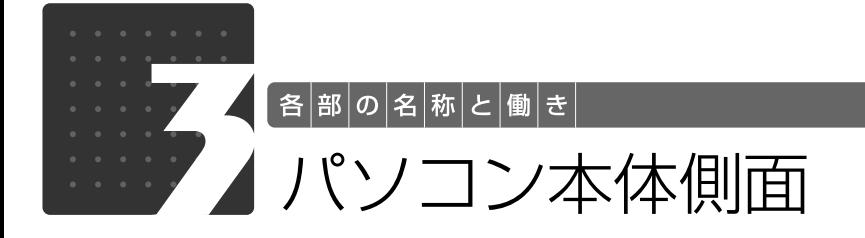

<span id="page-11-2"></span><span id="page-11-1"></span>パソコン本体左側面

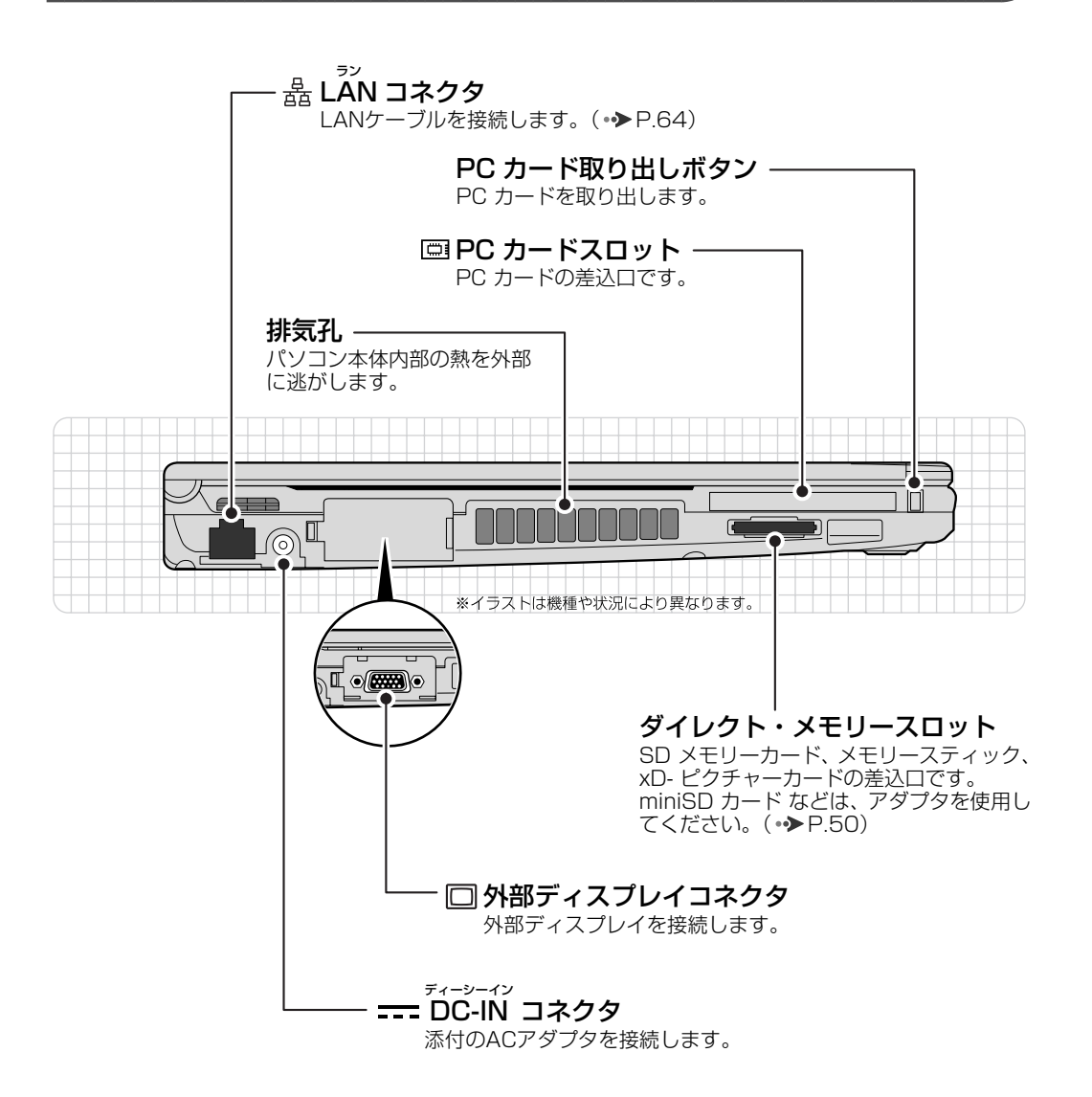

パソコン本体左側面の各部の名称 と働きについて、詳しい説明は次 のマニュアルをご覧ください。

→参照

1000280」で検索 →「各部の名称と働き:パソコン本体側面」→「パソ コン本体左側面」

1

## <span id="page-12-0"></span>パソコン本体右側面

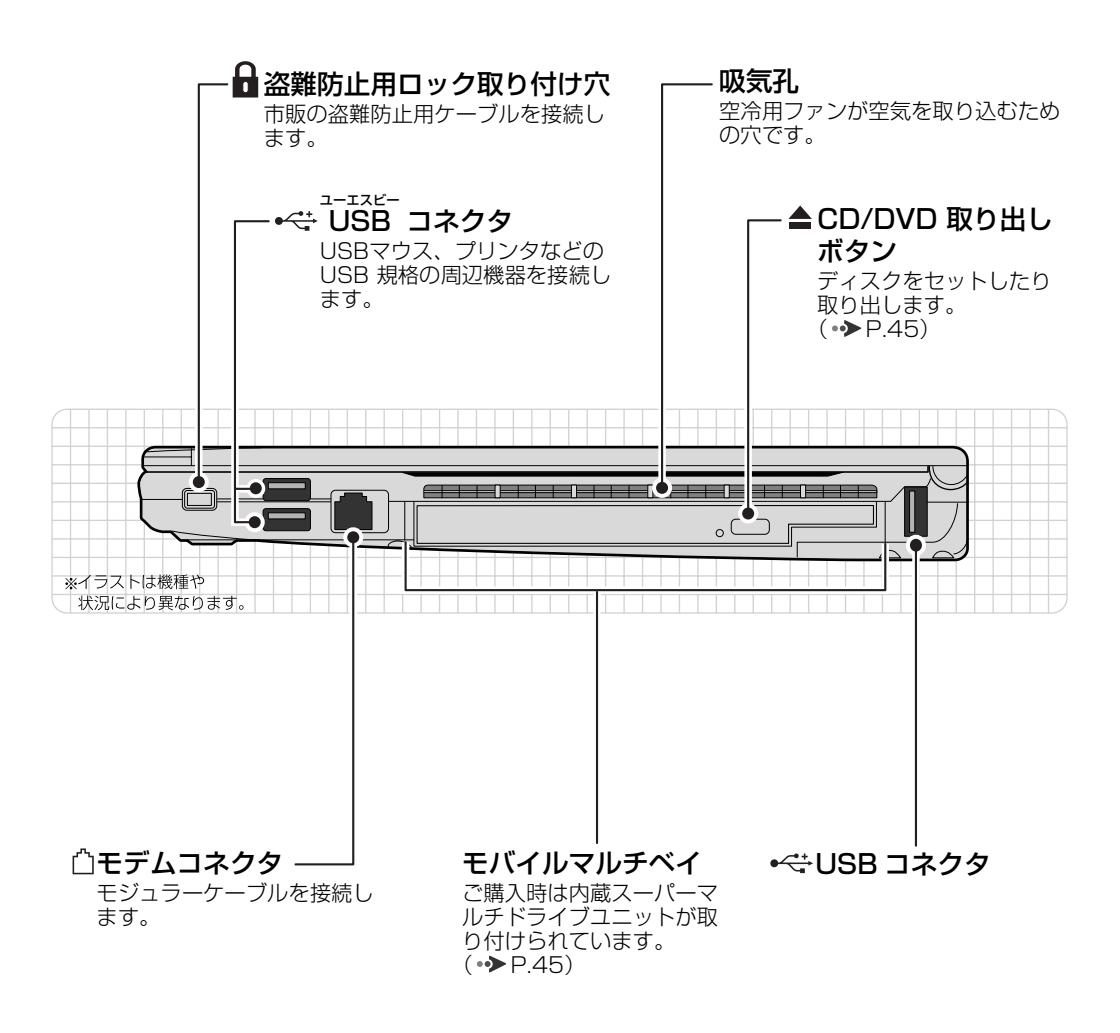

パソコン本体右側面の各部の名称 と働きについて、詳しい説明は次 のマニュアルをご覧ください。

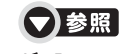

『画面で見るマニュアル』 「000280」で検索 →「各部の名称と働き:パソコン本体側面」→「パソ コン本体右側面」

<span id="page-13-0"></span>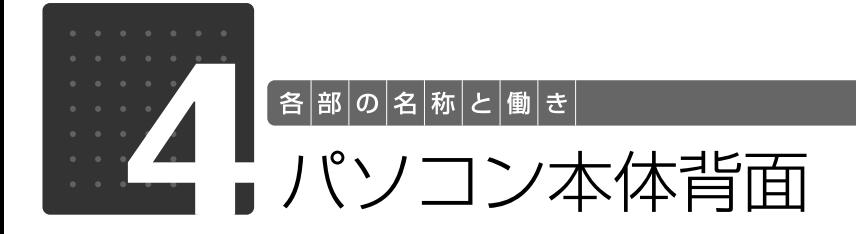

<span id="page-13-1"></span>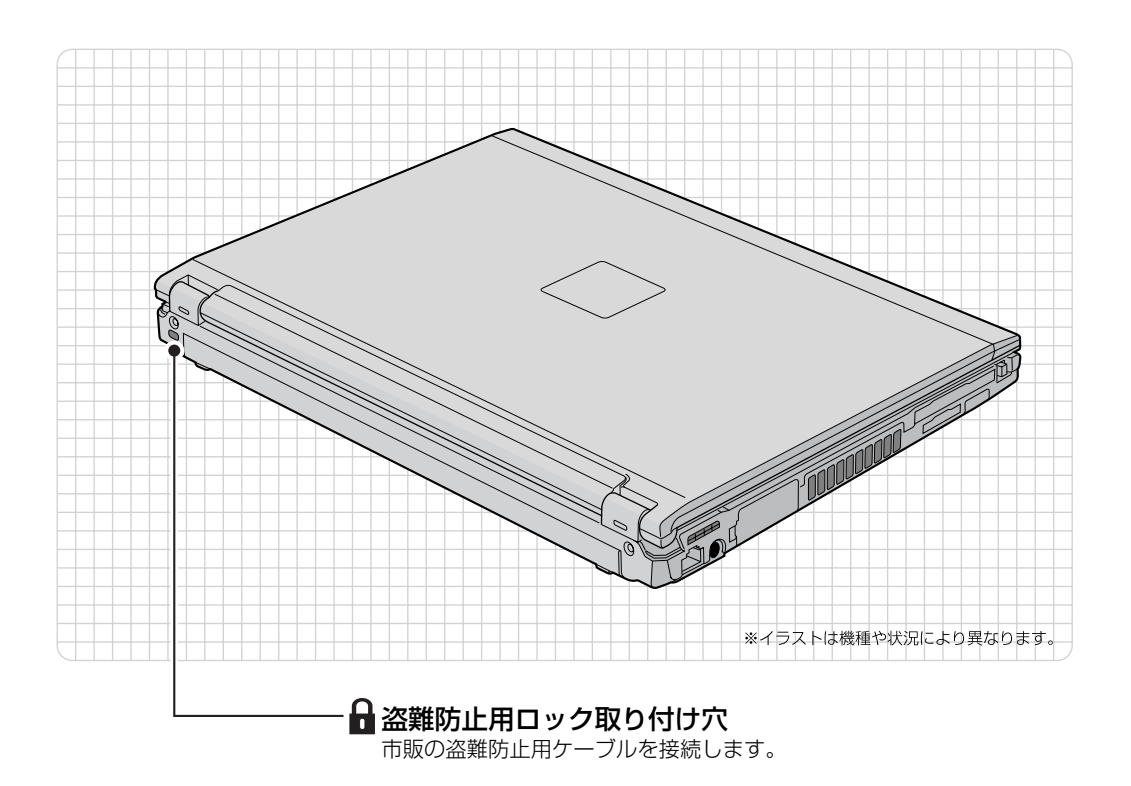

パソコン本体背面の各部の名称と 働きについて、詳しい説明は次の マニュアルをご覧ください。

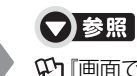

『画面で見るマニュアル』 「000300」で検索 →「各部の名称と働き:パソコン本体背面」

<span id="page-14-0"></span>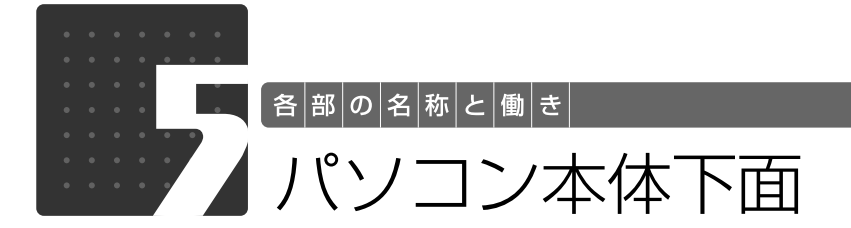

<span id="page-14-1"></span>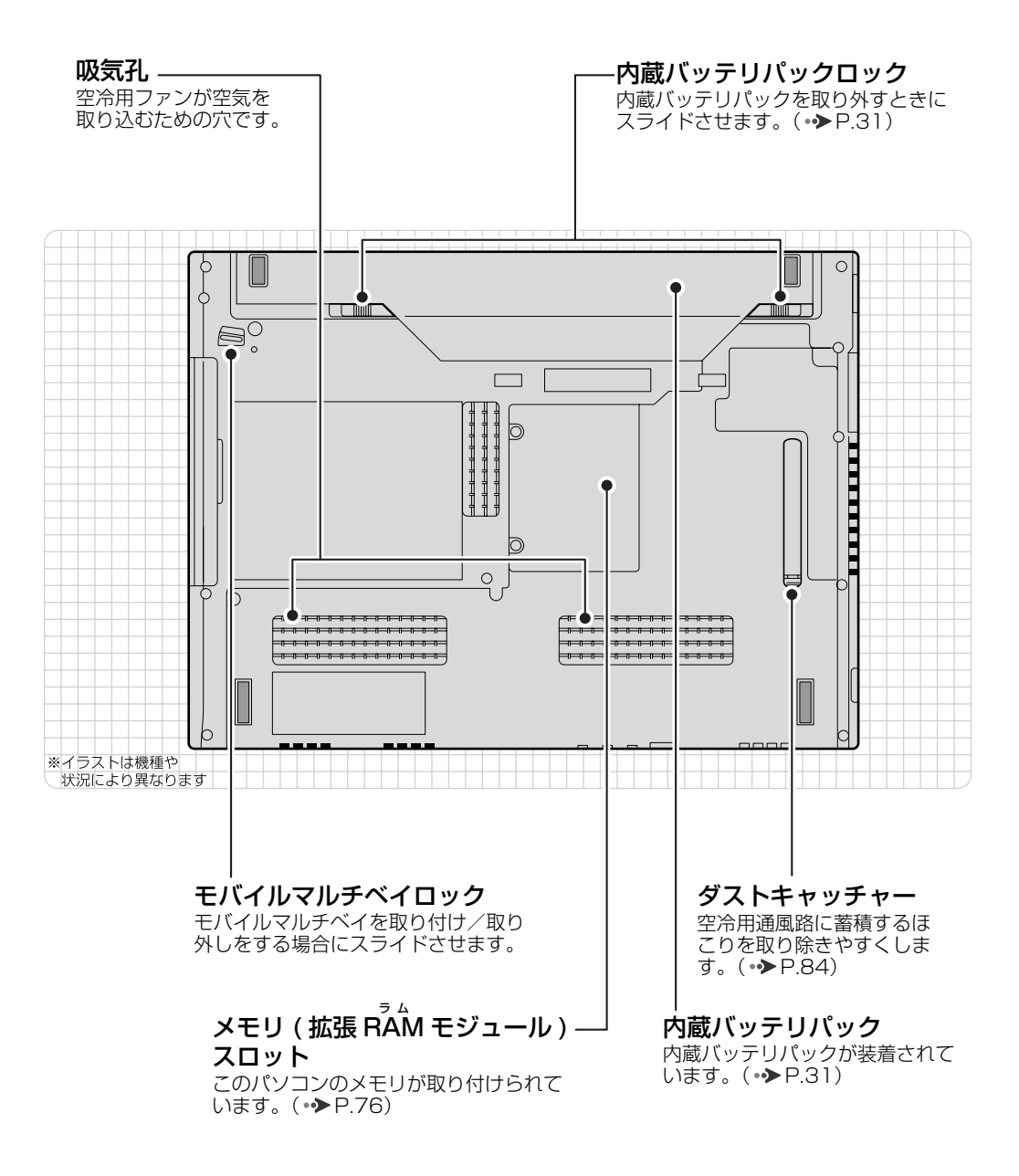

パソコン本体下面の各部の名称と 働きについて、詳しい説明は次の マニュアルをご覧ください。

●参照

1000250」で検索 →「各部の名称と働き:パソコン本体下面」

1

各部の名称と働き

<span id="page-15-0"></span>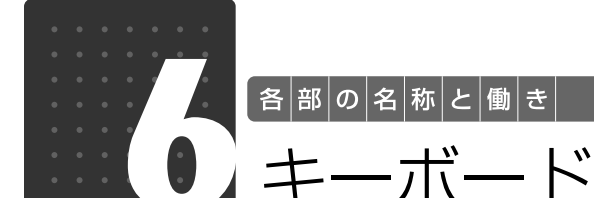

<span id="page-15-1"></span>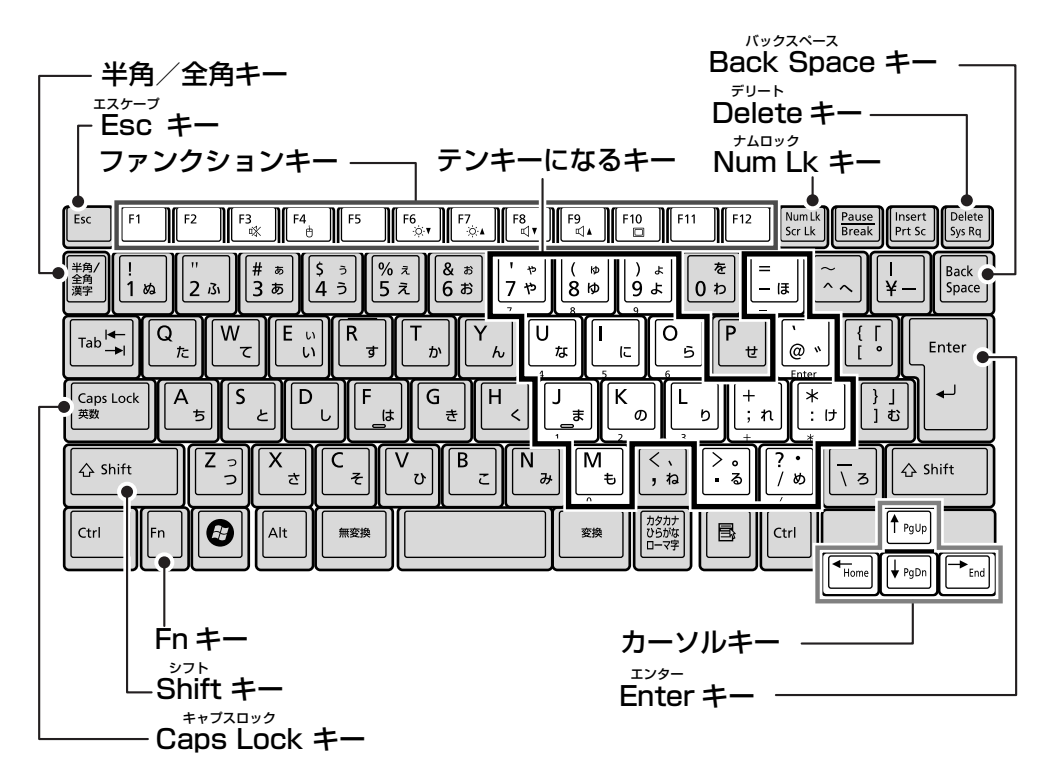

#### 半角/全角キー

半角入力/全角入力を切り替えます。全角入力 にすると、日本語入力ができます。

#### Esc キー

現在の作業を取り消します。

#### ファンクションキー

ソフトウェアごとにいろいろな機能が割り当て られています。青い刻印の機能は、 回を押しなが らそのキーを押して使います。

#### Fn キー

この 回を押しながら青い刻印のあるキーを押す と、それぞれのキーに割り当てられた機能を使 用することができます。

#### Shift キー

[Shift]を押しながら文字キーを押すと、キーの上 段に刻印されている文字や記号を入力できます。

#### <span id="page-15-3"></span>Caps Lock キー

- Shift]を押しながら [C=gggeses]を押して、英大文字 入力/小文字入力を切り替えます。

#### Back Space キー

カーソルの左側にある1文字を削除します。

#### Delete キー

カーソルの右側にある1文字を削除します。

#### <span id="page-15-2"></span>Num Lk キー

[Num Lk]を押すと、テンキーモードになります。も う一度押すと解除されます。

テンキーモードでは、イラストの「テンキーにな るキー」部分がテンキー(数字を入力しやすい配 列のキー)として使えるようになります。テン キーモードで入力される文字は、キーの前面に刻 印されています。

#### カーソルキー

カーソルを上下左右に移動します。

#### Enter キー

入力した文字を確定したり、改行します。

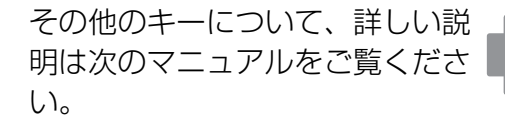

#### ▼参照

1000220」で検索 →「各部の名称と働き:キーボード」

<span id="page-16-0"></span>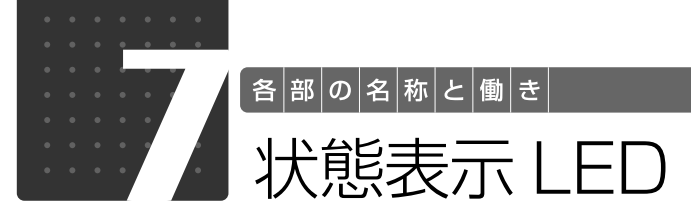

<span id="page-16-1"></span>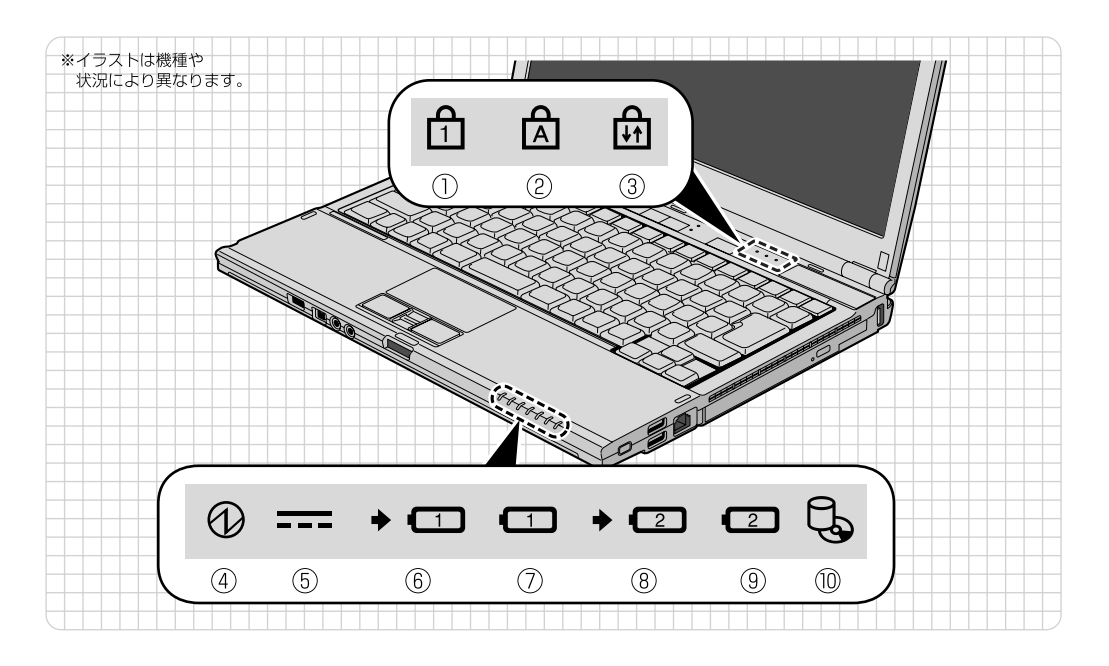

- ① ① Num Lock[ナムロック]ランプ キーボードがテンキーモードのときに点灯しま す。  $[Num Lk]$   $\neq$   $\rightarrow$   $P.14)$
- ② Caps Lock[キャプスロック]ランプ 英大文字固定モード(英字を大文字で入力する状 態)のときに点灯します。  $[Caps Lock]$   $\neq$   $\rightarrow$   $\rightarrow$   $P.14)$
- 3 品 Scroll Lock [スクロールロック] ランプ Fn キーを押しながら Scr Lk キーを押したとき に点灯します。点灯中の動作は、ソフトウェアに よって異なります。
- ④ 電源ランプ パソコンの電源が入っているときに点灯します。
- ⑤ AC アダプタランプ ACアダプタから電源が供給されているときに点 灯します。
- ⑥ ♦ 【\_1】内蔵バッテリパック充電ランプ パソコンにACアダプタが接続されている場合 に、内蔵バッテリパックの充電状態を表示しま す。( [P.28\)](#page-29-4)
- 状態表示 LED の各部の名称と働 きについて、詳しい説明は次のマ ニュアルをご覧ください。
- ⑦ □ 内蔵バッテリパック残量ランプ 内蔵バッテリパックの残量を表示します。  $(*\triangleright P.29)$  $(*\triangleright P.29)$  $(*\triangleright P.29)$
- 8 → ■ 増設用内蔵バッテリユニット充 電ランプ パソコンに AC アダプタが接続されている場合 に、増設用内蔵バッテリユニットの充電状態を表 示します。( •◆ [P.28](#page-29-3))
- ⑨ 増設用内蔵バッテリユニット残量ラ ンプ 増設用内蔵バッテリユニットの残量を表示しま す。増設用内蔵バッテリユニットが装着されてい ると点灯します。(•◆P.29)
- ⑩ ディスクアクセスランプ 内蔵ハードディスクや CD、DVD にアクセスし ているときに点灯します。

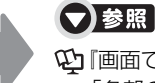

10 「画面で見るマニュアル」 > 「000230」 で検索 →「各部の名称と働き:状態表示 LED!

1

## Memo

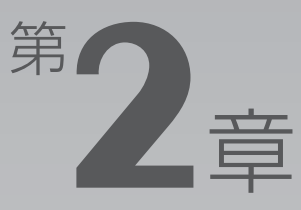

# <span id="page-18-0"></span>パンコンの取り扱い

#### <span id="page-18-1"></span>最初に確認していただきたいことと、使用上の注意事項などを説明しています。

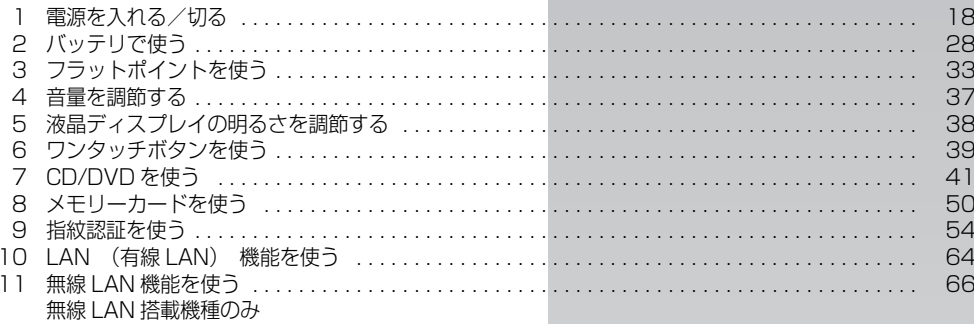

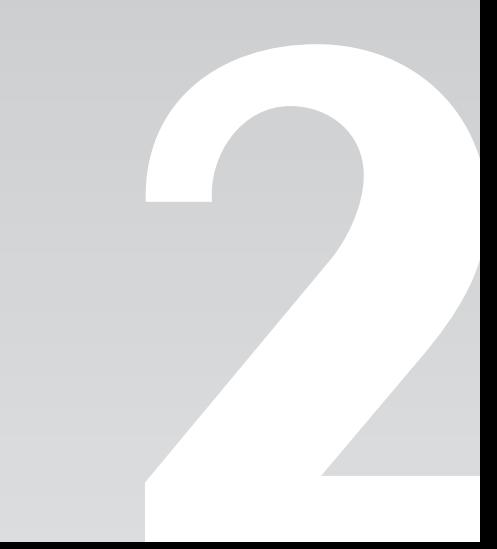

<span id="page-19-0"></span>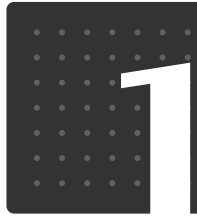

パソコンの取り扱い

# <span id="page-19-1"></span>電源を入れる/切る

電源の入れ方と切り方はとても重要です。正しい方法を覚えてください。

## <span id="page-19-2"></span>AC アダプタを接続する

AC アダプタは差し込み口の形状をよく確認して、奥までしっかりと差し込んでください。

## **A** 警告

・雷が鳴り出したときは、落雷の可能性がなくなるまでパソコン本体やケーブル類に触れない でください。ケーブル類の接続作業は、落雷の可能性がなくなるまで行わないでください。 落雷の可能性がある場合は、あらかじめパソコン本体の電源を切り、その後電源コードをコ ンセントから抜き、ケーブル類を取り外しておいてください。 落雷による感電、火災の原因となります。

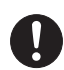

・AC アダプタは、このマニュアルをよく読み、正しく接続してください。 誤った接続状態でお使いになると、感電・火災の原因となります。また、パソコン本体が故 障する原因となります。

## **Doint AC アダプタが熱くても故障ではありません**

パソコンの使用中は、AC アダプタが熱くなることがありますが、異常ではありません。

# 液晶ディスプレイを開きます。

ラッチを押してロックを外し、パソコン本体とラッチ部分の両方に手を添えて開けてください。

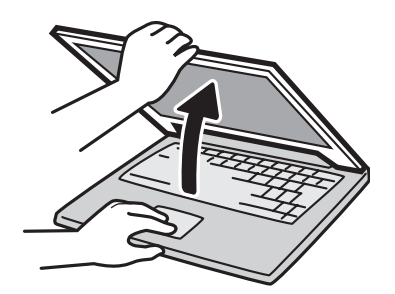

液晶ディスプレイを開閉するときは、液晶ディスプレイ外枠の上側中央部分を 重團 持って、静かに開閉してください

液晶ディスプレイを開閉するときは、液晶ディスプレイ外枠の上側中央部分を持って、静かに開閉し てください。液晶ディスプレイを開閉するときや角度を調整する際には、液晶の表示面には触れない でください。 故障する原因になります。

# 2 AC アダプタを接続します。

① AC アダプタに AC ケーブルを接続し、②パソコン本体の DC-IN[ディーシーイン]コネクタ に接続します。③その後、電源プラグをコンセントに接続します。 正しく接続すると、状態表示 LED[エルイーディー]の AC アダプタランプ( )が点灯します。

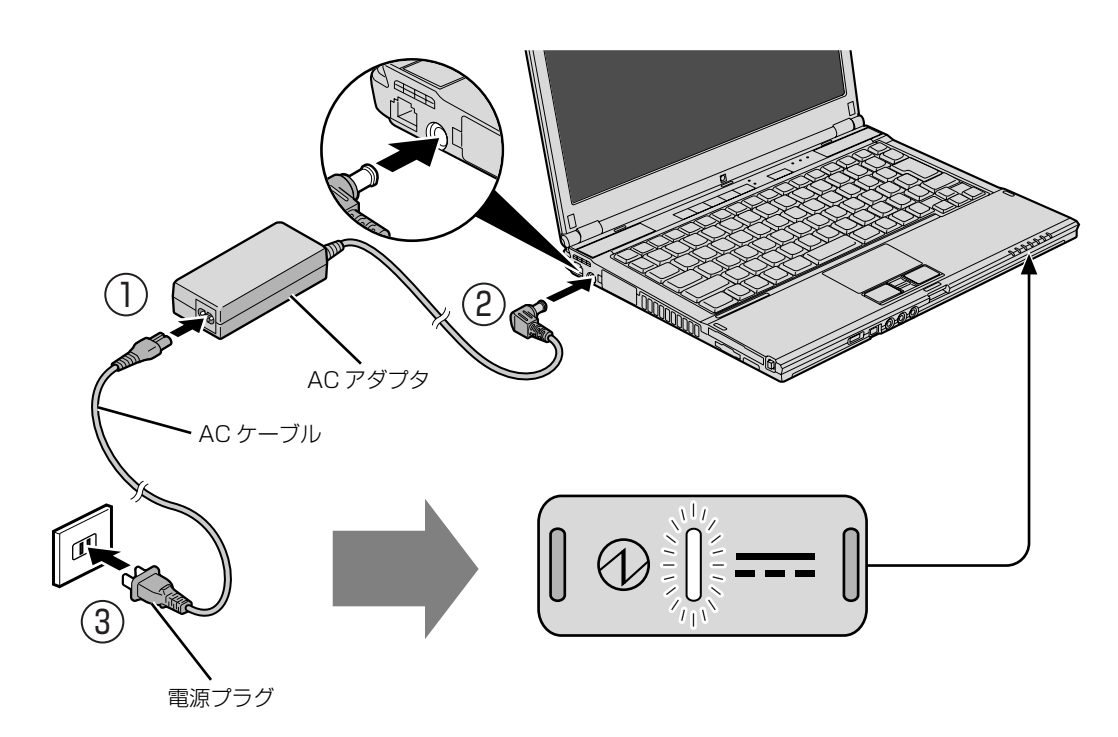

#### (イラストは機種や状況により異なります)

## <span id="page-21-1"></span><span id="page-21-0"></span>電源を入れる

ここでは電源の入れ方のうち Windows を起動する方法を説明しています。

#### 電源を入れるときの注意

- ・電源を入れてからこのパソコンが起動するまでは、むやみにキーボードやフラットポイントに触れ ないでください。正常に起動できなくなる場合があります。
- ・パソコンを長時間お使いになる場合は、バッテリ切れによるデータ消失などを防ぐため、必ず AC アダプタを取り付けてください。
- ・電源ボタンは、4 秒以上押し続けるとパソコンの電源が切れてしまいます。データが失われること もありますので、ご注意ください。

電源ボタン(ひ)を押します。

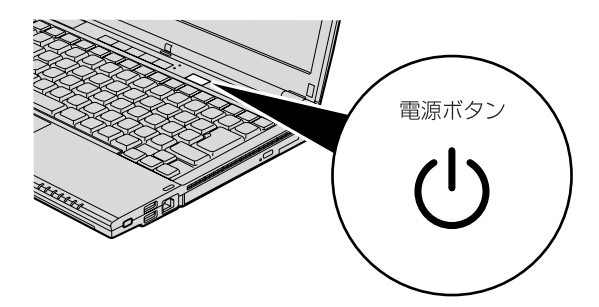

(イラストは機種や状況により異なります)

電源ランプが点灯し、画面に文字などが表示されます。

#### ■Windows のログオンパスワードを設定していない場合は[、手順 4](#page-23-0) に進んでください。

■Windows のログオンパスワードを設定している場合や、指紋を登録している場合は、 [手順 2](#page-22-0) に進んでください。

Windows のパスワードについては、Windows のヘルプを表示し、「パスワード」で検索して 「コンピュータをパスワードで保護する」をご覧ください。

# <span id="page-22-0"></span>2 お使いのユーザー名をクリックします。

指紋を登録している場合は、そのまま指紋センサーに指をスライドさせると[、手順 4](#page-23-0) の画面が表 示されます。ユーザー名をクリックする必要はありません。

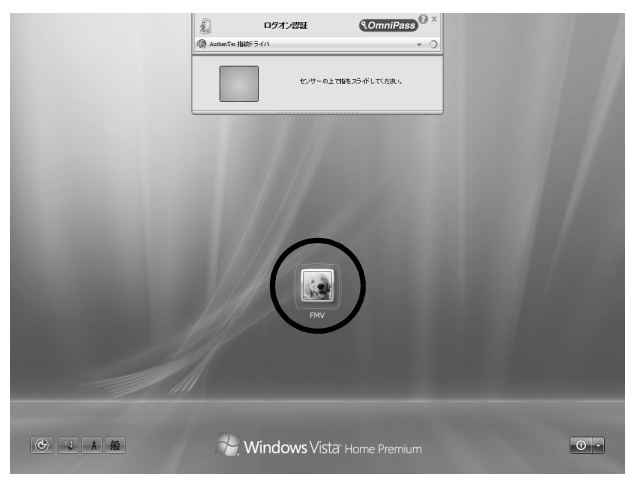

(これ以降の画面は、機種や状況により異なります)

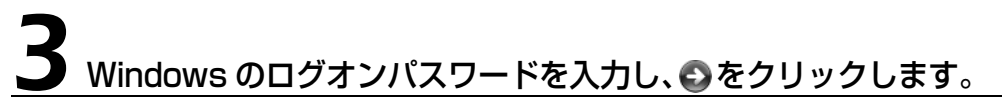

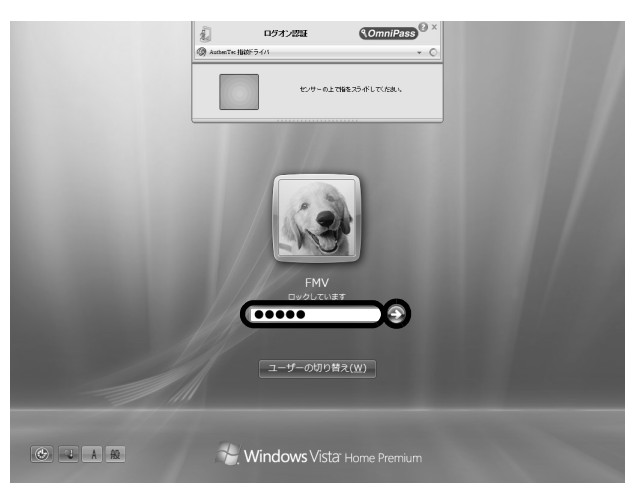

<span id="page-23-0"></span>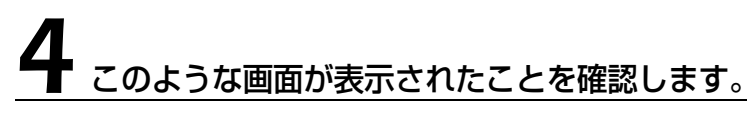

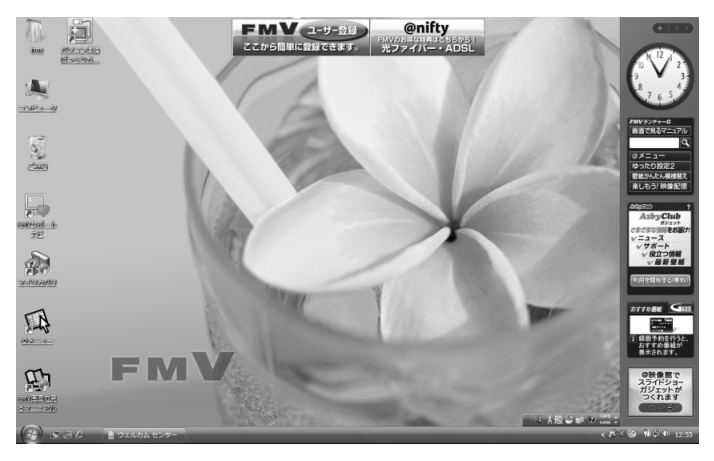

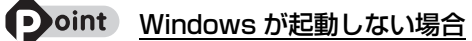

バッテリ残量が少ないと電源を入れても Windows が起動しないことがあります。 次の点を確認してください。

・AC アダプタを取り付けているとき AC アダプタが正しく取り付けられているかを確認してください。 「[AC アダプタを接続する」](#page-19-2)( •◆ [P.18\)](#page-19-2)

・バッテリで使うとき

バッテリの残量が充分にあるかを確認し、残量が少ない場合は AC アダプタを取り付けてください。 以上の点を確認しても Windows が起動しない場合は、次のマニュアルをご覧ください。

#### ▼参照

- 『トラブル解決ガイド』
- →「Q&A 集」→「パソコンがおかしいときの Q&A 集」→「起動/終了」

## <span id="page-24-0"></span>電源を切る

ここでは電源の切り方のうち Windows を終了する方法を説明しています。

必ず、次の手順で Windows の終了処理を行ってください。Windows の終了処理を行うと、自 動的に電源が切れます。

このパソコンを使わないときは、Windows を終了せずに「待機状態(スリープ)」にしておくこ ともできます。スリープにする方法については、[「パソコンを待機状態にする/復帰させる」](#page-26-0) (· → [P.25\)](#page-26-0) をご覧ください。

# 作業中のデータを保存し、ソフトウェアを終了します。

ソフトウェアを起動したままこれ以降の操作を進めると、途中で作業中のデータを保存するか確 認するメッセージが表示されることがあります。誤操作の原因となるので、あらかじめデータを 保存した後、ソフトウェアを終了してください。

#### 2 CD や DVD などがセットされていたら、CD/DVD 取り出しボタンを 押して取り出します。

パソコンの電源を切ってしまうと、CD や DVD などは取り出せません。

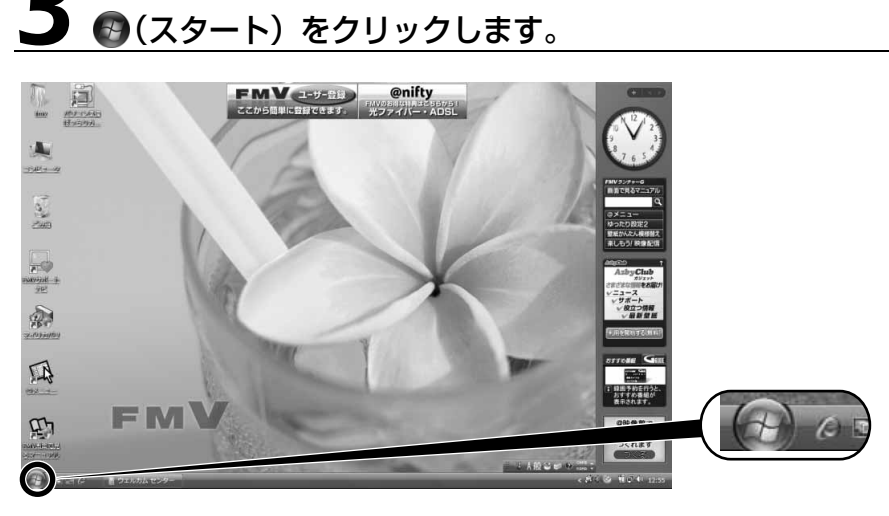

(これ以降の画面は、機種や状況により異なります)

#### 9oint パソコンが動かなくなり操作できない場合

フラットポイントやキーボードが操作できないなど、電源を切る操作ができないときは、次のマニュアルをご 覧ください。

#### →参照

■「トラブル解決ガイド」

→「Q&A 集」→「パソコンがおかしいときの Q&A 集」→「起動/終了」

それでも電源が切れないときは、パソコン本体前面の電源ボタンを 4 秒以上押して、強制的に電源を切って ください。

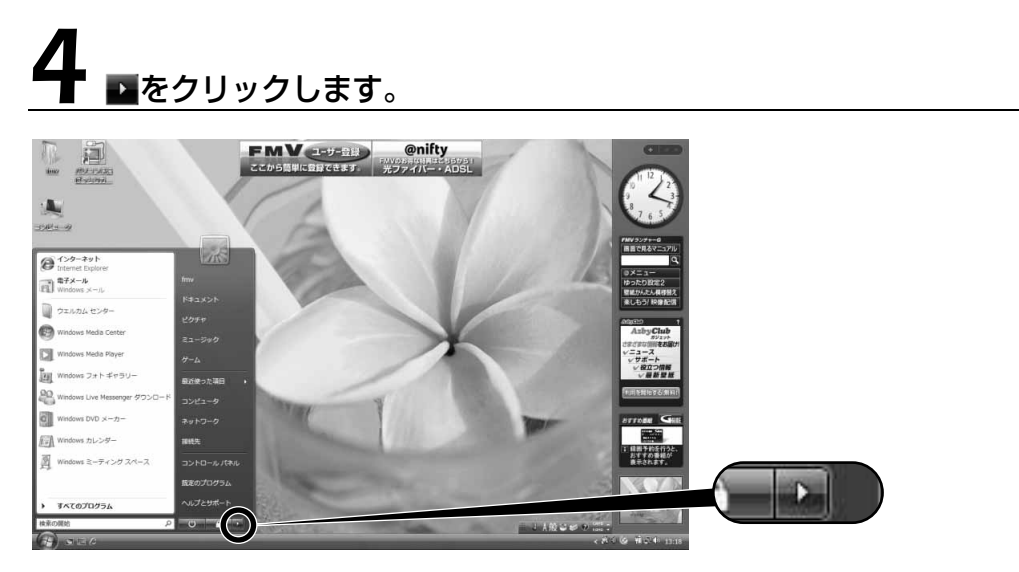

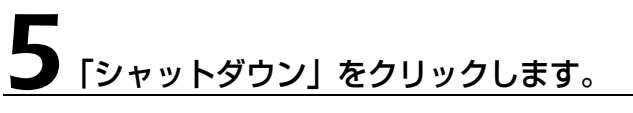

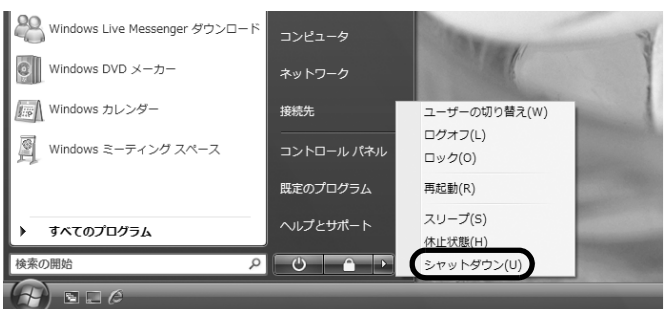

しばらくすると Windows が終了し、パソコンの電源が自動的に切れます。

 $\overline{2}$ 

## <span id="page-26-0"></span>パソコンを待機状態にする/復帰させる

このパソコンを使わないときは、パソコンの電源を切らずに待機状態にしておくと、次にパソコ ンを使うときにすぐに使い始めることができます。

待機状態にはスリープと休止状態があります。ここでは、パソコンをスリープにする方法と、ス リープから復帰(レジューム)する方法について説明します。

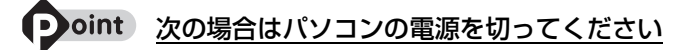

・パソコンを長期間使わないとき ・パソコンの動作が遅くなったり、正常に動作しなくなったとき 上記のような場合はいったんパソコンの電源を切り、再度電源を入れ直してください。 電源の切り方については、「[電源を切る」](#page-24-0)( •▶ [P.23\)](#page-24-0) をご覧ください。

**スリープとは**

パソコンの電源を切らずに、作業中のデータなどをメモリに保存して、パソコンを待機状態にす ることです。スリープ中は、メモリに保存したデータなどを保持するために少しずつ電力を消費 しています。ご購入時の設定では、スリープしてから一定時間経過するか、バッテリの残量が少 なくなると、データなどの保存先をメモリからハードディスクに切り替えて、パソコンの電源が 切れるようになっています。

#### **パソコンをスリープする**

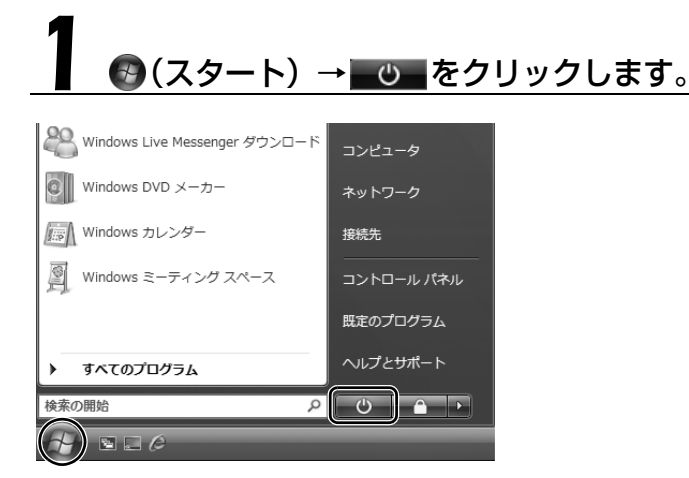

パソコンがスリープします。スリープ中は、電源ボタンの周囲が点滅します。

### **スリープから復帰する**

#### 電源ボタン(心)を押します。

パソコンがスリープから復帰(レジューム)します。電源ボタンは 4 秒以上押し続けないでくだ さい。パソコンの電源が切れてしまいます。

#### Doint 復帰するときは

スリープにした後は、必ず 10 秒以上たってから復帰(レジューム)するようにしてください。 スリープや休止状態については、次のマニュアルもご覧ください。

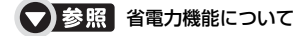

『画面で見るマニュアル』 「000410」で検索

→「省電力機能を使う」

<span id="page-27-0"></span>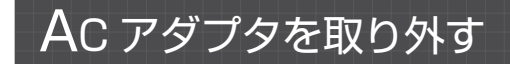

パソコン本体を持ち運ぶときや、周辺機器の取り付け・取り外しをするとき、パソコンを長時間 使わないときは、必ず、AC アダプタを取り外してください。

# AC アダプタを取り外します。

① AC ケーブルの電源プラグをコンセントから抜き、② AC アダプタを DC-IN コネクタから取り 外します。

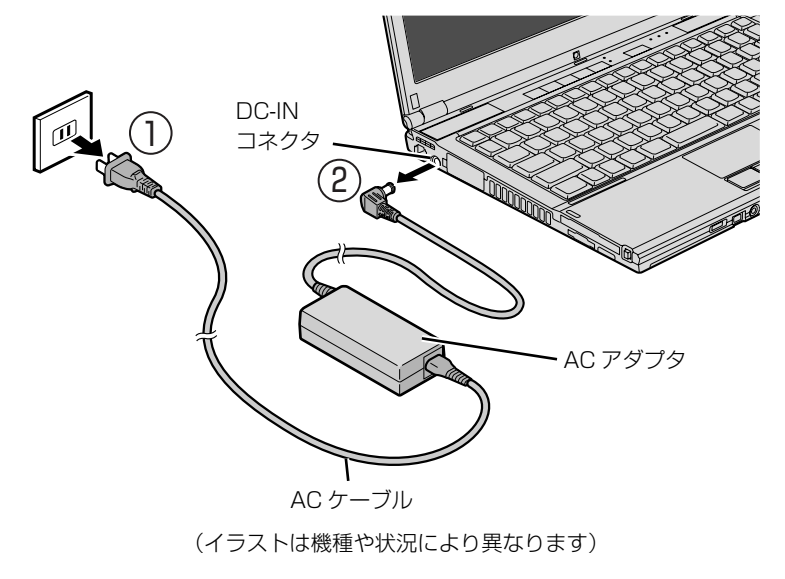

# パソコンの取り扱い

#### パソコン使用中に AC アダプタを取り外すときの注意

バッテリが充電されているか確認してください。特にご購入時にはバッテリが充電されていない場合 があるので、ご注意ください。

#### 重要 電源を切っても電力を消費しています

パソコンは電源を切った状態でも少量の電力を消費しています。そのため、AC アダプタを取り外し た状態ではバッテリの残量が少しずつ減っていきます。

長時間 AC アダプタを取り外していた場合は、お使いになる前に AC アダプタを接続してから電源を 入れてください。

バッテリの残量を減らさないためには、AC アダプタを接続しておくか、長期間パソコンを使用しな い場合には内蔵バッテリを外してください。

# 液晶ディスプレイを閉じます。

液晶ディスプレイはラッチ部に手を添えて、静かに閉じてください。

#### 重要 液晶ディスプレイを閉じるときの注意

・液晶ディスプレイは、ラッチ部に手を添えて、静かに閉じてください。液晶ディスプレイに強い力 が加わると、液晶ディスプレイが故障する原因となることがあります。 ・液晶ディスプレイの間に文房具などを挟まないように注意してください。

27

<span id="page-29-0"></span>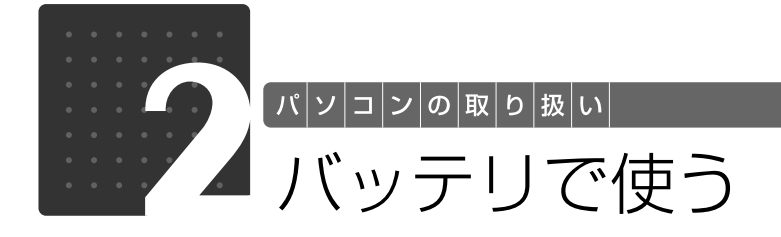

## <span id="page-29-3"></span><span id="page-29-2"></span><span id="page-29-1"></span>バッテリで使うには

このパソコンは、バッテリを使って動作させることができます。 ここでは、バッテリの充電方法やバッテリでパソコンを使う方法について説明しています。

## <span id="page-29-4"></span>**バッテリ充電ランプ/バッテリ残量ランプの表示**

バッテリ充電ランプ(→□)/バッテリ残量ランプ(□)は、次のように表示されます。

#### ■ バッテリ充電ランプ (+□)

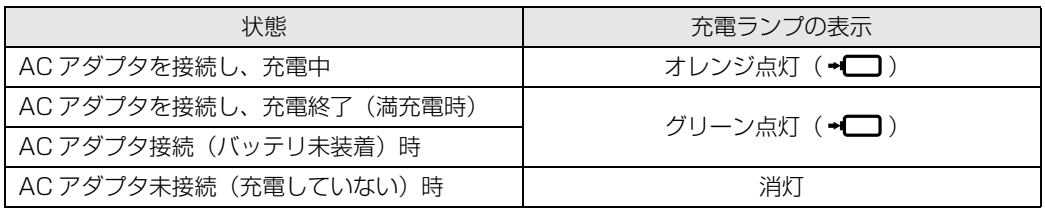

重要 バッテリ充電ランプがオレンジ点滅した場合

バッテリ充電ランプのオレンジ点滅は、内蔵バッテリパックが熱を持って温度が高くなったり、冷や されて温度が低くなったときに、バッテリの保護機能が働いて充電を停止していることを表していま す。しばらくして内蔵バッテリパックの温度が平常に戻ると、オレンジ点灯になり充電を再開します。

#### <span id="page-30-0"></span>■バッテリ残量ランプ (□)

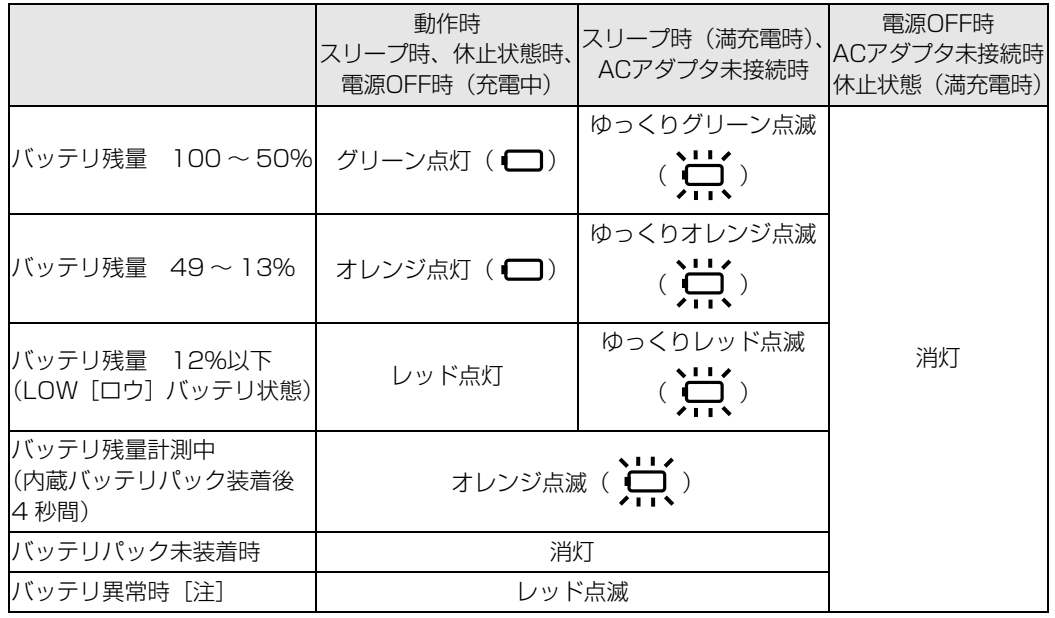

[注] バッテリが正常に取り付けられていない、または故障している場合

#### 軍 要 バッテリ残量ランプがレッド点滅した場合

- ・早い間隔でレッド点滅:バッテリが正しく装着、充電できていません。バッテリを取り付け直して ください。
- ・レッド点灯/点滅 :バッテリ残量が少なくなっています(LOW バッテリ状態)。すみやかに AC アダプタを接続して、バッテリを充電してください。

## **充電してバッテリで使う**

## パソコンに AC アダプタを接続します。

充電が始まり、バッテリ充電ランプが点灯します。

#### 2 バッテリ充電ランプがオレンジ点灯から消灯に変わったことを確認し、 ▲ AC アダプタを取り外します。

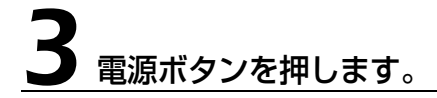

バッテリについては、次のマニュアルをご覧ください。

●参照 バッテリについて

→「バッテリで使う」 『画面で見るマニュアル』 「000590」で検索

1 画面で見る | ■ 添付の冊子 ▶ このマニュアルの巻頭でご案内しています。 30

2

## <span id="page-32-1"></span><span id="page-32-0"></span>内蔵バッテリパックを交換する

バッテリを長期間使用すると充電する能力が低下するため、バッテリ稼働時間が短くなります。 稼働時間が極端に短くなってきたら、新しいバッテリに交換してください。 使用できるバッテリについては、次のマニュアルをご覧ください。

#### ● 参照 内蔵バッテリパックを交換する

→「内蔵バッテリパックを交換する」→「必要なものを用意する」 『画面で見るマニュアル』 「000560」で検索

## 八 警告

вć

・バッテリパックの交換を行う場合は、パソコン本体の電源を必ず切り AC アダプタを取り外 してください。また、パソコン本体やバッテリパックのコネクタに触れないでください。 感電や故障の原因となります。

## パソコンの電源を切り、AC アダプタを取り外します。

電源の切り方は、[「電源を切る](#page-24-0)」(● [P.23](#page-24-0))をご覧下さい。

# 液晶ディスプレイを閉じ、パソコン本体を裏返します。

液晶ディスプレイを閉じる場合は、文房具などを挟まないようにして静かに閉じてください。

# 内蔵バッテリパックロック 1 を解除します。

内蔵バッテリパックロック 1 を矢印の方向にスライドさせます。

内蔵バッテリパックロック 1

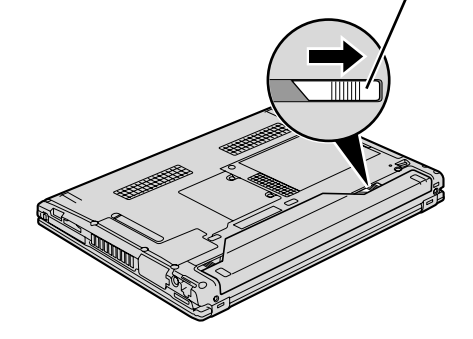

# 4 内蔵バッテリパックを取り外します。

内蔵バッテリパックロック 2 を矢印の方向にスライドさせながら、くぼみに指をかけて内蔵バッ テリパックを取り外します。

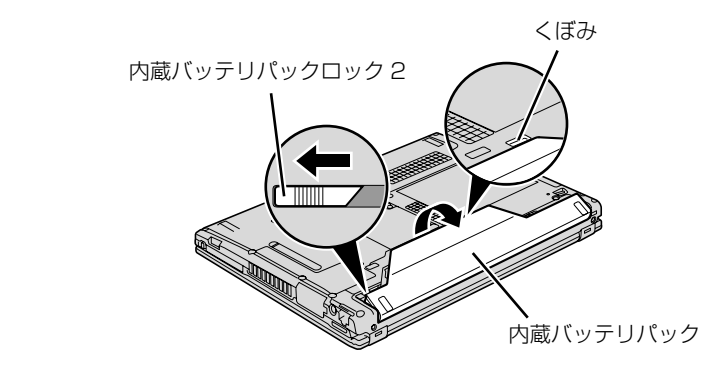

# 新しい内蔵バッテリパックを取り付けます。

新しい内蔵バッテリパックを斜め上から差し込み、カチッと音がするまでしっかりはめこみます。

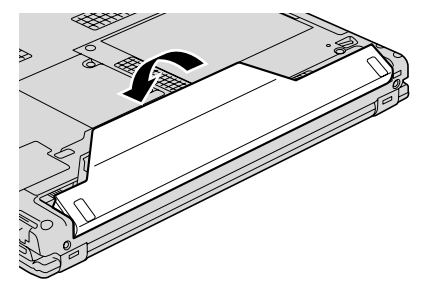

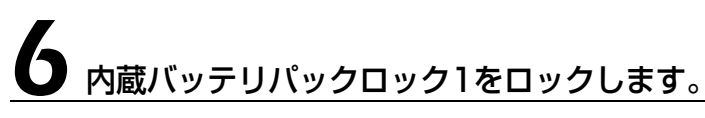

内蔵バッテリパックロック 1 を矢印の方向にスライドさせます。

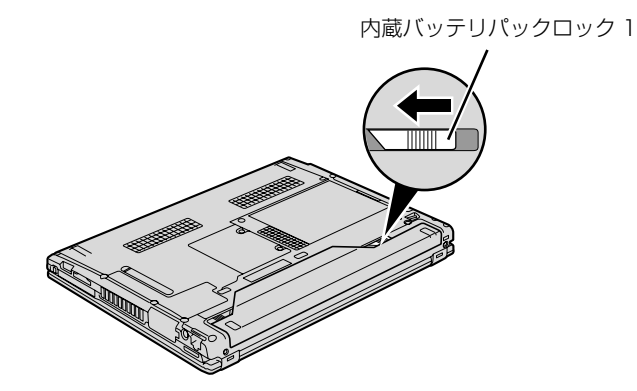

<span id="page-34-0"></span>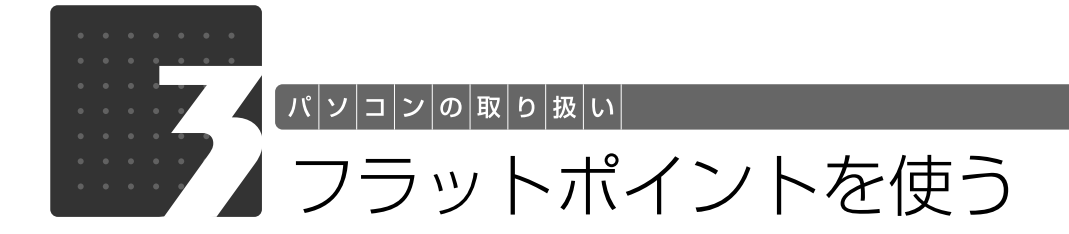

## <span id="page-34-3"></span><span id="page-34-2"></span><span id="page-34-1"></span>フラットポイントについて

フラットポイントは、指先の操作でマウスポインタを動かすことのできる便利なポインティング デバイスで、操作面とその手前にある 2 つのボタンで構成されています。

この操作面を指先で上下左右になぞることにより、画面上のマウスポインタを移動させます。 左右のボタンは、それぞれマウスの左右のボタンに相当し、その機能はソフトウェアにより異な ります。

フラットポイントの操作面の上下に一つずつある左右のボタンは、それぞれマウスの左右のボタ ンに相当し、その機能はソフトウェアにより異なります。

また、中央にある指紋センサーを使って、簡単に画面を上下にスクロールすることができます。

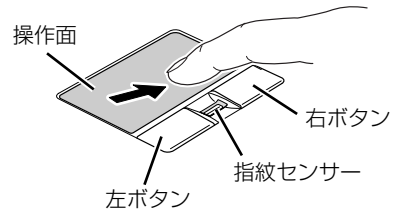

(イラストは機種や状況により異なります)

#### Doint フラットポイントをお使いになるときの注意

- ・フラットポイントは操作面表面の結露、湿気などにより誤動作することがあります。また、濡れた手や汗を かいた手でお使いになった場合、あるいは操作面の表面が汚れている場合は、マウスポインタが正常に動作 しないことがあります。電源を切ってから、薄めた中性洗剤を含ませた柔らかい布で汚れを拭き取ってくだ さい。
- ・お使いになるソフトウェアによっては、指紋センサーを使った画面のスクロールができない場合がありま す。

#### • oint USB [ユーエスビー] マウスを使用することもできます

マウスの接続方法については、次のマニュアルをご覧ください。

#### マウスの接続方法について

→「マウスを接続する」 19 「画面で見るマニュアル」》 「000680」 で検索

## <span id="page-35-0"></span>フラットポイントの使い方

#### ■ マウスポインタ ( ) を移動させる

操作面を指先で上下左右になぞることで、画面上のマウスポインタ( 2) を移動させます。

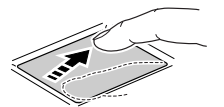

#### **Doint 指が操作面の端まできたら**

いったん操作面から指を離して、もう一度別の位置からなぞってください。指を離してもマウスポインタは動 きません。

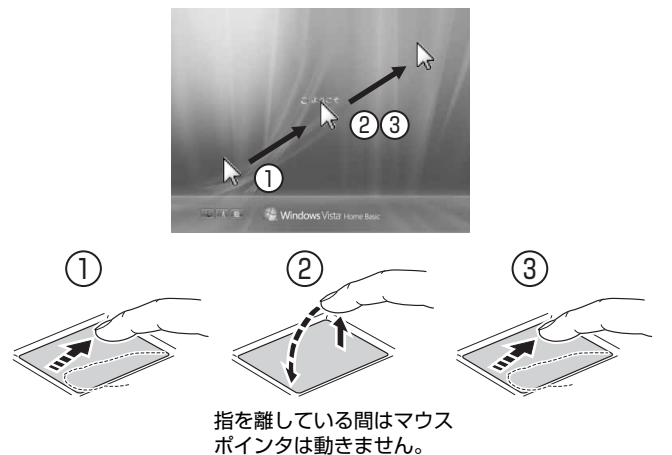

#### ■クリック (タップ)

左ボタンをカチッと1回押して、すぐに離すか、操作面を1回軽くたたく(タップする)ことで す。また、右ボタンを1回カチッと押すことを「右クリック」といいます。

クリック タップ タップ ちクリック または

(これ以降のイラストは機種や状況により異なります)

#### **つoint** うまくタップできない場合

なるべくボタンの中央部分をたたくようにしてください。また、操作面をたたくときや離すときに、 。の位 置がずれないように、気を付けてください。
### ■ ダブルクリック

左ボタンをカチカチッと素早く 2 回押して、すぐに離すか、操作面を 2 回連続してタップするこ とです。

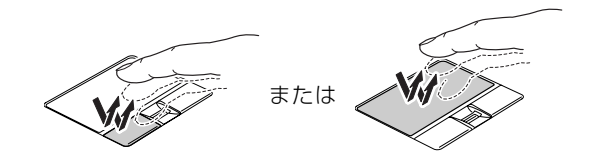

#### ■ ドラッグ

左ボタンを押したまま操作面をなぞり、希望の位置で指を離します。 または、操作面を素早く2回タップし、2回目のタップのときに指を操作面上から離さずになぞ り、希望の位置で指を離します。

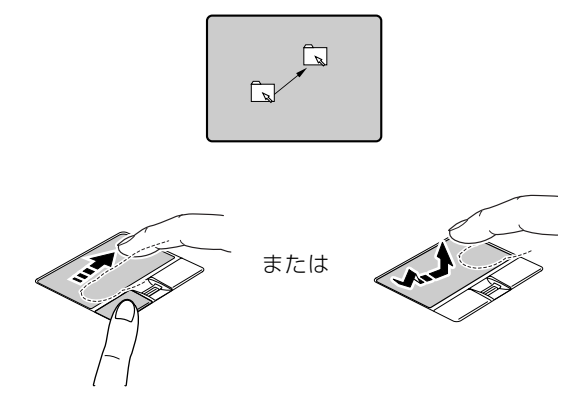

#### ■ポイント

マウスポインタをアイコンやメニューなどに合わせることです。ポイントすると、項目が反転表 示されたり、項目の説明が表示されます。

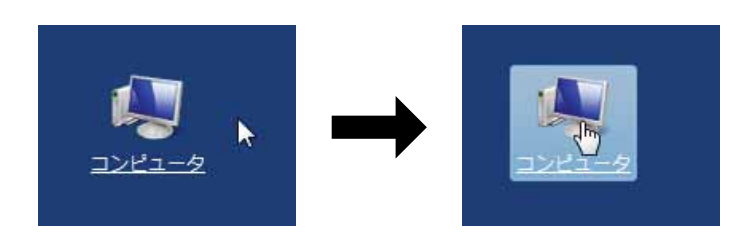

(画面は機種や状況により異なります)

### ■ スクロール

指紋センサー上で指先をスライドすると、画面の表示をスクロールできます。

# スクロールしたい領域(ウィンドウの中)をクリックします。

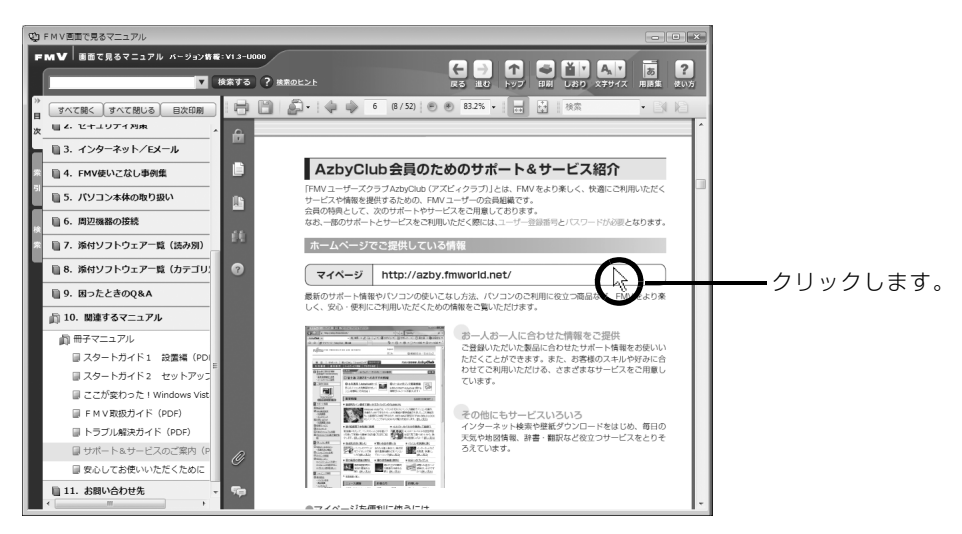

(画面は機種や状況により異なります)

# 指紋センサー上で指先をスライドします。

ウィンドウの中の表示が指をスライドさせた方向にスクロールします。

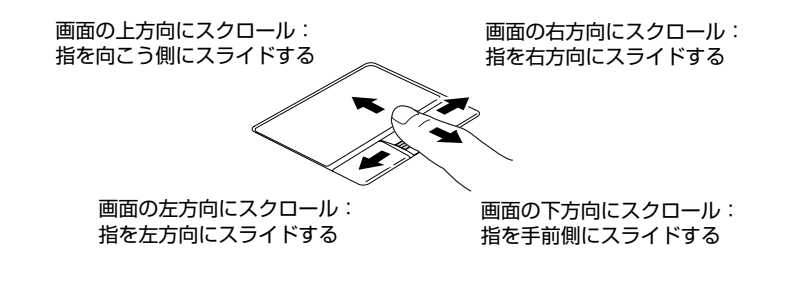

#### **Doint** 指紋センサーで画面をスクロールするときのご注意

お使いになるソフトウェアによっては、指紋センサーを使った画面のスクロールができない場合があります。

フラットポイントについては、次のマニュアルもご覧ください。

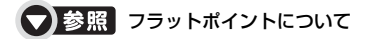

→「フラットポイントを使う」 『画面で見るマニュアル』 「000640」で検索

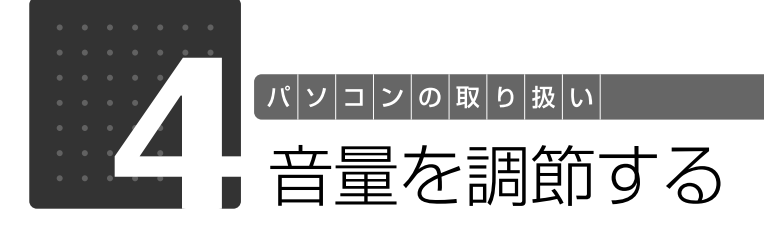

スピーカーやヘッドホンの音量は、キーボードなどで調節できます。

重要 スピーカーが故障する原因となる場合があります

音量はスピーカーから聞こえる音がひずまない範囲に設定・調整してください。

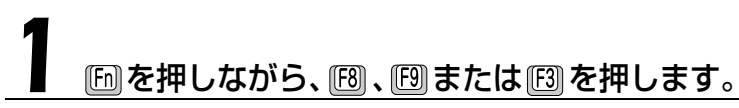

#### ■音量を小さくする

[En]を押しながら、 [E8] を押します。

#### ■音量を大きくする

[En]を押しながら、 [E9] を押します。 調節中は画面下部に音量を示すインジケータが表示されます。

#### ■音を消す

[En]を押しながら、 [E3] を押します。 「Mute」と表示され、画面右下の通知領域に が表示されます。 もう一度 [h] を押しながら [h] を押すと、画面下部に現在の音量を示すインジケータが表示さ れ、音が出るようになります。

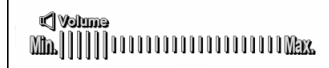

音量小 音量大

音量を調節する方法は、いろいろあります。 Column 画面右下の通知領域にある (【)) でも調節できます。 その他、 音量調節については、 次のマニュ アルをご覧ください。 ● 参照 音量を調節する ① 「画面で見るマニュアル」》 「000190」 で検索 →「音量を調節する」

2

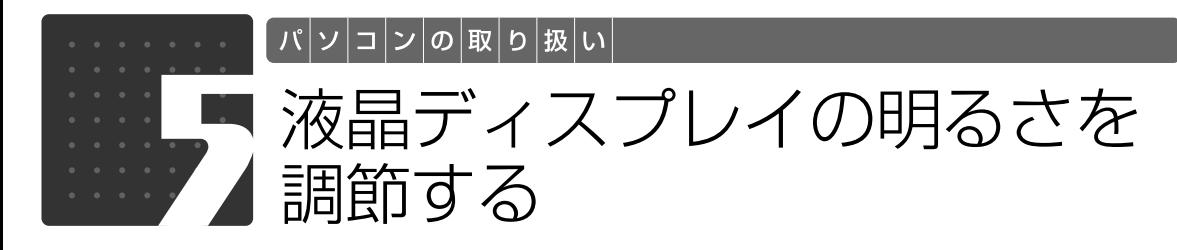

キーボードで画面の明るさを、8 段階に変更できます。

# 明るさを設定します。

#### ■明るくする場合

[6]を押しながら [2]を押す

#### ■暗くする場合

[6]を押しながら [6]を押す 画面下部に明るさを示すインジケータが表示されます。

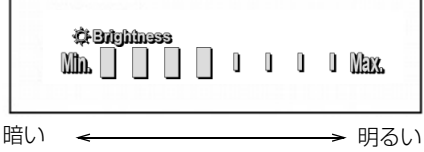

#### 明るさの設定について

Column

- ・キーボードで画面の明るさを設定しても、パソコンを再起動したり、スリープや休止状態から復帰し たり、ACアダプタの取り付けや取り外しを行うと、変更前の明るさに戻ります。
- ・パソコンを再起動したり、スリープから復帰したり、ACアダプタの取り付けや取り外しを行った直後 は、キーボードで明るさを変更しても有効にならないことがあります。このような場合は、しばらく 時間を置いてから変更してください。
- ・ご購入時は、ACアダプタを接続している場合は明るく、バッテリで使っている場合は少し暗くなるよ うに設定されています。
- ・明るさの設定は、ACアダプタを接続している場合と、バッテリで使っている場合とで別々に変更でき ます。

明るさの設定については、 次のマニュアルもご覧ください。

#### ■■ 液晶ディスプレイの明るさの設定について

- 1000180」で検索
- →「液晶ディスプレイの明るさを変更する」

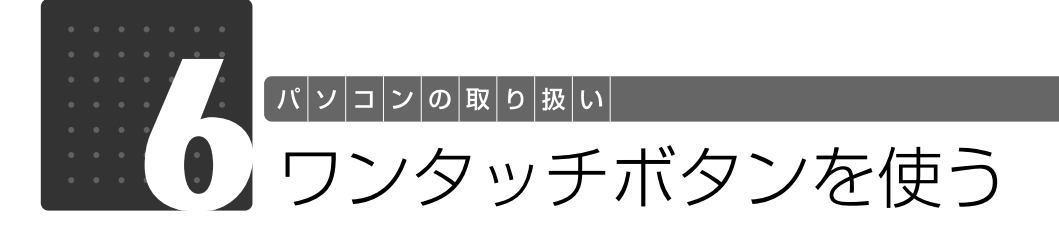

ワンタッチボタンは、パソコンの各種機能を呼び出すためのボタンです。ボタンを 押すだけでソフトウェアの起動や E メールの受信、「WinDVD[ウィンディーブイ ディー]」の操作が行えます。

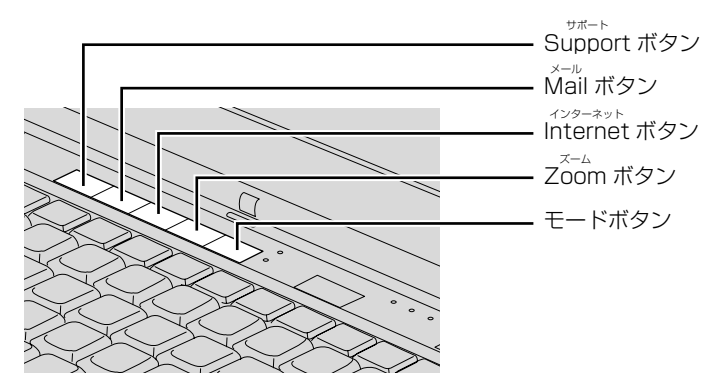

ワンタッチボタンには、「Applicaton」モードと、「Player」モードがあります。 モードを切り替えるには、モードボタンを押します。モードボタンを押すたびに「Application」 モードと「Player」モードが切り替わり、有効なモードの表示が点灯します。

#### **「Application 」モードのとき アプリケーション**

モードボタン横の「Application」が点灯します。ボタンの表示に応じて次のソフトウェアが起 動します。

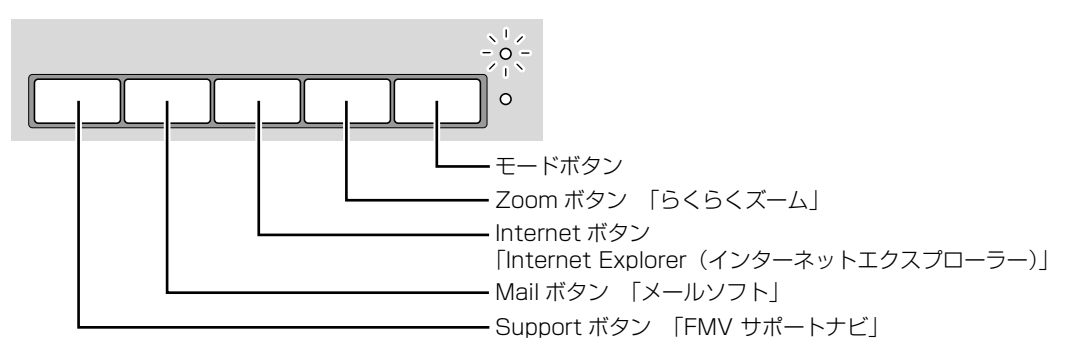

Support ボタンには、次の機能があります。

**・**Windows 起動時

「FMV サポートナビ」が起動し、「Q&A」や「日頃のメンテナンス」などのサポート機能を簡単に始 めることができます。

**・**シャットダウン時 Windows が起動しないときにも、「ハードウェア診断」や「マイリカバリ」などトラブル解決に役 立つサポート機能を使うことができます。 (※ スリープ中の場合には「FMV サポートナビ」が起動します。)

詳しくは、 『トラブル解決ガイド』→「充実のサポート機能で安心・快適」をご覧ください。

 $\overline{2}$ 

パソコンの取り扱い

#### **「Player 」モードのとき プレーヤー**

モードボタン横の「Player」が点灯します。「WinDVD」の操作ができます。

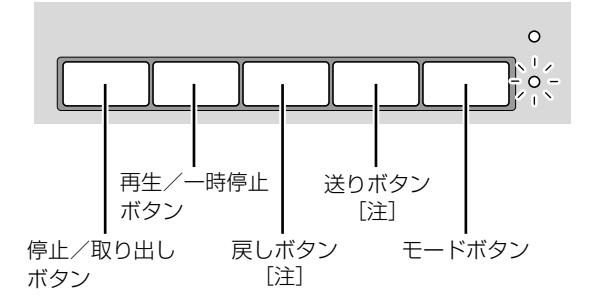

注: 前のチャプター/次のチャプターにジャンプします。

#### 9oint パソコンの電源が切れているときや待機状態(スリープ)のときは

パソコンの電源が切れているときやスリープのとき、モードボタン横のランプは点灯しませんが、ワンタッチ ボタンは「Application」モードになります。「Player」モードにはなりません。

#### ● 参照 ワンタッチボタンについて

→「ワンタッチボタンを使う」 『画面で見るマニュアル』 「000770」で検索

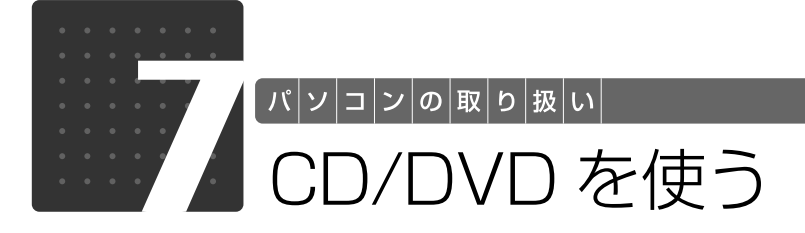

# このパソコンでできること

このパソコンでは、CD や DVD の読み出しや書き込みをしたり、音楽 CD や DVD-VIDEO を再 生することができます。

詳しくは、次のマニュアルを参照してください。

#### **▼参照**CDやDVD で楽しむ

→「カテゴリ別」→「CD/DVD」 『画面で見るマニュアル』

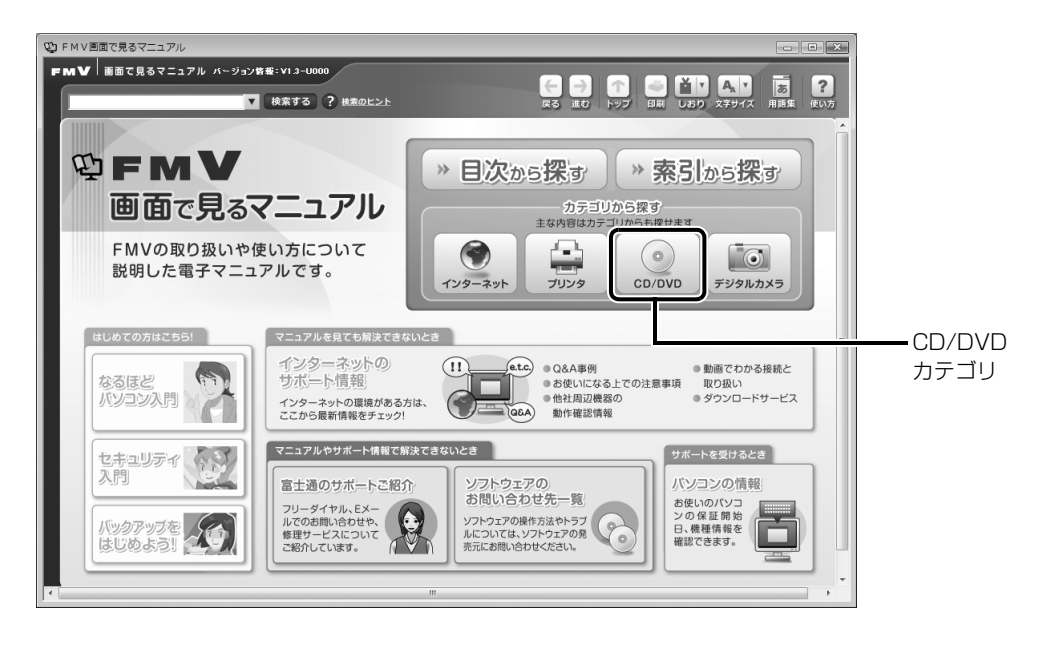

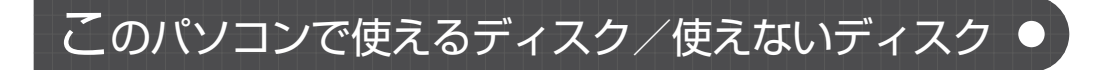

### **使えるディスク**

このパソコンでお使いになることのできるディスクは、次のとおりです。

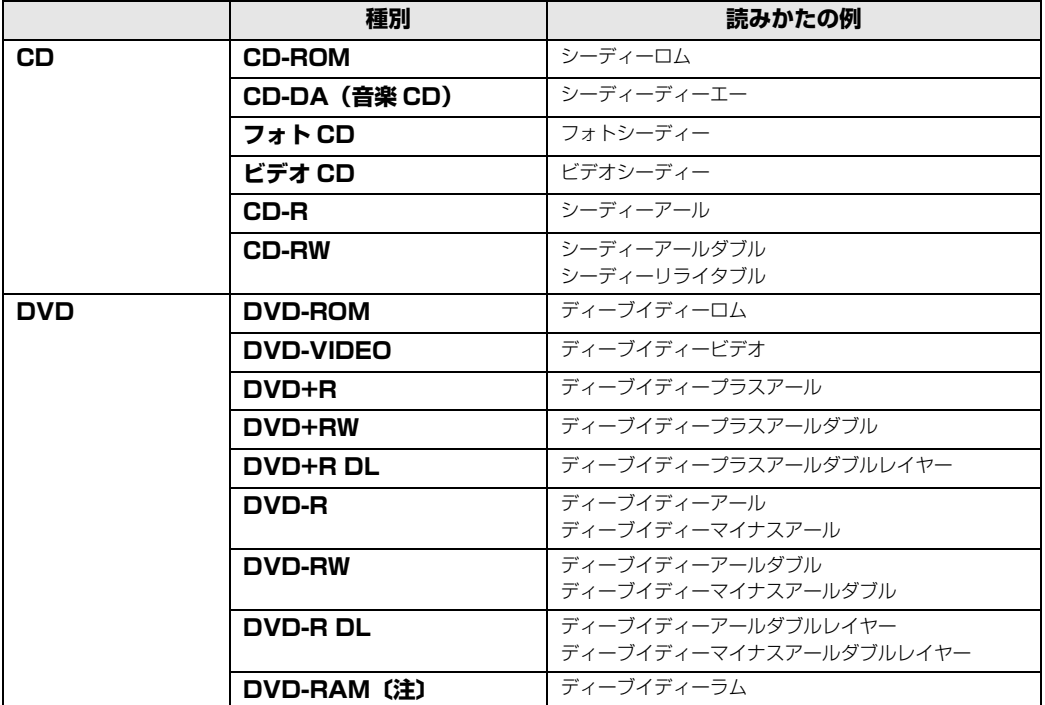

注:ディスクはお使いになる前に、フォーマットが必要です。

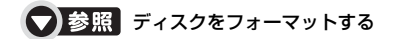

→「DVD-RAM をフォーマットする」 『画面で見るマニュアル』 「000060」で検索

### **推奨ディスク 2008 年 2 月現在**

次のディスクの使用を推奨します。

下記以外のディスクをお使いの場合は、書き込み/書き換え速度が低下することがあります。ま た、下記以外の DVD-RW または DVD+RW をお使いの場合は、書き込みが正常に行えない場合 や、再生できない場合があります。

なお、富士通サプライ品は、富士通コワーコ株式会社の取り扱い品です。 お問い合わせ先 富士通コワーコ株式会社 お客様総合センター 電話:0120-505-279 受付時間: 9:00 ~ 17:30 (土・日・祝日・年末年始除く) URL: http://jp.fujitsu.com/coworco/

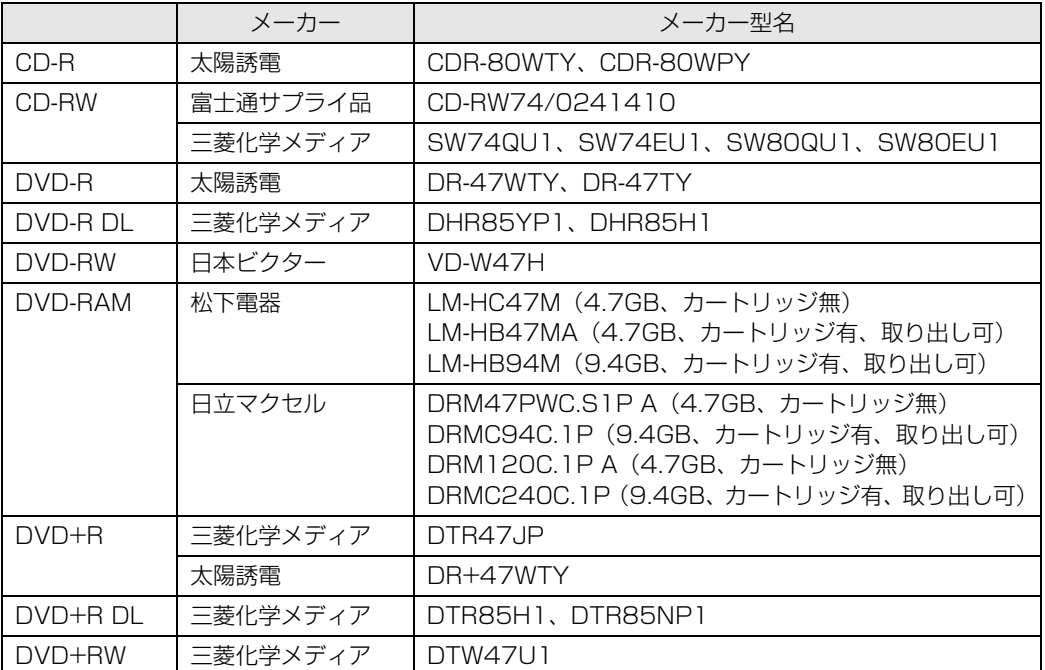

 $\overline{2}$ 

### **使えないディスク**

次のディスクはお使いにならないでください。

- **・**円形以外の異形ディスク(星型やカード型などの変形ディスク) このパソコンは円形のディスクのみお使いになれます。 円形以外の異形ディスクをお使いになると故障する場合があります。 異形ディスクをお使いになり故障した場合は保証の対象外となります。
- **・**規格外の厚さの DVD 媒体 DVD 規格では媒体の厚さを 1.14mm ~ 1.5mm と規定しています。 記録面が薄い媒体など、一部でもこの範囲外の厚さになっている媒体をお使いになると故障する場合 があります。 規格外の DVD 媒体をお使いになり故障した場合は保証の対象外となります。
- **・**傷またはヒビの入ったディスク 傷またはヒビの入ったディスクをお使いになるとドライブ内部で破損する場合があります。
- **・**カートリッジに入れた状態で使用するタイプの DVD-RAM(Type1) DVD-RAM は、カートリッジ無しタイプ、またはカートリッジからディスクが取り出せるタイプを お使いください。なお、カートリッジに入れた状態で使用するタイプの DVD-RAM を、カートリッ ジから無理に取り出して使わないでください。

●■参照■このパソコンで使えるディスク/使えないディスクについて

→「使えるディスクと対応ソフトウェア」 『画面で見るマニュアル』 「000050」で検索

# ディスクをパソコンにセットする/取り出す

ここでは、ディスクをパソコンにセット/取り出しをする方法について説明しています。 モバイルマルチベイユニットの取り外しや取り付け方法については、次のマニュアルをご覧くだ さい。

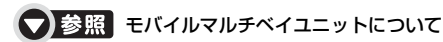

→「モバイルマルチベイユニットを使う」 19 「画面で見るマニュアル」》 「000730」 で検索

# **ディスクをセットする**

# **个注意**

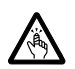

・ディスクをセットまたは取り出す場合は、トレーに指などを入れないでください。 けがの原因となることがあります。

#### 重要ディスクをセットするときの注意

CD や DVD に頻繁にアクセスしたり、DVD-VIDEO を再生したり、CD や DVD に書き込み、書き 換えをしたりする場合は、パソコン本体に AC アダプタを取り付けることをお勧めします。 パソコン本体に AC アダプタを取り付ける方法については、「[AC アダプタを接続する](#page-19-0)」(→▶P.18) をご覧ください。

#### 重要 ディスク使用時の風切音について

ディスクはデータの読み出しなどの際に高速回転するため、使用時には振動や風切音がすることがあ ります。

# CD/DVD 取り出しボタンを押します。

電源が切れている場合は、電源を入れてから CD/DVD 取り出しボタンを押してください。 状態表示 LED のしか点滅中に CD/DVD 取り出しボタンを押してもかまいません。

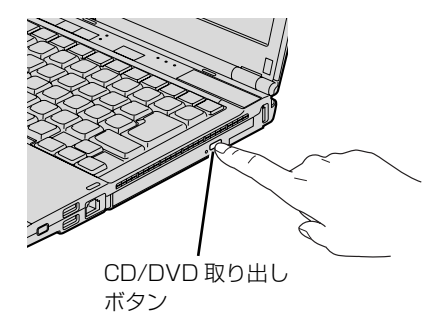

(これ以降のイラストは機種や状況により異なります)

トレーが少し飛び出します。

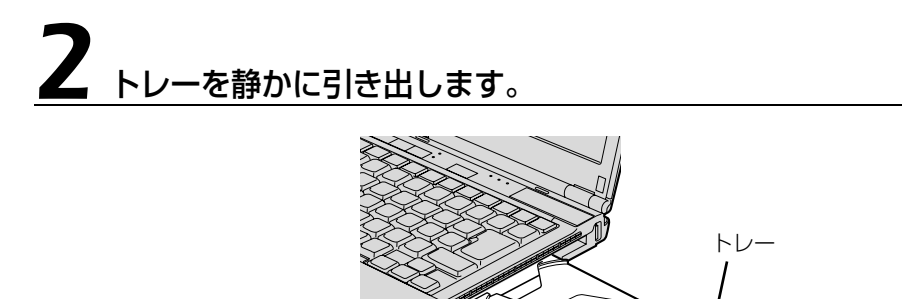

# 3 トレーを支えながら、ディスクをセットします。

ディスクのレーベル面を上に(両面タイプの DVD-RAM の場合は、データの読み取り/書き込 みを行う面を下に)して、トレー中央の突起にディスクの穴を合わせ、パチッと音がするまでしっ かりとはめ込んでください。

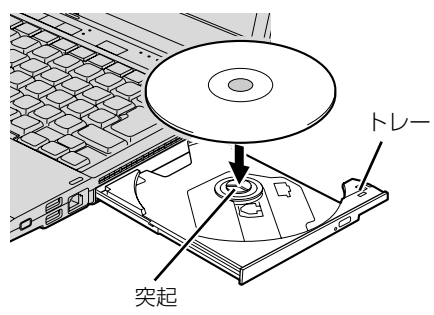

#### 重要ディスクはしっかりとセットしてください

きちんとはめ込まないと、ディスクがドライブ内部で外れて、読み取れなかったり、取り出せなく なったりすることがあります。また、トレーやドライブの内部、およびディスクを破損する原因とな ることがあります。

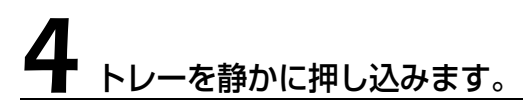

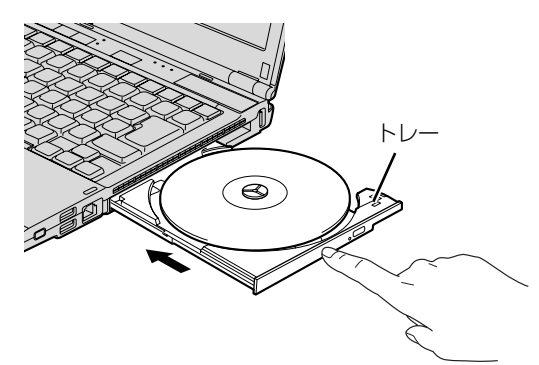

ディスクをセットしてから、パソコンで使えるようになるまで、約 10 秒かかります。

#### 5 「自動再生」ウィンドウが表示された場合は、次のどちらかの操作を 行います。

・すでに使いたいソフトウェアが起動している場合は、 ※ をクリックします。

・使いたいソフトウェアが起動していない場合は、表示されている項目の一覧で使いたいソフト ウェアをクリックします。

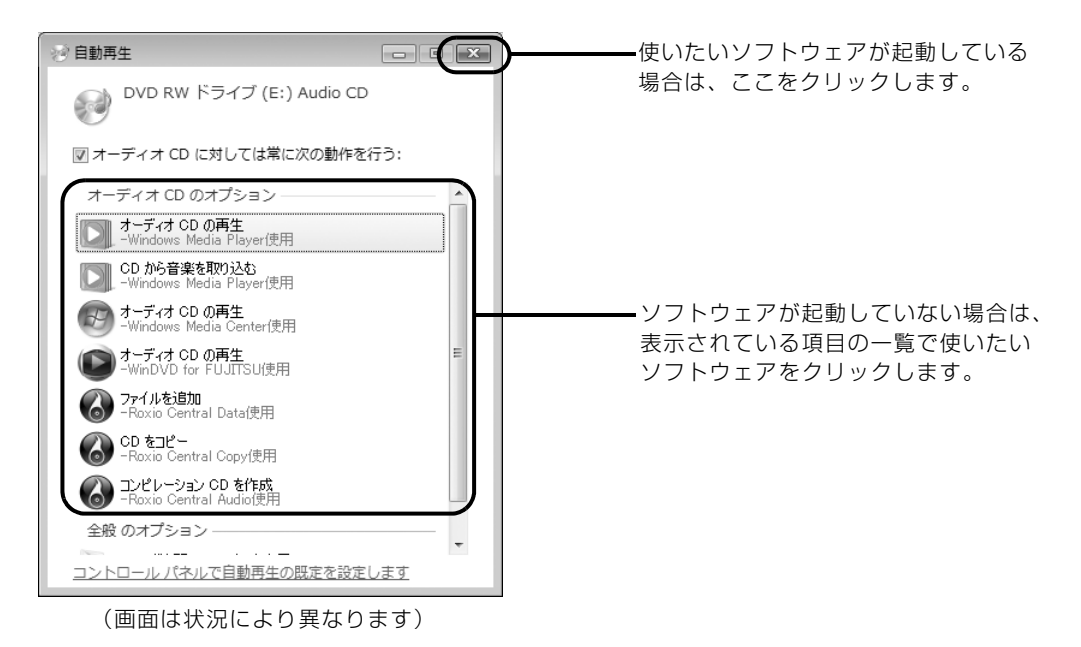

パソコンの取り扱い

 $\overline{2}$ 

### **ディスクを取り出す**

### 八注意

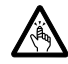

・ディスクをセットまたは取り出す場合は、トレーに指などを入れないでください。 けがの原因となることがあります。

# ディスクを利用しているソフトウェアがあれば終了します。

# ■ CD/DVD 取り出しボタンを押します。

トレーが少し飛び出します。

電源が切れている場合は、電源を入れてから CD/DVD 取り出しボタンを押してください。 状態表示 LED のしか点滅中に CD/DVD 取り出しボタンを押してもかまいません。

# 3 トレーを静かに引き出します。

# 4 トレーを支えながら、ディスクを取り出します。

トレー中央の突起を押さえながら、ディスクがパソコン本体にぶつからないように、ディスクの ふちを持ち上げてください。

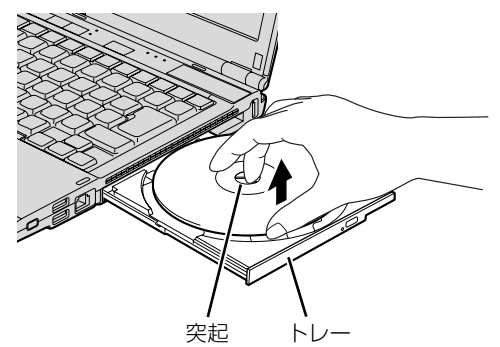

(イラストは機種や状況により異なります)

ディスクが取り出せなくなった場合は、次のマニュアルをご覧ください。

#### ● 参照 ディスクが取り出せなくなった場合

→「ディスクをパソコンにセットする/取り出す」→「ディスクが取り出せなくなったら」 『画面で見るマニュアル』 「000052」で検索

| パ|ソ|コ|ン|の|取|り|扱|い|

# メモリーカードを使う

ここでは、このパソコンでお使いになれるメモリーカードの種類や、メモリーカー ドのセット方法、および取り出し方法について説明しています。 SD メモリーカード、メモリースティックおよび xD- ピクチャーカードを総称して、 メモリーカードと呼んでいます。

# メモリーカードをお使いになる上でのご注意

メモリーカードをお使いになるときは、次の点にご注意ください。

**・**メモリースティック Duo、メモリースティック PRO Duo または miniSD カードや microSD カードをお使いの場合は、アダプタが必要になります。 メモリースティック Duo、メモリースティック PRO Duo または miniSD カードや microSD カードをお使いの場合は、必ずアダプタにセットしてからお使いください。そのままセットす ると、メモリーカードが取り出せなくなります。 また、メモリーカードを取り出す場合は、必ずアダプタにセットしたまま取り出してください。 アダプタだけをダイレクト・メモリースロットに残すと、故障の原因となります。

**・**メモリースティック Duo アダプタは、塗装部分が剥がれた状態では使用しないでください。ダ イレクト・メモリースロット内部の端子が接触し、メモリースティック Duo またはメモリース ティック PRO Duo を認識しなかったり、故障の原因となります。

また、剥がれた塗装部分などにテープなどを貼って使用することもしないでください。アダプ タが取り出せなくなる場合があります。

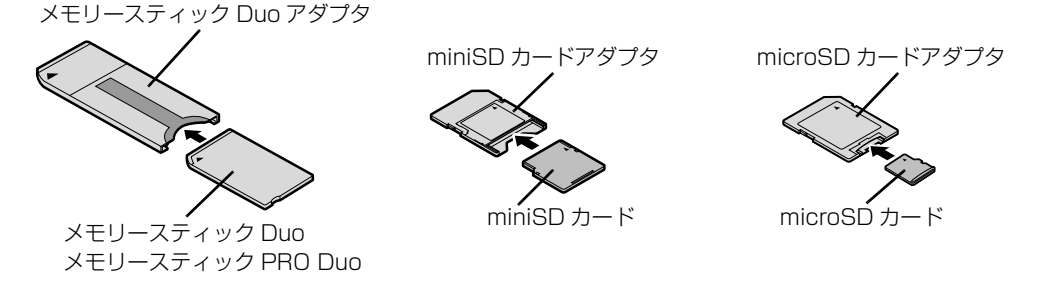

**・**miniSD カードのアダプタには、裏面の中央部から端子が露出している製品がありますが、こ のタイプのアダプタは使用しないでください。ダイレクト・メモリースロット内部の端子が接 触し、故障の原因となる場合があります。

miniSD カードのアダプタは、裏面中央部から端子が露出していない製品をご利用ください。

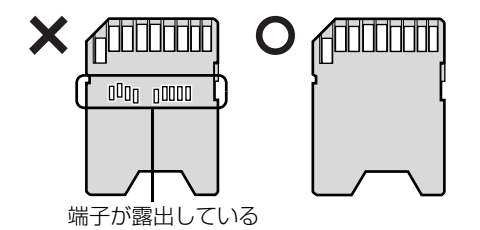

# 使えるメモリーカード

ダイレクト・メモリースロットは、デジタルカメラなどに使われているメモリーカードに直接デー タを読み書きするためのスロットです。

ダイレクト・メモリースロットが対応しているメモリーカードは次のとおりです。 ただし、すべてのメモリーカードの動作を保証するものではありません。

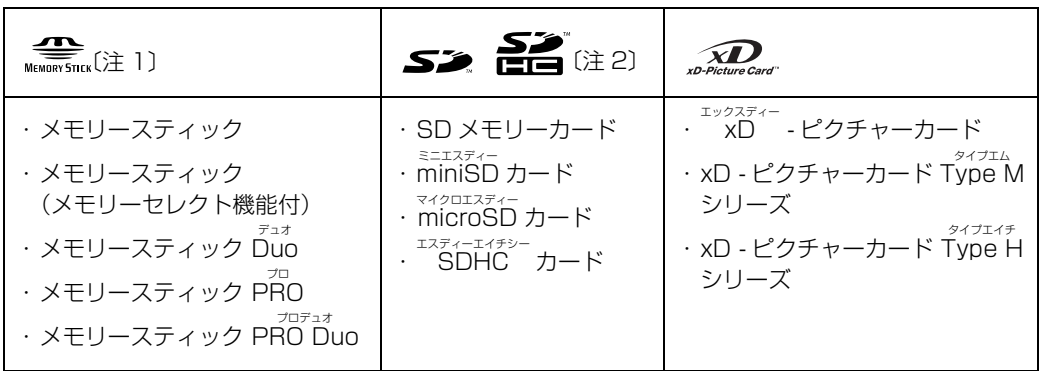

注 1:マジックゲート機能が必要なデータの記録/再生はできません。

注 2:マルチメディアカード、セキュアマルチメディアカードには対応していません。<br>- SDIO カードには対応していません。<br>- 2GB を超える SD メモリーカードには対応していません。2GB を超える場合は、SDHC カードをお使いください。 SD メモリーカード、miniSD カード、microSD カードは、著作権保護機能(CPRM [シーピーアールエム])に対 応しています。

# メモリーカードを差し込む/取り出す

八注意

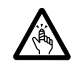

・メモリーカードを差し込む場合または取り出す場合は、ダイレクト・メモリースロットに指 などを入れないでください。 けがの原因となることがあります。

重】 メモリーカードをお使いになるときの注意

・メモリーカードや記録されているデータの取り扱いについては、メモリーカードや周辺機器のマ ニュアルをご覧ください。

・メモリーカードをデジタルカメラなどで使っている場合は、お使いの機器でフォーマットしてくだ さい。Windows でフォーマットすると、デジタルカメラなどでメモリーカードが使えなくなりま す。デジタルカメラなどでのフォーマットの方法については、お使いの機器のマニュアルをご覧く ださい。

#### 9oint メモリーカードを差し込む手順を動画で見ることができます

サポートページ([http://azby.fmworld.net/support/\)](http://azby.fmworld.net/support/)で、メモリーカードを差し込む手順の動画がご覧に なれます。

### **メモリーカードを差し込む**

# 1 メモリーカードをダイレクト・メモリースロットに差し込みます。

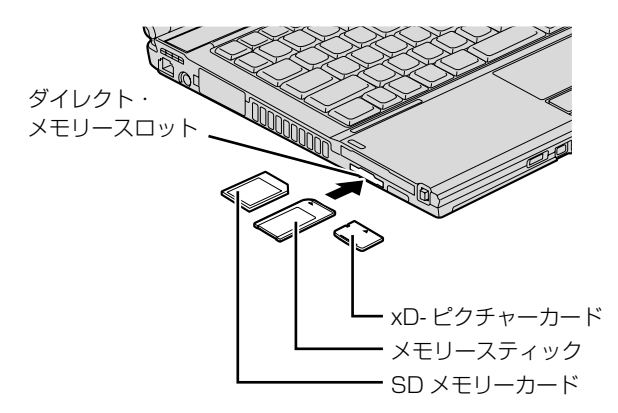

※製品名のある面を上側にして、まっすぐに差し込みます。 ※ SD メモリーカード、メモリースティック、xD- ピクチャーカード を同時に使用することはできません。

(イラストは機種や状況により異なります)

### **メモリーカードを取り出す**

#### 画面右下の通知領域にある (ハードウェアの安全な取り外し)を クリックします。

# 2「nnn を安全に取り外します」をクリックします。

nnn にはお使いのメモリーカードの名称が表示されます。

#### 「ハードウェアの取り外し」というメッセージが表示されたら、メモリー カードをパソコンから取り出します。

メモリーカードを一度押すと、少し飛び出します。 飛び出したメモリーカードを引き抜きます。

メモリーカードについて詳しくは次のマニュアルもご覧ください。

#### ● 参照 メモリーカードについて

→「メモリーカードを使う」 『画面で見るマニュアル』 「000700」で検索

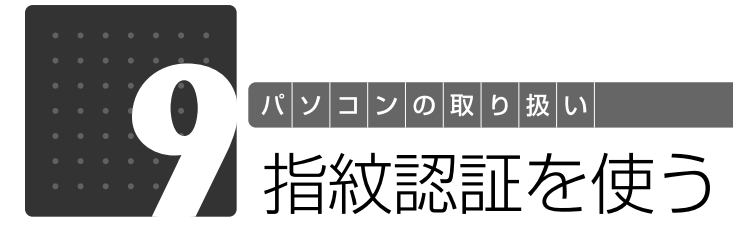

# 指紋認証について

指紋認証とは、指紋センサーで指の指紋を読み取って行う認証のことです。 指紋認証を使うと、ユーザー名やパスワードの入力を省略し、指紋センサーに指をスライドさせ るだけで次のようなことができます。

- **・**Windows へログオンする
- ●ID (ユーザー名) やパスワードを必要とするホームページへログインする
- **・**パスワードが設定されたスクリーンセーバーを解除する
- **・**ユーザーの切り替えをする

ここでは、指紋認証を使えるようにするための初期設定について説明しています。

#### 2oint 指のスライドのさせ方を動画で見ることができます

サポートページ([http://azby.fmworld.net/support/\)](http://azby.fmworld.net/support/)で、指のスライドのさせ方がご覧になれます。

### <span id="page-55-0"></span>**指のスライドのさせ方**

指紋の登録や認証を行う場合は、次のように指をスライドさせてください。認証の失敗を減らす ことができます。

#### 操作する指の第一関節が、指紋センサーの中央部に当たるように準備し ます。

第一関節より先の部分が読み取り範囲となります。

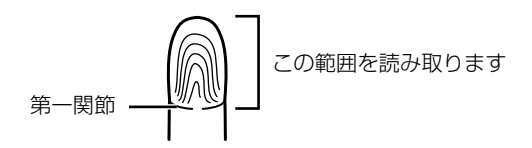

# 2 指をまっすぐ伸ばして第一関節を指紋センサーに軽く当てます。

手全体を手前に引くようにして、センサー部が完全に見えるまで水平にスライドさせます。

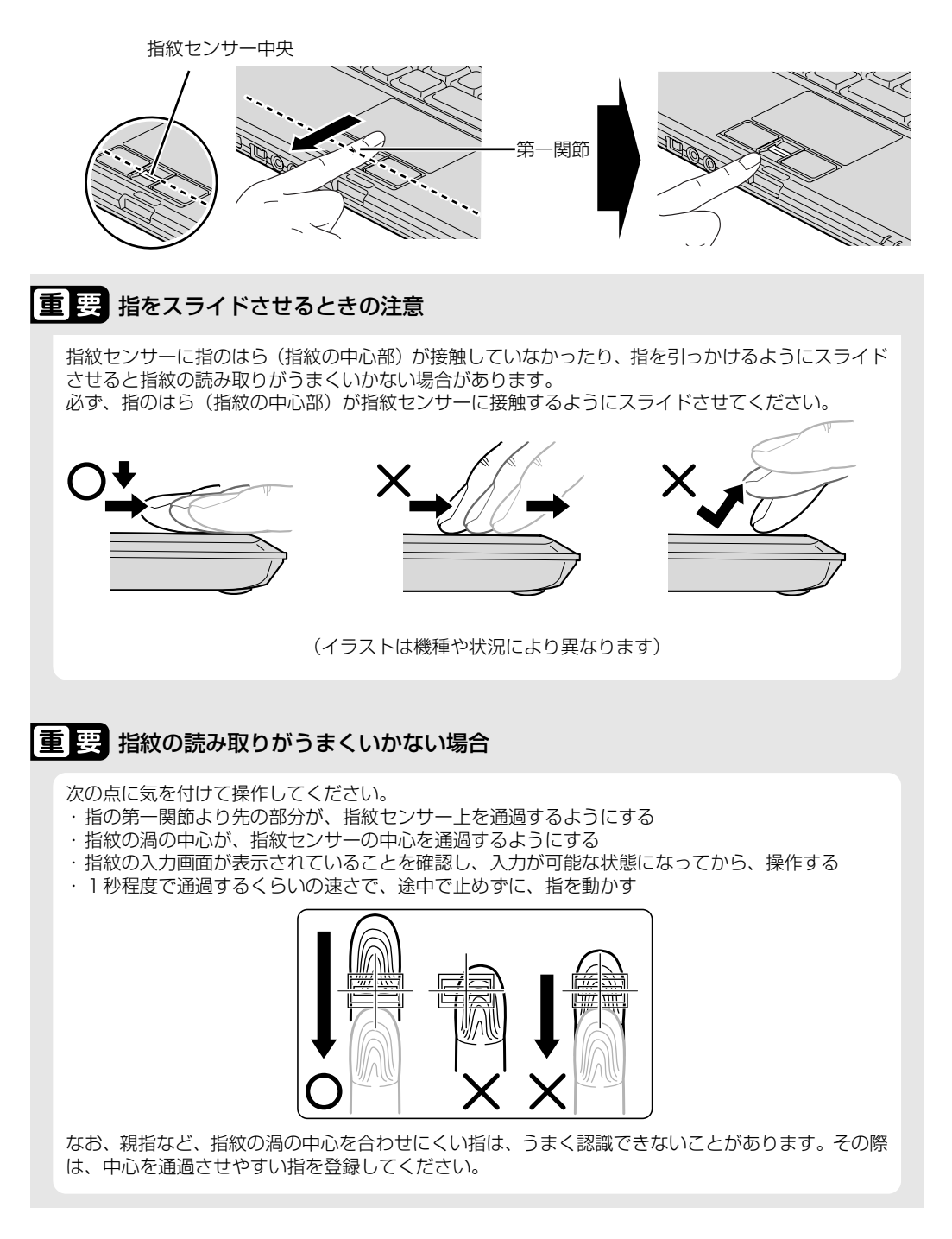

 $\overline{2}$ 

<span id="page-57-0"></span>**指紋を登録する**

認証に必要な情報を登録します。

#### ●(スタート) → 「すべてのプログラム」→ 「Softex」 → 「新規ユー ザーの登録」の順にクリックします。

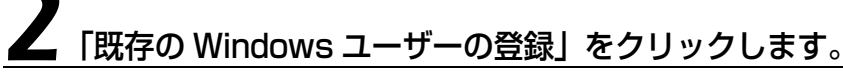

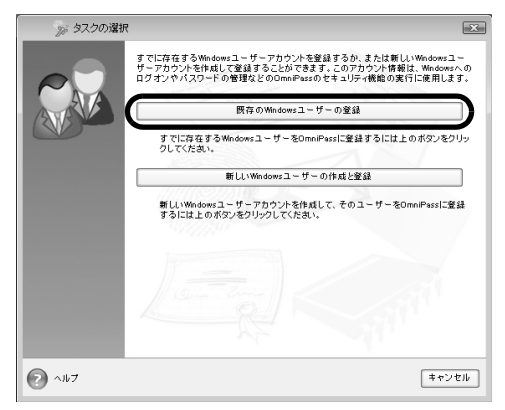

#### 3 ログオンするときと同じパスワードを入力し、「次へ」をクリックしま す。

「ユーザー名」が Windows にログオンするときと同じことを確認してください。Windows のロ グオンパスワードを設定していない場合は、「パスワード」は空欄のまま「次へ」をクリックします。

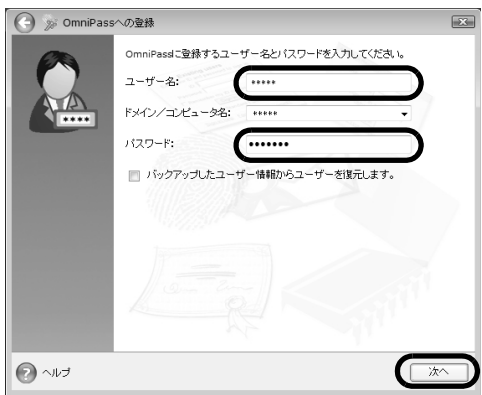

#### 重要 Windows のログオンパスワードを設定していない場合

セキュリティを強くするためにはWindowsのログオンパスワードもあわせて設定することをお勧め します。パスワードを設定しない場合は、誰でもそのユーザーで Windows にログオンし、個人の文 書や画像などのデータファイルを開いたり削除したりできます。 Windows のログオンパスワードの設定方法については、次のマニュアルをご覧ください。

#### ● 参照 Windows のログオンパスワードの設定について

『画面で見るマニュアル』 「202460」で検索 → 「Windows のログオンパスワードを設定する」

# <span id="page-58-0"></span>認証で使用する指をイラストで選択し、「次へ」をクリックします。

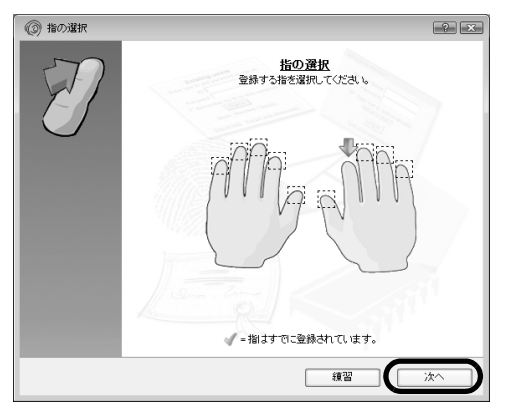

#### **つoint 「練習」ボタンについて**

この画面にある「練習」ボタンをクリックすると、指紋登録の練習をすることができます。指紋を登録する前 に指紋の読み取りを練習されることをお勧めします。

ウィンドウ左上の 、または「完了」ボタンをクリックすると、指紋を登録する画面に戻ります。

# 5 指紋センサーに指をスライドさせ、指紋の採取と確認を行います。

画面の表示に従って指紋の読み取りを行ってください。

指紋が正常に読み取れた場合にはイラストが緑色に、読み取れなかった場合にはイラストが赤色 に表示されます。

指紋の採取は最低 3 回行います。指紋の採取が成功した後に、確認のためにもう一度指紋セン サーに指をスライドさせます。

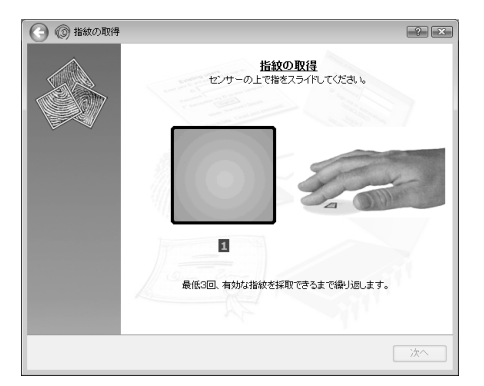

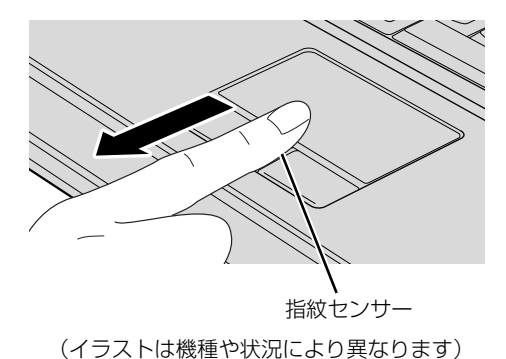

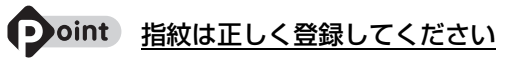

指紋の登録が正常に完了しても、指紋の読み取りが不完全なまま登録してしまうと、Windows のログオン時 などの指紋認証に成功する可能性が低くなってしまう場合があります。指紋を登録するときの認証は、できる だけ次の条件を満たすように行ってください。

・読み取り領域の全体に指紋が読み取られている

・指紋の渦が画像の中に含まれている

・指紋の各方向の線がまんべんなく含まれている

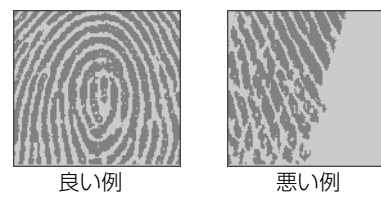

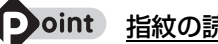

#### 指紋の読み取りがうまくいかない場合

指紋センサーに指をスライドさせる方法を確認してください。スライドの方法については、「[指のスライドの](#page-55-0) [させ方」](#page-55-0)(•→ [P.54\)](#page-55-0)をご覧ください。

# 6「確認は成功しました」と表示されたら、「完了」をクリックします。

確認がうまくいかなかった場合には、ウィンドウ左上のくをクリックし、もう一度指紋の読み取 りを行ってください。

#### 7 「少なくとも 2 本の指の登録が必要です。引き続き、2 本目の指を登録 してください。」というメッセージが表示されたら、「OK」をクリック します。

手順4(•◆P.57)の操作に戻り、1 指目以外の指の指紋を登録してください。指先の怪我やそ の他の理由で指紋を認証できなくなった場合に備え、登録時の手順では 2 本分の指紋を登録しま す。

# 2 指目の指紋を登録したら、「完了」をクリックします。

「操作が完了するまでお待ちください」というウィンドウが表示され、ユーザー登録が行われます。

9「OmniPass は新しいユーザーの作成を完了しました。」というメッ セージが表示されたら、「OK」をクリックします。

これで指紋の登録は完了です。

### **複数ユーザーで指紋認証を使う**

複数のユーザーが指紋を登録して、指紋認証を使うことができます。Windows のログオンパス ワードも同時に設定できます。

新しいユーザーを登録する場合は、コンピュータの管理者でログオンしている必要があります。

#### $\bigcirc$  (スタート) → 「すべてのプログラム」→ 「Softex」→ 「新規ユー ザーの登録」の順にクリックします。

### 2「新しい Windows ユーザーの作成と登録」をクリックします。

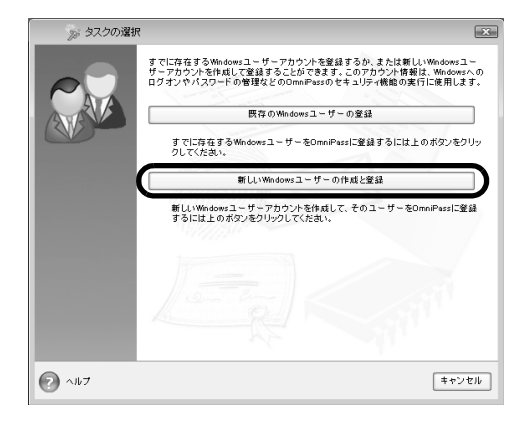

 $\overline{2}$ 

# 新しいユーザーを作成します。

新しく追加するユーザーの名前を「ユーザー名」に、ログオンパスワードを「パスワード」およ び「パスワードの確認」に入力したら、アカウントの種類を選んで、「次へ」をクリックします。

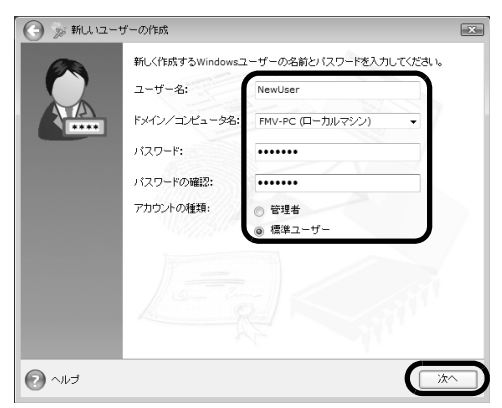

ここで入力したユーザー名とパスワードで、新しいユーザーが追加されます。 「ユーザーアカウント制御」ウィンドウが表示された場合は、「続行」をクリックします。

#### ■■ ■ 『パスワード』 の設定について

パスワードを設定しない場合は、誰でもそのユーザーで Windows にログオンし、個人の文書や画像 などのデータファイルを開いたり削除したりできます。セキュリティを強くするためには Windows のログオンパスワードもあわせて設定することをお勧めします。

#### 「アカウント」の種類について

・「管理者」

パソコンの設定を変更したり、新しいソフトウェアをインストールしたりできます。

・「標準ユーザー」 パソコンの設定の変更や、ファイルの参照、システムの重要なファイルの削除が制限されます。ま た、ソフトウェアのインストールや一部のソフトウェアの使用が制限されます。

#### 4 新しく追加したユーザー名で指紋の登録をします。[「指紋を登録する](#page-57-0)」 手順4(※P.57)に戻り、指紋の登録をしてください。

#### 至 要 1人で、複数の Windows ユーザー名を使い分ける場合

Windows のユーザー名を複数使い分ける場合、同じ指を重複して登録すると、正しく認証されませ ん。必ず指を変えて指紋を登録してください。

指紋認証については、次のマニュアルもご覧ください。

#### ● 参照 指紋認証について

→「指紋認証を使う」 19 「画面で見るマニュアル」≫ 「000810」 で検索

# 指紋認証を使う

### **指紋認証を使って Windows にログオンする**

指紋認証を使うと Windows ログオンパスワードを入力する代わりに、指紋センサーに指をスラ イドさせるだけで Windows にログオンできるようになります。 また、複数ユーザーでパソコンを使用している場合には、ユーザー選択も省略することができま

す。

# 電源ボタン(心)を押します。

Windows が起動し、「ログオン認証」画面が表示されます。

# 指紋登録した指のいずれかを指紋センサーにスライドさせます。

認証画面が表示されていない場合は、「ログオン認証」画面下部のプルダウンメニューから 「AuthenTec 指紋ドライバ」を選択して、認証画面を表示させてください。

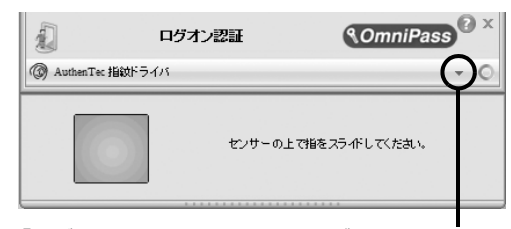

「ログオン認証」画面下部のプルダウンメニューか ら「AuthenTec 指紋ドライバ」を選択します。 また、認証ツールバーが表示されない場合は、 ユーザーのアイコンをクリックするか、または 「ユーザーの切り替え」ボタンをクリックしてログ オン画面を切り替え、認証ツールバーを表示させ てください。

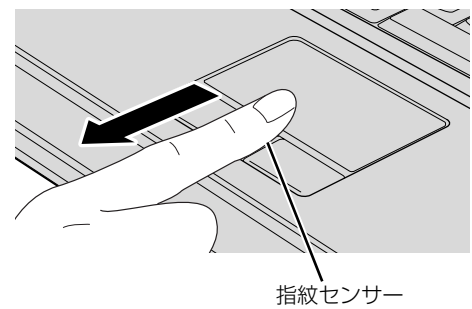

(イラストは機種や状況により異なります)

指紋の認証に成功すると、Windows にログオンします。

#### oint 指紋の読み取りがうまくいかない場合

- ・指紋センサーに指をスライドさせる方法を確認してください。スライドの方法については、[「指のスライド](#page-55-0) のさせ方| (●▶P.54) をご覧ください。
- ・指を繰り返しスライドしても指紋認証に失敗する場合は、Windows のログオンパスワードを使ってログオ ンしてください。

# 指紋センサーについての注意

- **・**次のような場合は、故障および破損の原因となることがあります。
	- **-** 指紋センサー表面をひっかいたり、先のとがったものでつついたりした場合
	- **-** 指紋センサー表面を爪や硬いもので強く擦り、センサー表面にキズが入った場合
	- **-** 泥などで汚れた手で指紋センサーに触れ、細かい異物などでセンサー表面にキズが入ったり、表面 が汚れたりした場合
	- **-** 指紋センサーのセンサー部にシールを貼ったり、インクなどで塗りつぶしたりした場合
- **・**次のような場合は、指紋の読み取りが困難になったり、認証率が低下したりすることがありま す。指紋センサー表面はときどき清掃してください。
	- **-** 指紋センサー表面がほこりや皮脂などで汚れている
	- **-** 指紋センサー表面に汗などの水分が付着している
	- **-** 指紋センサー表面が結露している
- **・**指紋の登録失敗や認証失敗が頻発する場合は、指紋センサー表面の清掃を行ってください。現 象が改善されることがあります。
- **・**指紋センサーを清掃する際には、メガネ拭きなどの乾いたやわらかい布でセンサー表面の汚れ を軽く拭き取ってください。
- **・**指紋センサーに指を置く前に金属に手を触れるなどして、静電気を取り除いてください。静電 気が故障の原因となる場合があります。冬期など乾燥する時期は特にご注意ください。
- **・**長期間使用することにより、センサー周辺にゴミがたまることがありますが、先のとがったも ので取り除かないようにしてください。

 $\overline{2}$ 

# 指紋認証をお使いになる場合の注意

- **・**本機能は画像に含まれる指紋の特徴をもとに照合を行うものです。このため、お客様によって は指紋の特徴情報が少なく、登録操作ができない場合があります。
- **・**指紋の登録には同一の指で最低 3 回の読み取りが必要です。異なる指で登録を行うと、認証で きない場合があります。
- **・**指の状態が次のような場合は、指紋の登録が困難になったり、認証率(正しく指をスライドさ せた際に指紋が認証される割合)が低下することがあります。なお、手を洗う、手を拭く、認 証する指を変える、手荒れや乾いている場合はクリームを塗るなど、お客様の指の状態に合わ せて対処することで、認証時の状況が改善されることがあります。
	- **-** お風呂上がりなどで指がふやけている場合
	- **-** 指に汗や脂が多く、指紋の間が埋まっている場合
	- **-** 手が荒れたり、指に損傷(切傷、ただれなど)を負っている場合
	- **-** 手が極端に乾燥していたり、乾燥肌の場合
	- **-** 指が泥や油などで汚れている場合
	- **-** 太ったり、やせたりして指紋が変化した場合
	- **-** 磨耗して指紋が薄くなった場合
	- **-** 指紋登録時に比べ、指紋認証時の指の表面状態が極端に異なる場合
	- **-** 濡れたり、汗をかいたりしている場合
- **・**センサー表面が濡れていたり結露していたりすると、誤作動の原因となります。柔らかい布で 水分を取り除いてからご使用ください。
- **・**認証率はお客様の使用状況により異なります。
- **・**各指で指紋が異なりますので、必ず登録を行った指で認証の操作を行ってください。
- **・**指紋が正常に読み取れなかったときや、一定時間内に認証されなかったときは、警告メッセー ジが表示されます。
- **・**指紋認証技術は完全な本人認証・照合を保障するものではありません。当社では本製品を使用 されたこと、または使用できなかったことによって生じるいかなる損害に関しても、一切責任 を負いかねますのであらかじめご了承ください。

# 「パッコンの取り扱い」<br>|LAN (有線 LAN) 機能を使う

LAN[ラン](有線 LAN)機能を使うための、LAN コネクタについて説明します。 ここでは、主にインターネットに接続する場合を例に説明します。

### このパソコンの LAN 機能

このパソコンでは、次のものが標準で準備されています。

**・**LAN コネクタ(LAN ケーブル用) 1000BASE-T「ベースティー]/100BASE-TX「ベースティーエックス]/10BASE-T 準拠

### インターネットを使うときの接続例

次のイラストは、パソコンとブロードバンドモデムを LAN ケーブルで接続している一例です。 ネットワークの形態によって使用する機器が異なりますので、ネットワークに合ったものをご購 入ください。

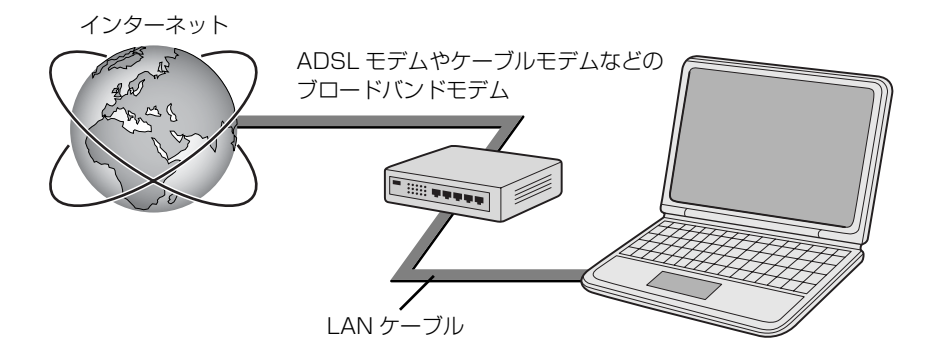

ネットワークの種類やしくみについては、次のマニュアルをご覧ください。

#### ● 参照 ネットワークの種類やしくみについて

→「ネットワークの種類やしくみ」 190010」で検索

 $\overline{2}$ 

# LAN (有線 LAN) をお使いになる場合

LAN (有線 LAN) をお使いになる場合に必要なものなどを説明します。 ここでは、ブロードバンドインターネットにパソコンを接続する例を説明します。

#### **必要なものを用意する**

このパソコンの他に、次のものが必要です。

- **・**ブロードバンドモデム ADSL[エーディーエスエル]モデム、ケーブルモデムなど、インターネットの回線や、プロバイダ により異なります。
- **・**ルーター

異なるネットワーク間の中継点に設置して、ネットワークの中を流れるデータをきちんと目的の場所 (パソコンやプリンタなど)に届けるための機器。一般的には、LAN と外部のネットワーク(イン ターネット)を結ぶために使われます。

複数台のパソコンを接続する場合は必要です。ブロードバンドモデムに搭載されている場合もありま す。

なお、1000BASE-T の通信を行うためには、1000BASE-T に対応したものを使用してください。 **・**ハブ

- ネットワーク上でケーブルを中継するための機器。 複数台のパソコンを接続する場合に必要です。ルーターに搭載されている場合もあります。 1000BASE-T の通信を行うためには、1000BASE-T に対応したものを使用してください。
- **・**LAN ケーブル(ストレートタイプ) お使いになるネットワークのスピードに合ったものが必要です。接続するネットワーク機器のマニュ アルをご覧になり、必要なものをご用意ください。 1000BASE-T の通信を行うためには、エンハンストカテゴリ 5 (カテゴリ 5E) 以上の LAN ケー ブルを使用してください。

### **LAN を使うための設定**

LAN をお使いになるためには、必要な機器を LAN ケーブルで接続し、ネットワークの設定を行 います。インターネットに接続する場合は、プロバイダより提供されるマニュアルに従って、機 器の設定をしてください。

接続、設定の方法については、次のマニュアルでも説明しています。

#### <BB 参照 有線 LAN の設定について

→ 「LAN を使う」 1000100 | で検索

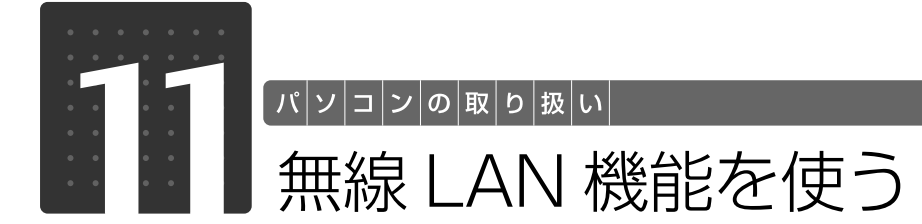

#### 無線 LAN 搭載機種のみ

無線 LAN「ラン]機能について説明します。 ここでは、主にインターネットに接続する場合を例に説明します。

### このパソコンの無線 LAN 機能

無線 LAN 搭載機種の場合、次の規格の無線 LAN(Wi-Fi®[ワイファイ]準拠)が搭載されています。

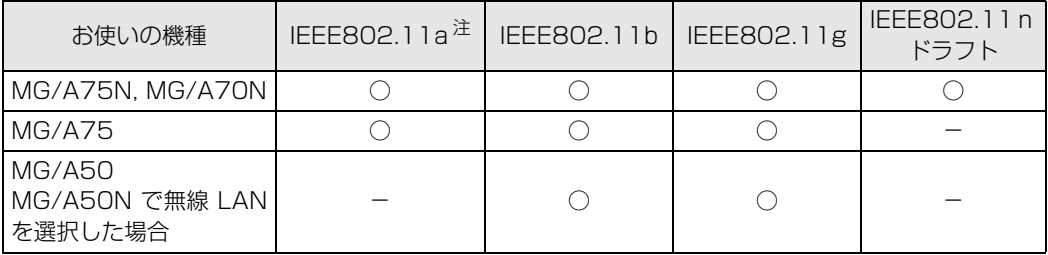

注 : J52/W52/W53/W56 に準拠しています。

# インターネットを使うときの接続例

次のイラストは、ブロードバンドインターネットと接続している一例です。ネットワークの形態 によって使用する機器が異なりますので、ネットワークに合ったものをご購入ください。

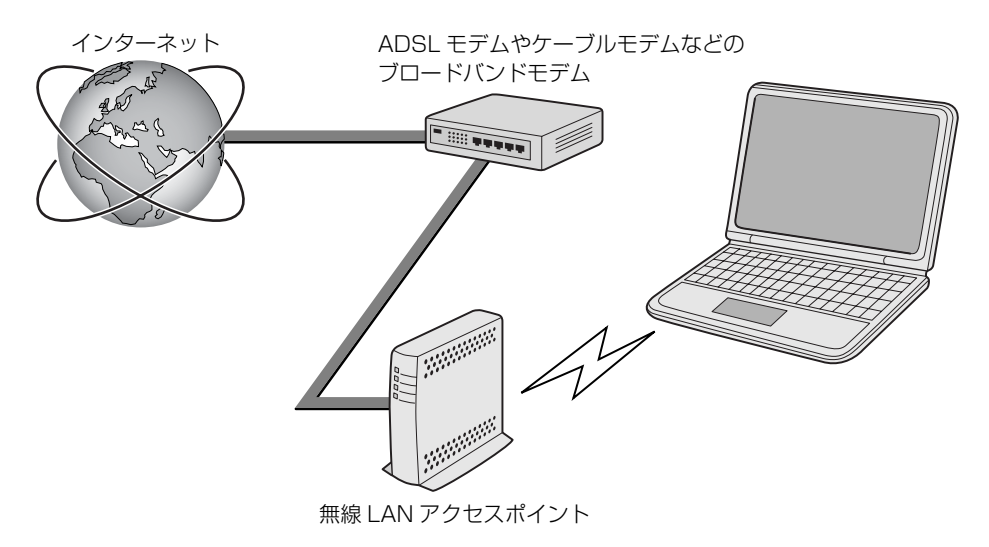

67

無線 LAN でインターネットに接続するには、無線 LAN アクセスポイントを利用する「インフラ ストラクチャ通信」という方式で通信します。

ブロードバンドモデムに電波を送受信する無線 LAN アクセスポイントを接続し、無線 LAN アク セスポイントとパソコンの間を、LAN ケーブルの代わりに電波で送受信します。

ネットワークの種類やしくみについては、次のマニュアルをご覧ください。

#### ■ おいトワークの種類やしくみについて

→「ネットワークの種類やしくみ」 『画面で見るマニュアル』 「390010」で検索

### 無線 LAN をお使いになる場合

#### **必要なものを用意する**

無線 LAN を使うためには、このパソコンの他に次のものが必要です。

**・**無線 LAN アクセスポイント

LAN ケーブルを使用する代わりに、電波を利用して情報のやり取りを行う無線 LAN では、「無線 LAN アクセスポイント」と呼ばれる機器が必要となります。無線 LAN アクセスポイントには主に 次のものがあります。

- **-** ワイヤレス LAN ステーション
- **-** ワイヤレスブロードバンドルーター

#### **無線 LAN を使うための設定**

無線LANを使うには、無線LANアクセスポイントとパソコンの設定を行います。 初めて設定する場合は、使用するネットワークの情報やデータの暗号化などを、無線LANアクセ スポイントとパソコンの両方に設定します。

すでにネットワークで使われている無線LANアクセスポイントに接続する場合は、無線LANアク セスポイントと同じ設定になるように、パソコンを設定します。

無線 LAN については、次のマニュアルをご覧ください。

#### ▼参照

→「インターネットを始めるための準備をする」 ■■■コメタートガイド2 セットアップ編

#### < 参照 無線 LAN の設定について

→「無線 LAN を使う」 © 「画面で見るマニュアル」≫ 「001000」で検索

【▼】参照 別売の無線 LAN カードなどを使う

→「別売の無線 LAN アダプタを使う」 1001020 | で検索

# Memo

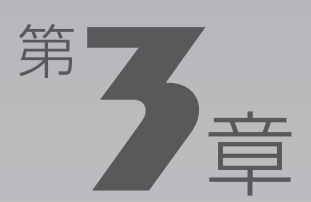

# **周辺機器の設置/設定/増設**

#### 周辺機器の使用上の注意やメモリの増やし方などを説明しています。目的に合わせ てお読みください。

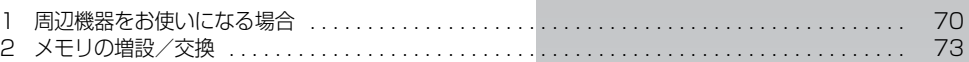

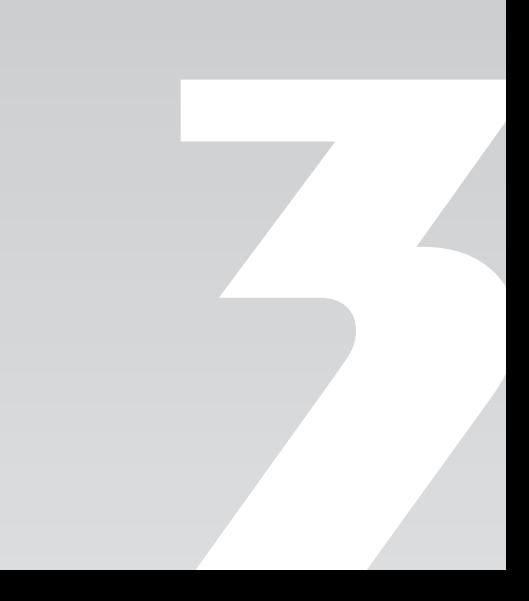

 $|\mathbb{E}[\mathbb{E}[\math$ 

<span id="page-71-0"></span>周辺機器をお使いになる場合

ここでは、周辺機器をお使いになる場合に知っておいていただきたいことについて 説明します。

八 警告

・周辺機器の取り付け/取り外しを行うときは、本製品や周辺機器の電源を切った状態で行っ てください。 AC アダプタや電源コードがコンセントにつながっている場合は、それらをコンセントから

抜いてください。 感電の原因となります。

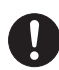

・周辺機器のケーブルは、このマニュアルをよく読み、正しく接続してください。 誤った接続状態でお使いになると、感電・火災の原因となります。また、パソコン本体およ び周辺機器が故障する原因となります。

# 周辺機器とは?

USB[ユーエスビー]マウス、プリンタ、デジタルカメラ、メモリなどの装置のことです。パソ コンの各種コネクタに接続したり、パソコン本体内部に取り付けたりして、パソコンの機能を拡 張したり、処理速度を高めたりできます。

# 周辺機器を取り付けると

メモリを取り付けてパソコンの処理能力を上げたり、プリンタを接続して印刷したりなど、パソ コンでできることがさらに広がります。

また、デジタルカメラで撮影した画像をパソコンに取り込んで、E メールに添付したりできます。
## 周辺機器を取り付けるには

本マニュアル内では、[「メモリの増設/交換](#page-74-0)」(→▶P.73)について記載しています。その他の周 辺機器の取り付けについては、「画面で見るマニュアル」でも、紹介しています。 お使いになる周辺機器のマニュアルとあわせてご覧ください。

● 参照 周辺機器の取り付けについて

『画面で見るマニュアル』

- → 「5. パソコン本体の取り扱い」
- → 「6. 周辺機器の接続」

## **「画面で見るマニュアル」で調べる**

## 1 表示される画面の中から取り付けたい周辺機器をクリックします。

例えば、プリンタを接続する場合は、「6. 周辺機器の接続」→「プリンタを接続する」をクリッ クします。

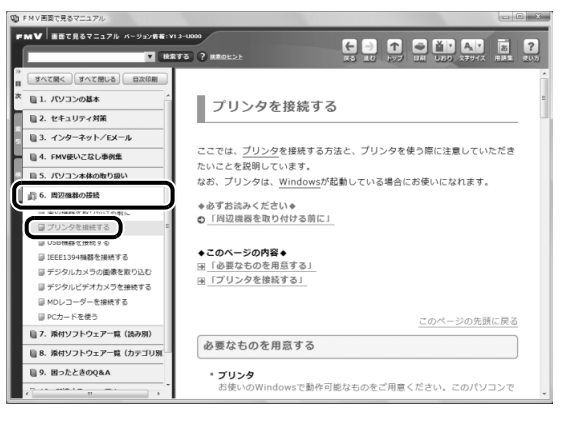

### つoint 手順を動画で見ることができます

手順の中に「動画を見る」というボタンがあるときは、ボタンをクリックすると、インターネットに接続して 手順の動画をご覧いただけます。このとき、FMV ユーザー登録で発行された「ユーザー登録番号」と「パス ワード」が必要です。ユーザー登録については、 『サポート&サービスのご案内』をご覧ください。

## 周辺機器の取り扱い上の注意

周辺機器を取り付けるときは、次のことに注意してください。

#### **・周辺機器によっては設定作業が必要です**

パソコンの周辺機器の中には、接続するだけでは正しく使えないものがあります。このような機器 は、接続した後で設定作業を行う必要があります。例えば、プリンタを使うには、取り付けた後に 「ドライバのインストール」という作業が必要です。周辺機器の接続は、このマニュアルをよくご覧 になり、正しく行ってください。

#### **・ドライバなどがフロッピーディスクで添付されている場合**

周辺機器によっては、添付のドライバなどがフロッピーディスクで提供されているものがあります。 オプションの FDD ユニット(USB)をご購入になり、接続した上でドライバをインストールしてく ださい。

#### **・マニュアルをご覧ください**

ケーブル類を接続する場合は、次のマニュアルをご覧になり、接続時に間違いがないようにしてくだ さい。

#### ● 参照 ケーブル類を接続する場合

『画面で見るマニュアル』

→「6. 周辺機器の接続」

誤った接続状態で使用すると、このパソコンおよび周辺機器が故障する原因となることがあります。 また、「画面で見るマニュアル」で説明している周辺機器の取り付け方法は一例です。「画面で見るマ ニュアル」とあわせて周辺機器のマニュアルも必ずご覧ください。

#### **・純正品をお使いください**

弊社純正の周辺機器については、販売店にお問い合わせになるか、富士通ショッピングサイト「WEB MART」(<http://www.fujitsu-webmart.com/>)をご覧ください。 他社製品につきましては、このパソコンで正しく動作するかどうか、保証いたしかねます。他社製品

をお使いになる場合は、製造元のメーカーにお問い合わせくださいますようお願いいたします。

**・ACPI[エーシーピーアイ]に対応した周辺機器をお使いください**

このパソコンは ACPI モードに設定されています。ACPI モードに対応していない周辺機器をお使い の場合、省電力機能などが正しく動作しない場合があります。

#### **・周辺機器の電源について**

周辺機器の電源はパソコン本体の電源を入れる前に入れるものが一般的ですが、パソコン本体より後 に電源を入れるものもあります。周辺機器のマニュアルをご覧ください。

#### 周辺機器を取り付けるときの注意

・コネクタに周辺機器を取り付ける場合は、コネクタの向きを確認し、まっすぐ接続してください。

・複数の周辺機器を取り付ける場合は、取り付けと設定を1つずつ行ってください。

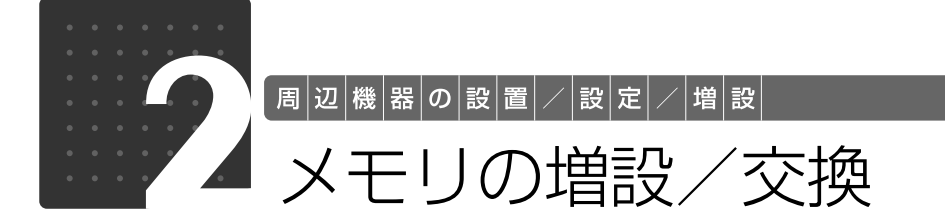

<span id="page-74-2"></span><span id="page-74-0"></span>メモリ容量を増やすことによって、パソコンの処理能力などを上げることができま す。ここでは、メモリ容量を増やす方法について説明します。 なお、このパソコンでは、メモリの一部をグラフィック用メモリとして使用してい ます。

#### **Doint** 次の場合、メモリ容量を増やすことはできません

MG75N、MG70N のメモリの最大容量は 4GB のため、ご購入時に 4GB のメモリを選択した場合は、メ モリ容量を増やすことができません。

MG50、MG50N のメモリの最大容量は 2GB のため、メモリ容量を増やすことができません。

## 必要なものを用意する

## ■ メモリ(拡張 RAM[ラム]モジュール)

FMVNM1GJ1 (1GB)のメモリが取り付けられます。

MG/A75、MG/A75N、MG/A70N をお使いの方は、FMVNM2GJ1(2GB)のメモリも取 り付けられます。

## ■ プラスのドライバー (ドライバーサイズ: 1番)

このパソコンのネジを取り外すときに使います。ネジの頭をつぶさないように、ネジのサイズ (M2.5)に合ったものをお使いください。他のドライバーを使うと、ネジの頭をつぶすおそれが あります。

<span id="page-74-1"></span>**メ**モリの組み合わせ表

### ■ ご購入時のメモリの組み合わせ

このパソコンには、メモリを取り付ける場所(スロット)が2つ搭載されています。ご購入時の メモリの組み合わせは次のようになっています。

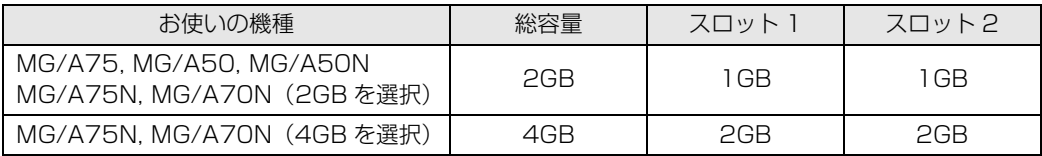

### ■ メモリの組み合わせ例

メモリを取り付けたり交換したりする場合は、次の表のように組み合わせてください。次の表以 外の組み合わせにすると、パソコンが正常に動作しない場合があります。

下表の★印の場合、弊社純正品の同じ容量のメモリを2枚取り付けると、デュアルチャネルにな ります。

#### **・**MG/A75, MG/A75N, MG/A70N の場合

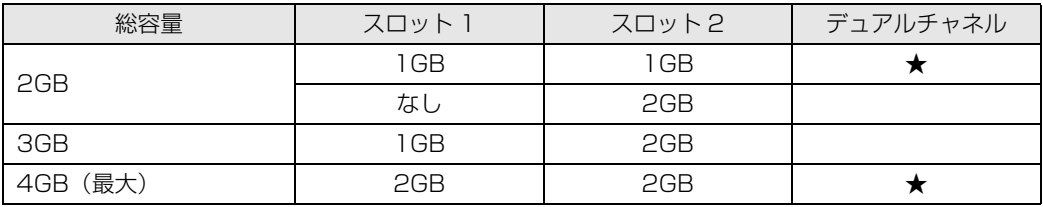

**・**MG/A50, MG/A50N の場合

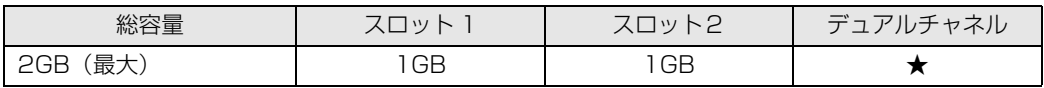

### Doint デュアルチャネルとは

同じ容量、仕様のメモリを2枚取り付けると、理論上、2倍の転送速度でデータのやりとりが可能になり性能 が向上します。

3

## <span id="page-76-0"></span>メモリ取り扱い上の注意

八 警告

e ć

やバッテリ、周辺機器を取り外してください。スリープや休止状態では、取り付け/取り外 しを行わないでください。 感電の原因となります。また、データが消失したり、パソコン本体やメモリが故障する原因 となることがあります。

・メモリの取り付け/取り外しを行う場合は、必ずパソコン本体の電源を切り、AC アダプタ

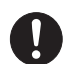

・取り外したカバー、キャップ、ネジ、電池などの部品は、小さなお子様の手の届かないとこ ろに置いてください。 誤って飲み込むと窒息の原因となります。万一、飲み込んだ場合は、すぐに医師に相談して ください。

<注意

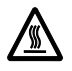

・メモリの取り付け位置のすぐそばに高温になる部分があります。 メモリの取り付け/取り外しを行うときは、パソコン本体の電源を切って、しばらくしてか ら行ってください。火傷の原因になることがあります。

## **メモリを取り付けるときの注意**

- **・**メモリは、静電気に対して非常に弱い部品で構成されており、人体にたまった静電気により破 壊される場合があります。メモリを取り扱う前に、一度金属質のものに手を触れて、静電気を 放電してください。
- **・**操作に必要な箇所以外には手を触れないでください。故障の原因となることがあります。
- **・**パソコンの部品など不要な物を、パソコン本体内部に落とさないでください。故障の原因とな ることがあります。
- **・**メモリは何度も抜き差ししないでください。故障の原因となることがあります。
- **・**メモリの表面の端子や IC 部分に触れて押さないでください。また、メモリに強い力をかけない ようにしてください。
- **・**メモリがうまく取り付けられないときは、無理にメモリを取り付けず、いったんメモリを抜い てから再度メモリを取り付け直してください。
- **・**メモリは下図のようにふちを両手で持ってください。金色の線が入っている部分(端子)には、 絶対に手を触れないでください。指の油分などが付着すると、接触不良の原因となることがあ ります。

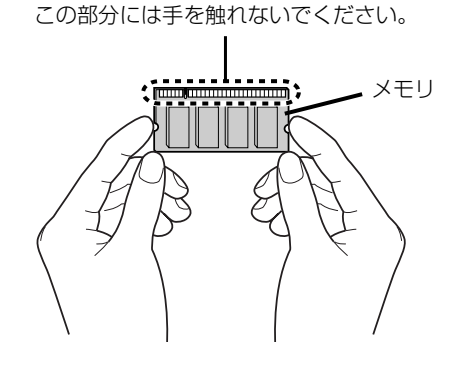

## メモリを増やす

メモリは、パソコン本体下面のメモリスロットに取り付けます。 メモリスロットにメモリを取り付ける場合と、取り付けられているメモリを交換する場合で手順 が異なります。お使いのパソコンの状態を確認して、正しく行ってください。

### **つoint** メモリを取り付ける手順を動画で見ることができます

サポートページ[\(http://azby.fmworld.net/support/\)](http://azby.fmworld.net/support/)で、メモリの取り付け手順の動画がご覧になれます。

## パソコンの電源を切り、AC アダプタを取り外します。

電源の切り方は、[「電源を切る](#page-24-0)」(•◆P.23)をご覧下さい。

## ■ 液晶ディスプレイを閉じ、パソコン本体を裏返します。

## 3 内蔵バッテリパックを取り外します。

増設用バッテリユニットを使用している場合は、増設用バッテリユニットも取り外してください。 また、内蔵バッテリの取り外し方は、「[内蔵バッテリパックを交換する」](#page-32-0)( →▶P.31) をご覧くだ さい。

## 4 メモリの組み合わせを確認します。

メモリの組み合わせについては、[「メモリの組み合わせ表](#page-74-1)」(● [P.73\)](#page-74-1)をご覧ください。 メモリを取り付けるときの注意(•→P.75)をご覧になり、作業を進めてください。

ネジ(2ヶ所)を取り外し、①メモリカバーを斜め上の方向に持ち上げ、②取り外します。

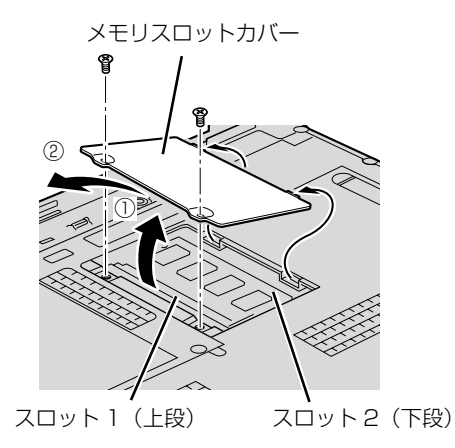

(これ以降のイラストは機種や状況により異なります)

あらかじめ取り付けられているメモリを新しいメモリに交換する場合は[手順 6](#page-78-0) へ、メモリを追加 する場合は[手順 7](#page-79-0) へ進んでください。

<span id="page-78-0"></span>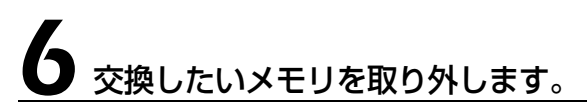

メモリを押さえている両側のツメを左右に開くと、メモリが少し斜めに持ち上がります。両手で メモリのふちを持って斜め上の方向に引っ張り、スロットから取り外します。 スロット 2 のメモリを交換したい場合は、スロット 1 のメモリも取り外してください。

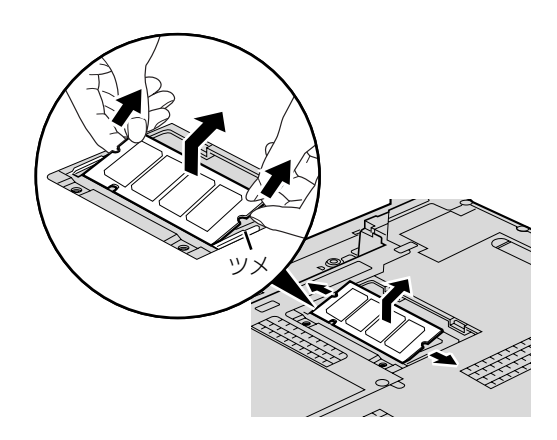

## <span id="page-79-0"></span>7 メモリを取り付けます。

両手でメモリのふちを持って、メモリの欠けている部分とコネクタの突起を合わせ、斜め上から しっかりと差し込み、パチンと音がするまで下に倒します。

メモリを押さえている両側のツメが、きちんとはまったことを確認してください。

スロット 2 のメモリを取り付ける場合は、スロット 1 のメモリをあらかじめ取り外してから取り 付けてください。

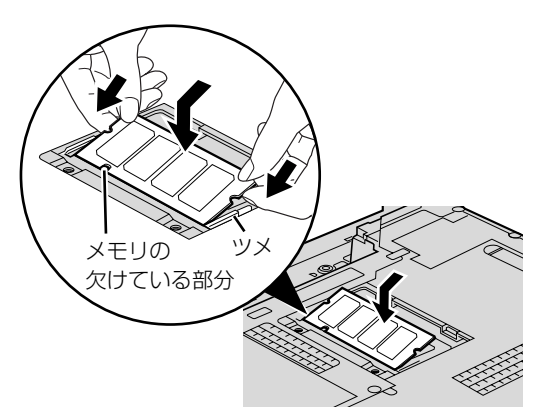

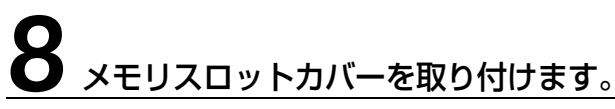

カバーを取り付け、ネジ穴を合わせてから、ネジで固定します。

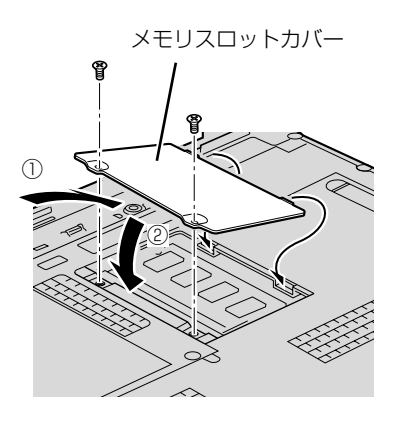

## 9 内蔵バッテリパックを取り付けます。

内蔵バッテリの取り付け方は、[「内蔵バッテリパックを交換する](#page-32-0)」( • ▶ [P.31\)](#page-32-0) をご覧ください。 続いて、メモリが正しく取り付けられたか、メモリの容量を確認しましょう ( →▶ [P.79\)](#page-80-0)。

## <span id="page-80-0"></span>メモリ容量を確認する

## パソコンの電源を入れます。

### 重要 Windows が正常に起動しない場合

メモリが正しく取り付けられていないと、電源を入れたときに「拡張メモリエラー」または「メモリ エラーです。」というメッセージや英語のメッセージが表示されたり、画面に何も表示されないこと があります。その場合は電源ボタンで電源を切り、メモリを取り付け直してください。

# ■ (スタート) → 「コントロールパネル」の順にクリックします。

「コントロールパネル」ウィンドウが表示されます。

フ 「システムとメンテナンス」をクリックします。

4 [システム] をクリックします。

### ○で囲んだ部分の数値が、増やしたメモリの分だけ増えているかどうか を確認します。

メモリ容量の数値が正しくない場合は、メモリがきちんと取り付けられているかどうかを確認し てください。

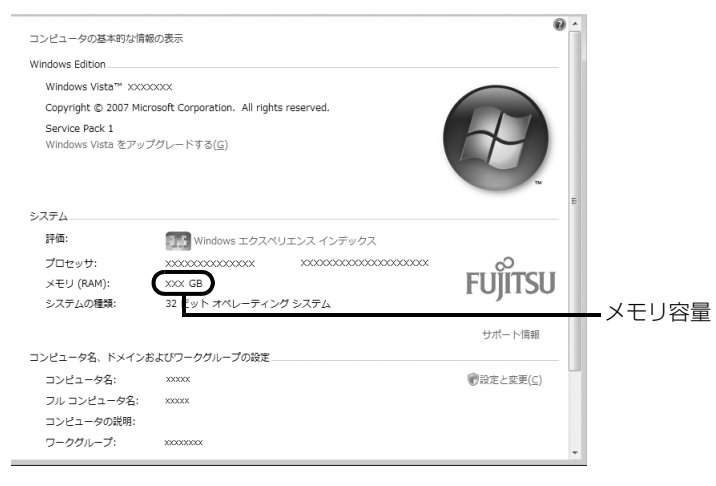

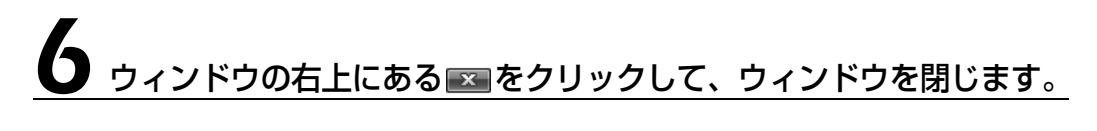

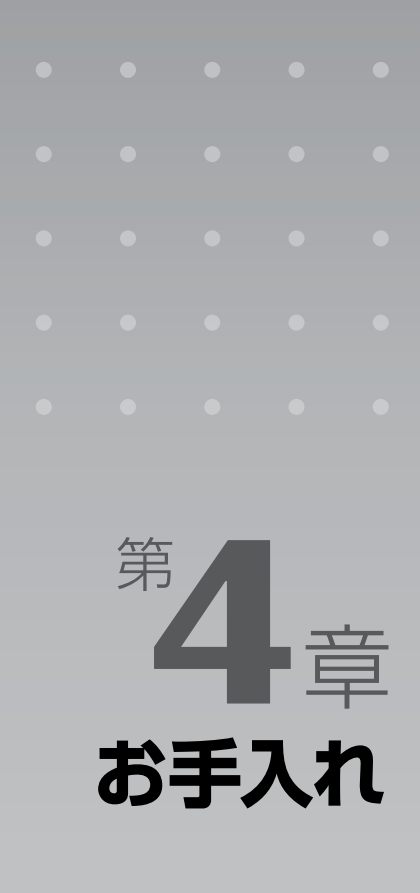

### パソコン本体の日ごろのお手入れ方法について説明しています。

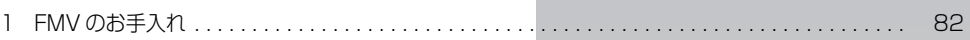

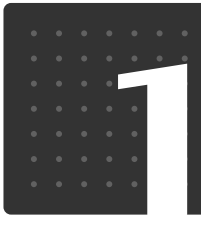

## <span id="page-83-0"></span>FMV のお手入れ

ここでは、FMV を快適にお使いいただくための、日ごろのお手入れについて説明 しています。

## パソコン本体および添付品のお手入れ

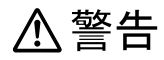

Œ

お手入れ

・感電やけがの原因となるので、お手入れの前に、次の事項を必ず行ってください。 ・パソコン本体の電源を切り、AC アダプタとバッテリを取り外してください。

・プリンタなど、周辺機器の電源を切り、パソコン本体から取り外してください。

### 重要 キーボードのキーとキーの間のホコリを取る場合

・ゴミは吹き飛ばして取らないでください。キーボード内部にゴミが入り、故障の原因となる場合が あります。また、掃除機などを使って、キーを強い力で引っ張らないでください。 ・ホコリなどを取る場合は、柔らかいブラシなどを使って軽くホコリを取り除いてください。その 際、毛先が抜けやすいブラシは使用しないでください。キーボード内部にブラシの毛などの異物が 入り、故障の原因となる場合があります。

パソコン本体やマウスの汚れは、乾いた柔らかい布で軽く拭き取ってください。 汚れがひどい場合は、水または水で薄めた中性洗剤を含ませた布を、固く絞って拭き取ってくだ さい。中性洗剤を使用して拭いた場合は、水に浸した布を固く絞って中性洗剤を拭き取ってくだ さい。また、拭き取りの際は、パソコン本体やマウスに水が入らないよう十分に注意してくださ い。なお、シンナーやベンジンなど揮発性の強いものや、化学ぞうきん、清掃用スプレー(可燃 性物質を含むもの)は絶対に使わないでください。

マウスのお手入れの際は、マウスをパソコン本体から取り外してください。

### キートップが外れてしまった場合

次のマニュアルをご覧ください。

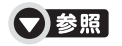

→「各部の名称と働き:キーボード」→「キートップが外れてしまった場合について」 1000220」で検索

## 液晶ディスプレイのお手入れ

液晶ディスプレイの汚れは、乾いた柔らかい布かメガネ拭きで軽く拭き取ってください。水や中 性洗剤を使用して拭かないでください。

### 重要 液晶ディスプレイのお手入れを行う場合の注意 ・液晶ディスプレイの表面を固いものでこすったり、強く押しつけたりしないでください。液晶ディ スプレイが破損するおそれがあります。 ・市販のクリーナーや化学ぞうきんを使うと、成分によっては、画面の表面のコーティングを傷める おそれがあります。次のものは、使わないでください。 ・アルカリ性成分を含んだもの ・界面活性剤を含んだもの ・アルコール成分を含んだもの ・シンナーやベンジンなどの揮発性の強いもの ・研磨剤を含むもの アルカリ性成分を含んだもの シンナー ベンジン 洗剤 アルコール 化学ぞうきん 柔らかい布

## CD/DVD ドライブのお手入れ

市販のクリーニングディスクやレンズクリーナーを使うと、逆にゴミを集めてしまい、CD/DVD ドラ イブのレンズが汚れてしまう場合があります。故障の原因になりますので絶対に使わないでください。 うまく読み取れない場合には、ディスクの指紋、ほこりなどの汚れを拭き取ることで改善されることが あります。拭き取り方法はディスクの種類により異なります。詳しくはディスクの説明書/レーベル等 をご覧ください。

## 空冷用通風路のお手入れ

このパソコンは、性能を維持するために放熱用のファンを内蔵しています。放熱用ファンは、パ ソコンの外と内の間に空気の流れを作ってパソコン内部を冷却しているため、ご利用の環境に よってはパソコン内部に周囲のほこりを取り込んでしまうことがあります。このほこりが徐々に 蓄積していくと、パソコンが本来の性能を発揮できなくなる場合があります。

このパソコンでは、「お手入れナビ」というソフトウェアにより、パソコン内部の温度やパソコン の総利用時間をチェックすることによって、お手入れの時期をお知らせします。

「パソコンの空冷用通風路にほこりが詰まっている可能性があります。」というメッセージが表示 された場合、この後の手順に従って正しく清掃を行い、ほこりを取り除いてください。

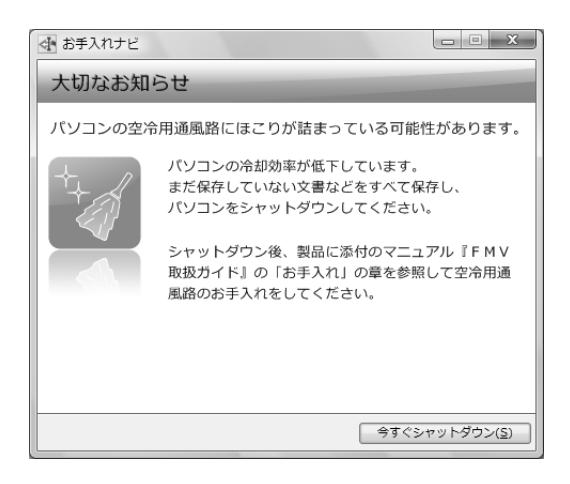

4

## **空冷用通風路の清掃方法**

### 重要 充分に換気してください

清掃時には、ほこりなどを口や鼻から吸い込まないように、窓を開けたり、換気扇を回したりするな どして、充分に換気してください。

### 重要 次のことにご注意ください

- ・洗剤は使用しないでください。
- ・清掃時に破損した場合、保証期間にかかわらず修理は有償となります。取り扱いについては、充分 ご注意ください。
- ・ほこりを取り除く際は、プラスチック製の楊子や歯間ブラシ等をお使いください。金属などの硬い ものや、木製の折れやすいものなどを使うと故障の原因となります。

#### 静電気を放電してください 重

パソコン本体内部は、静電気に対して非常に弱い部品で構成されており、人体にたまった静電気に よって破壊される場合があります。 パソコン本体内部のお手入れをする前に、一度金属質のものに手を触れて、静電気を放電してくださ い。

## 1 パソコン本体の電源を切り、AC アダプタを取り外します。

電源の切り方は、[「電源を切る](#page-24-0)| (•◆P.23) をご覧下さい。

## 液晶ディスプレイを閉じ、パソコン本体を裏返します。

液晶ディスプレイを閉じる場合は、文房具などを挟まないようにして静かに閉じてください。

## 3 ダストキャッチャーを取り外します。

ツメを矢印の方向に押しながら、ダストキャッチャーを取り外します。

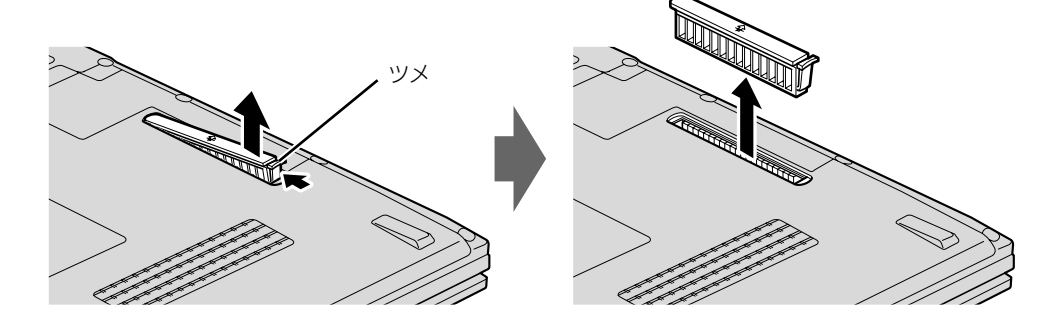

# 4 ダストキャッチャーと空冷用通風路を清掃します。

ダストキャッチャーと空冷用通風路のほこりを取り除いてください。

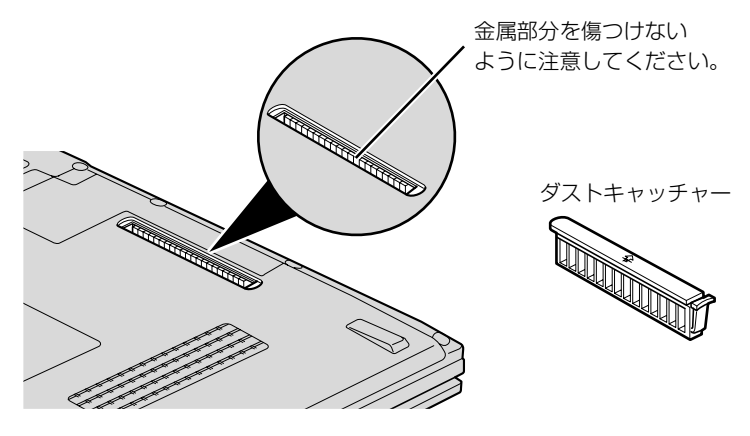

# 5 ダストキャッチャーを取り付けます。

ダストキャッチャーをツメのない側から差し込み、カチッと音がするまでしっかりはめこみます。

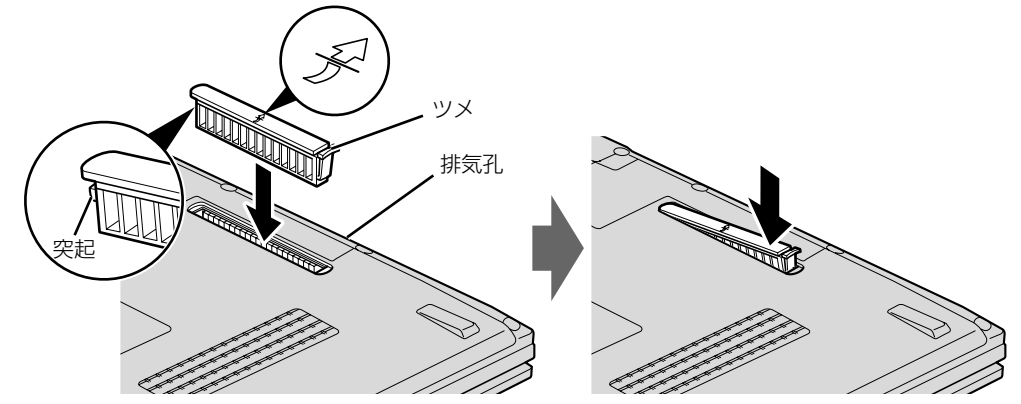

#### **ダストキャッチャーを取り外したまま使用しないでください。** 取り外したまま使用すると、故障の原因となることがあります。

### **つoint** メッセージ表示の設定

以下の手順で、定期的にメッセージが表示されるように設定することもできます。 (スタート)→「すべてのプログラム」→「お手入れナビ」→「お手入れナビの設定」の順にクリックします。 「お手入れナビの設定」ウインドウが表示されますので、ウィンドウの説明に従って操作してください。

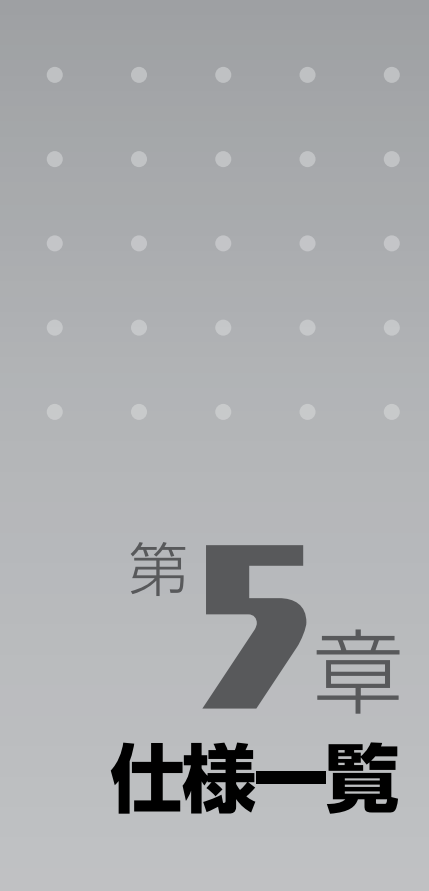

### パソコン本体の仕様を記載しています。 製品名称(品名)は、梱包箱に貼り付けられている保証書でご確認ください。

[1 パソコン本体の仕様 . . . . . . . . . . . . . . . . . . . . . . . . . . . . . . . . . . . . . . . . . . . . . . . . . . . . . . . . . . . 88](#page-89-0)

次の表は各機種ごとの特徴を示しています。詳しい仕様については、次ページからの仕様一 覧をご覧ください。

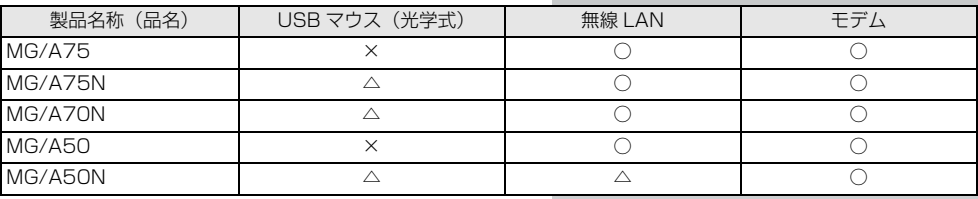

○:添付または搭載、△:機能を選択した場合に添付または搭載、×:非添付または非搭載

<span id="page-89-1"></span> $\lfloor \frac{t}{3} \rfloor$ 様 $\lfloor - \rfloor$ 覧 $\lfloor$ 

## <span id="page-89-0"></span>パソコン本体の仕様

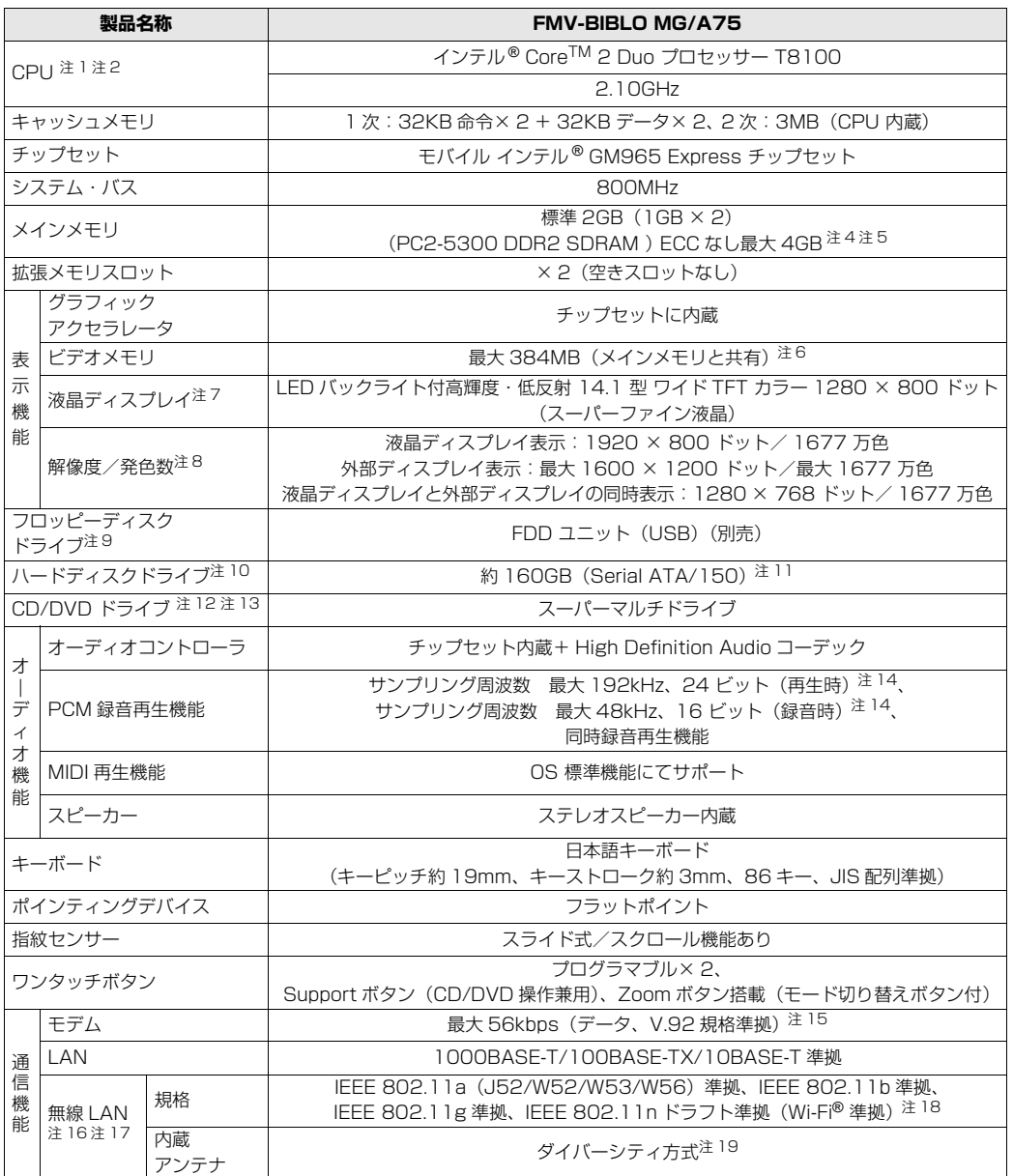

パソコンの仕様は、改善のために予告なく変更することがあります。あらかじめご了承ください。<br>注記については、「[仕様一覧の注記について」](#page-99-14)( •◆ [P.98](#page-99-14)) をご覧ください。

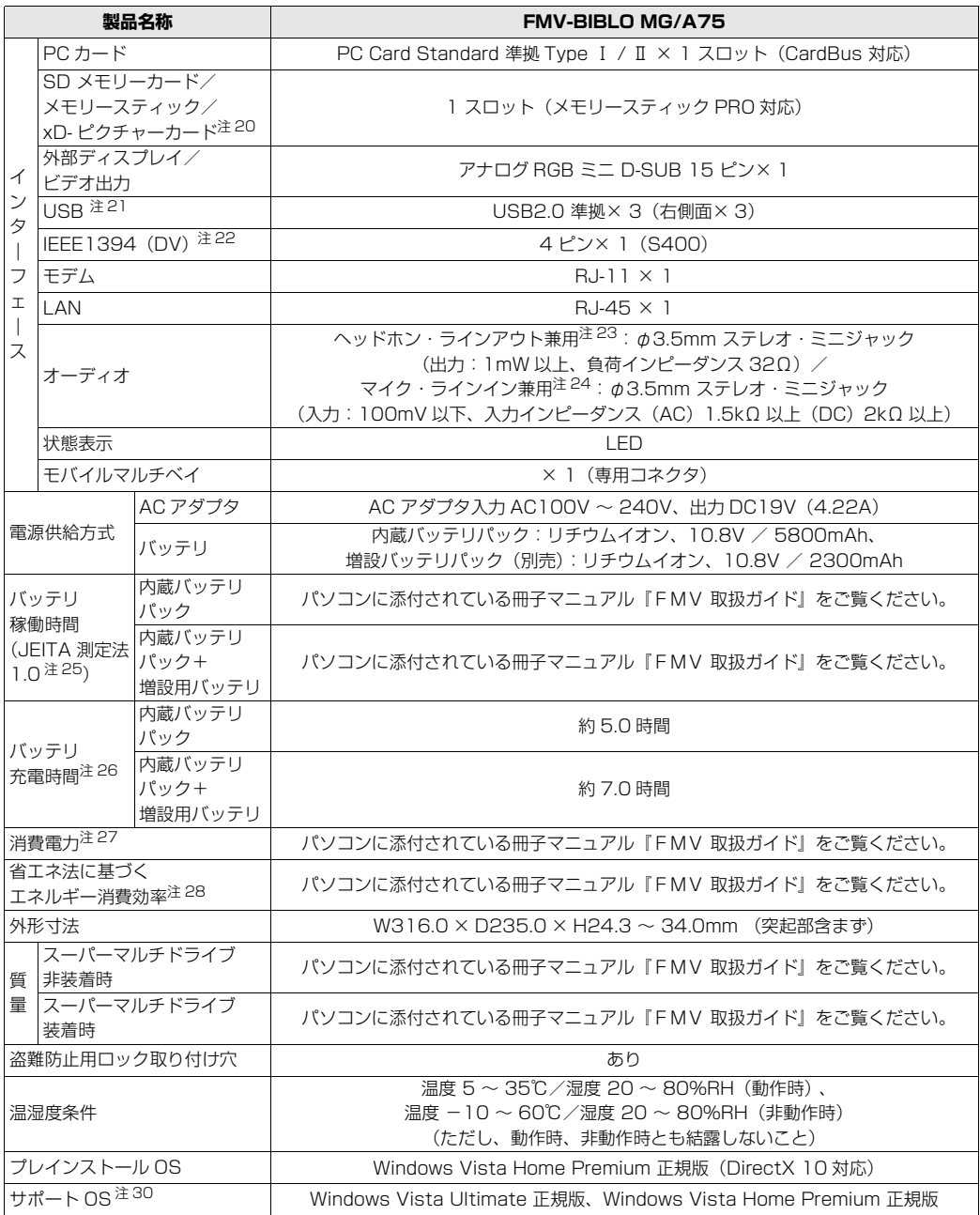

パソコンの仕様は、改善のために予告なく変更することがあります。あらかじめご了承ください。 注記については、|[仕様一覧の注記について」](#page-99-14) ( •◆ [P.98](#page-99-14)) をご覧ください。

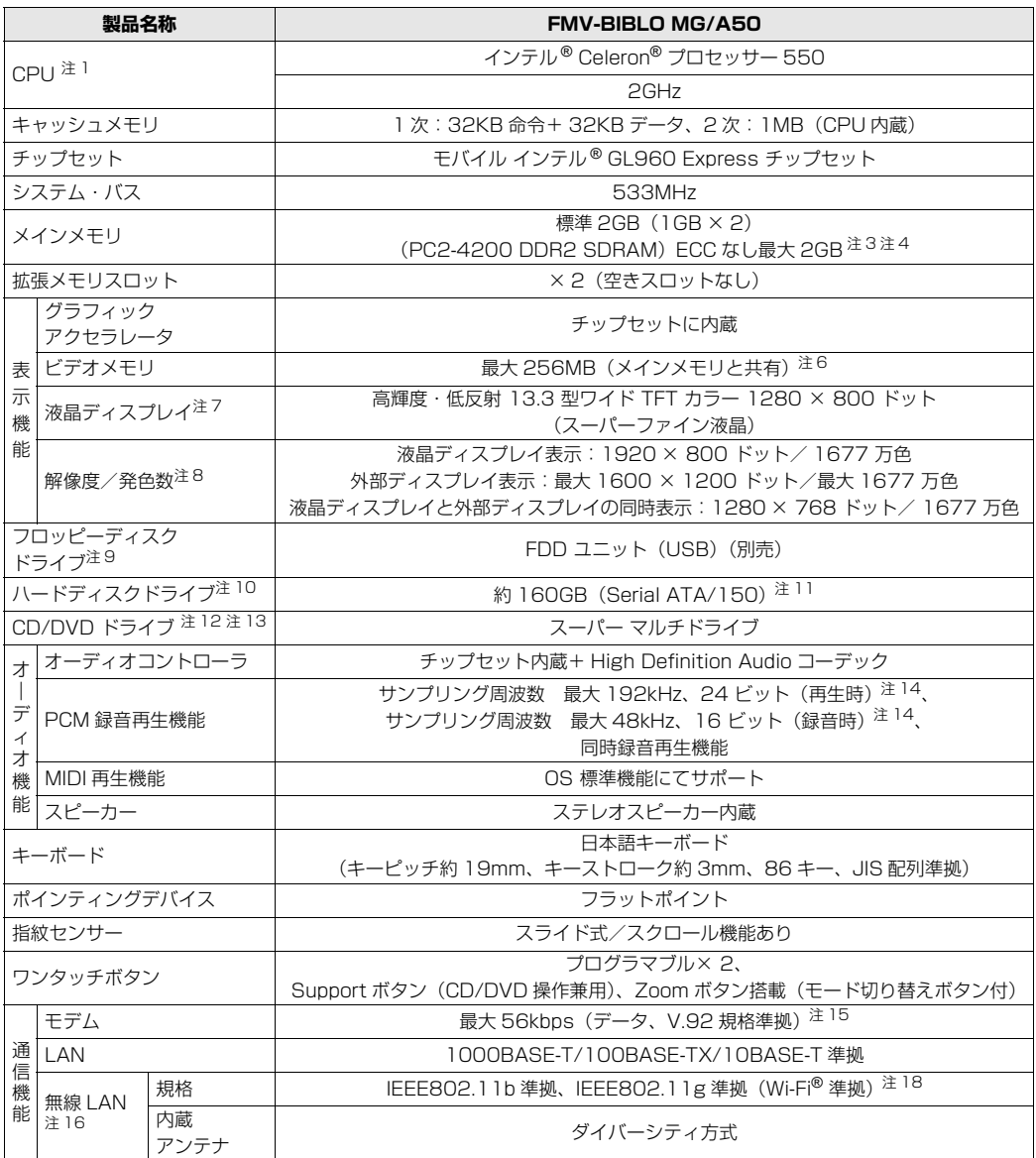

パソコンの仕様は、改善のために予告なく変更することがあります。あらかじめご了承ください。 注記については、|[仕様一覧の注記について」](#page-99-14)( •▶P.98) をご覧ください。

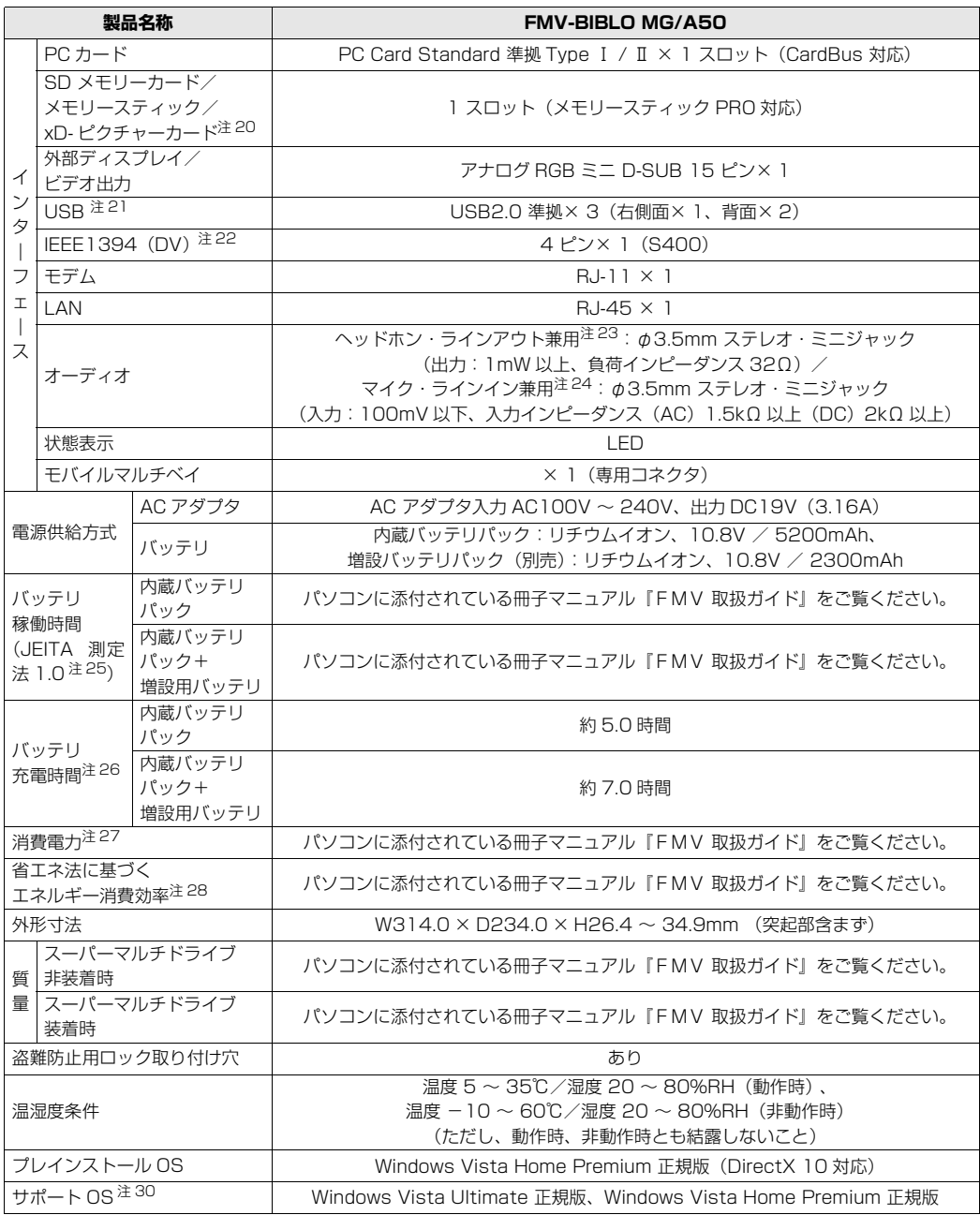

パソコンの仕様は、改善のために予告なく変更することがあります。あらかじめご了承ください。 注記については、|[仕様一覧の注記について」](#page-99-14) ( •▶P.98) をご覧ください。

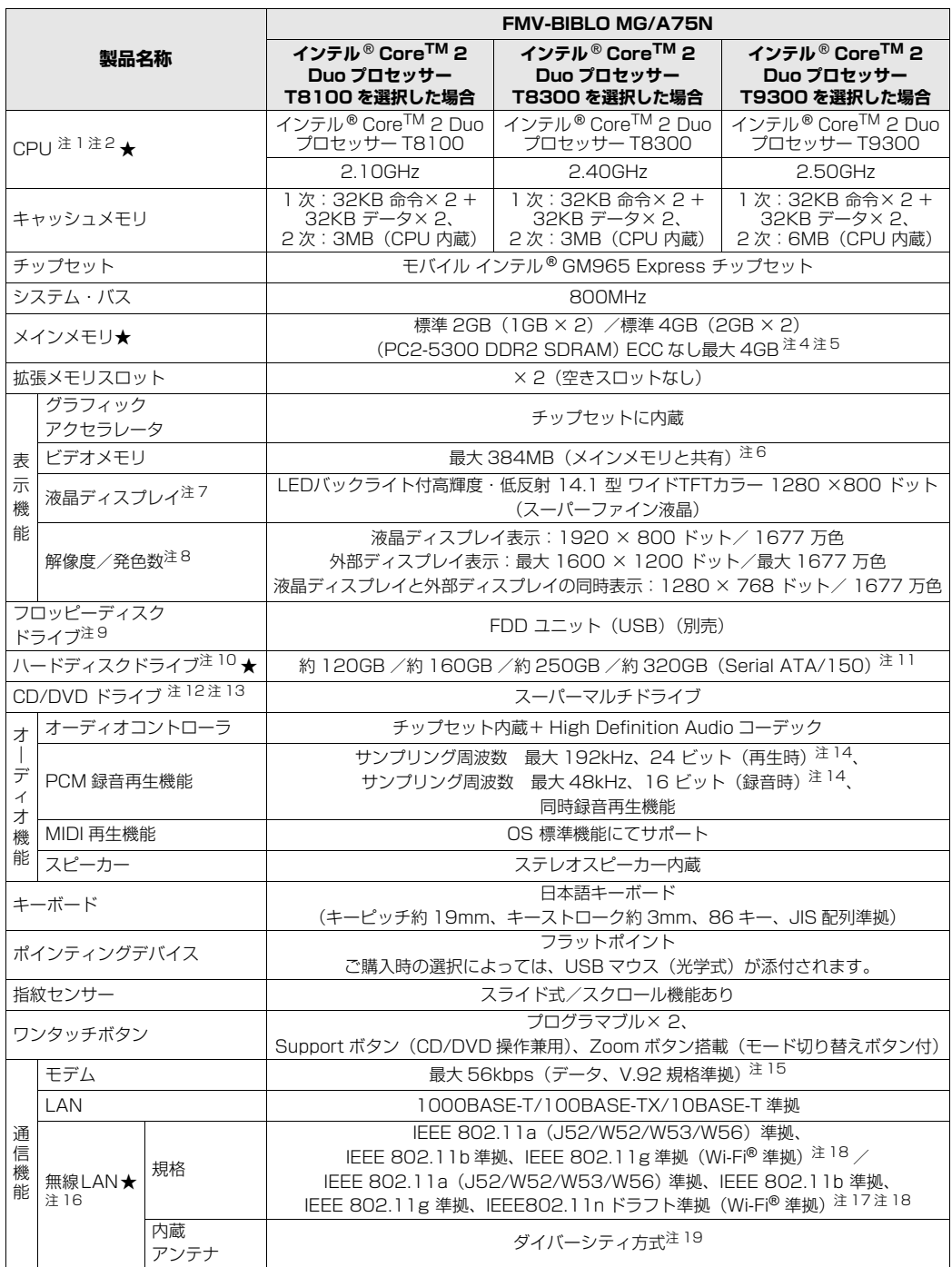

★ ご購入時に選択したものをご覧ください。<br>パソコンの仕様は、改善のために予告なく変更することがあります。あらかじめご了承ください。<br>注記については、「[仕様一覧の注記について」](#page-99-14)(•◆ [P.98](#page-99-14))をご覧ください。

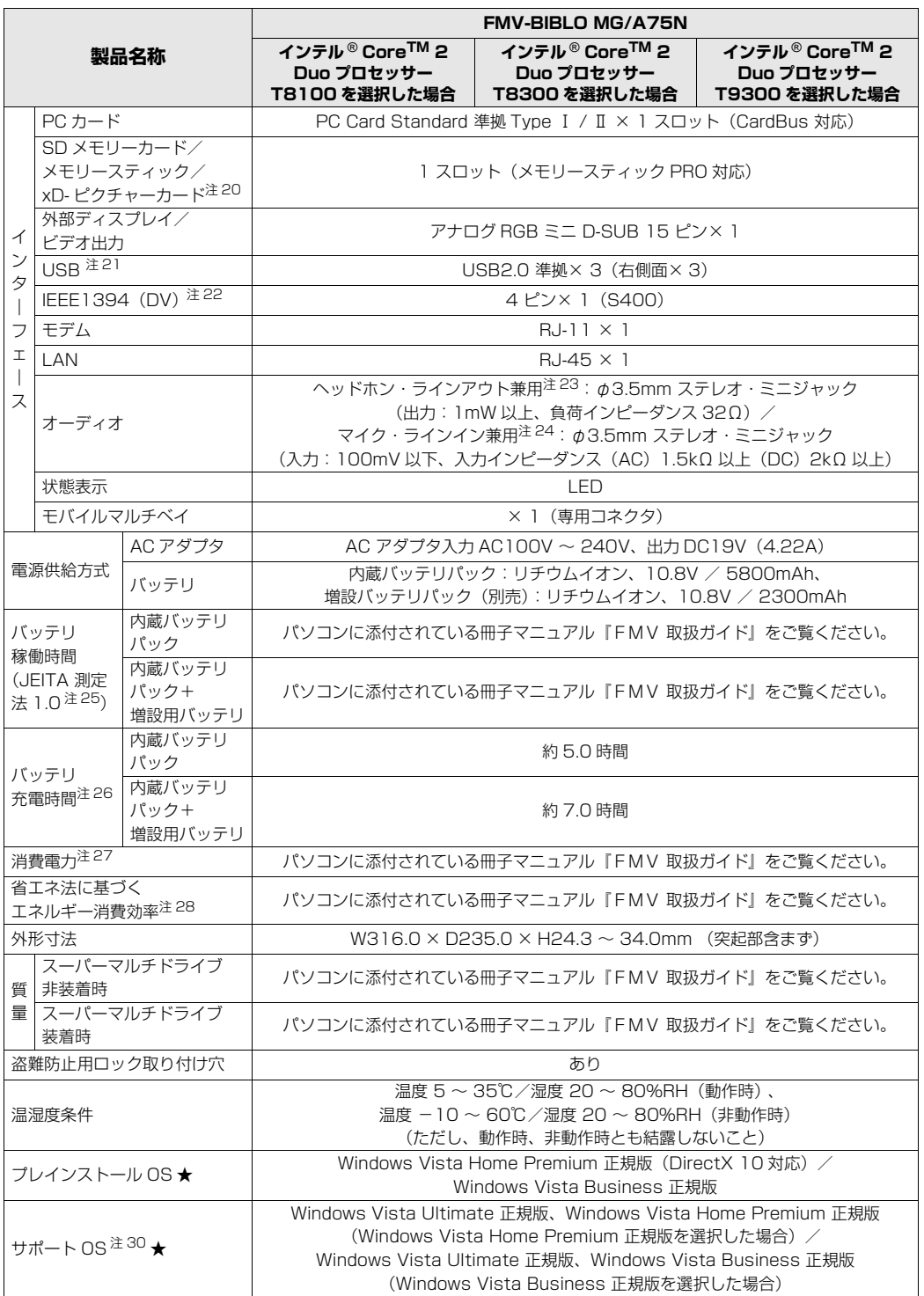

★ ご購入時に選択したものをご覧ください。<br>パソコンの仕様は、改善のために予告なく変更することがあります。あらかじめご了承ください。<br>注記については、「[仕様一覧の注記について」](#page-99-14)( •◆ [P.98](#page-99-14)) をご覧ください。

5

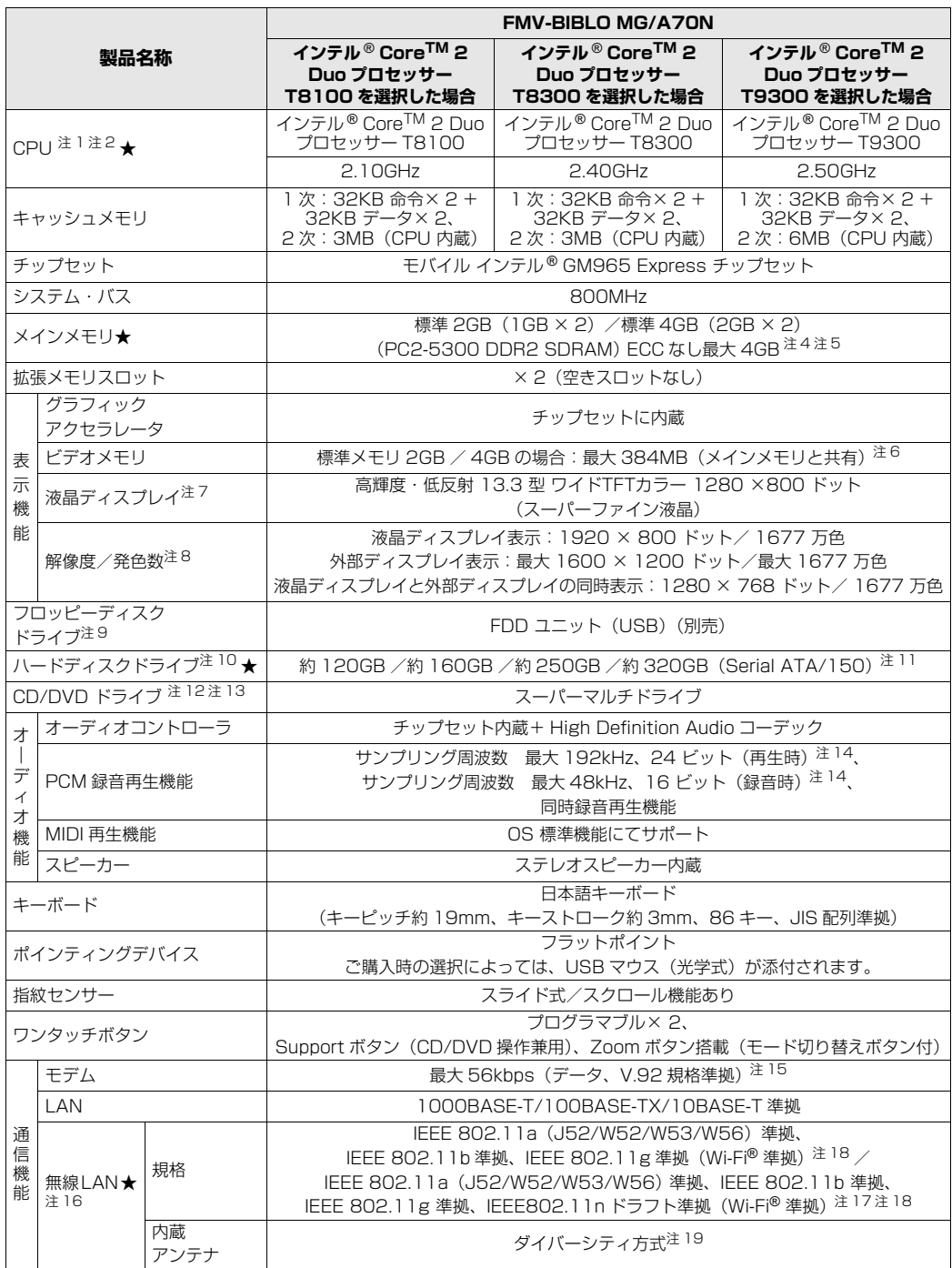

★ ご購入時に選択したものをご覧ください。<br>パソコンの仕様は、改善のために予告なく変更することがあります。あらかじめご了承ください。<br>注記については、「[仕様一覧の注記について」](#page-99-14)(•◆ [P.98](#page-99-14))をご覧ください。

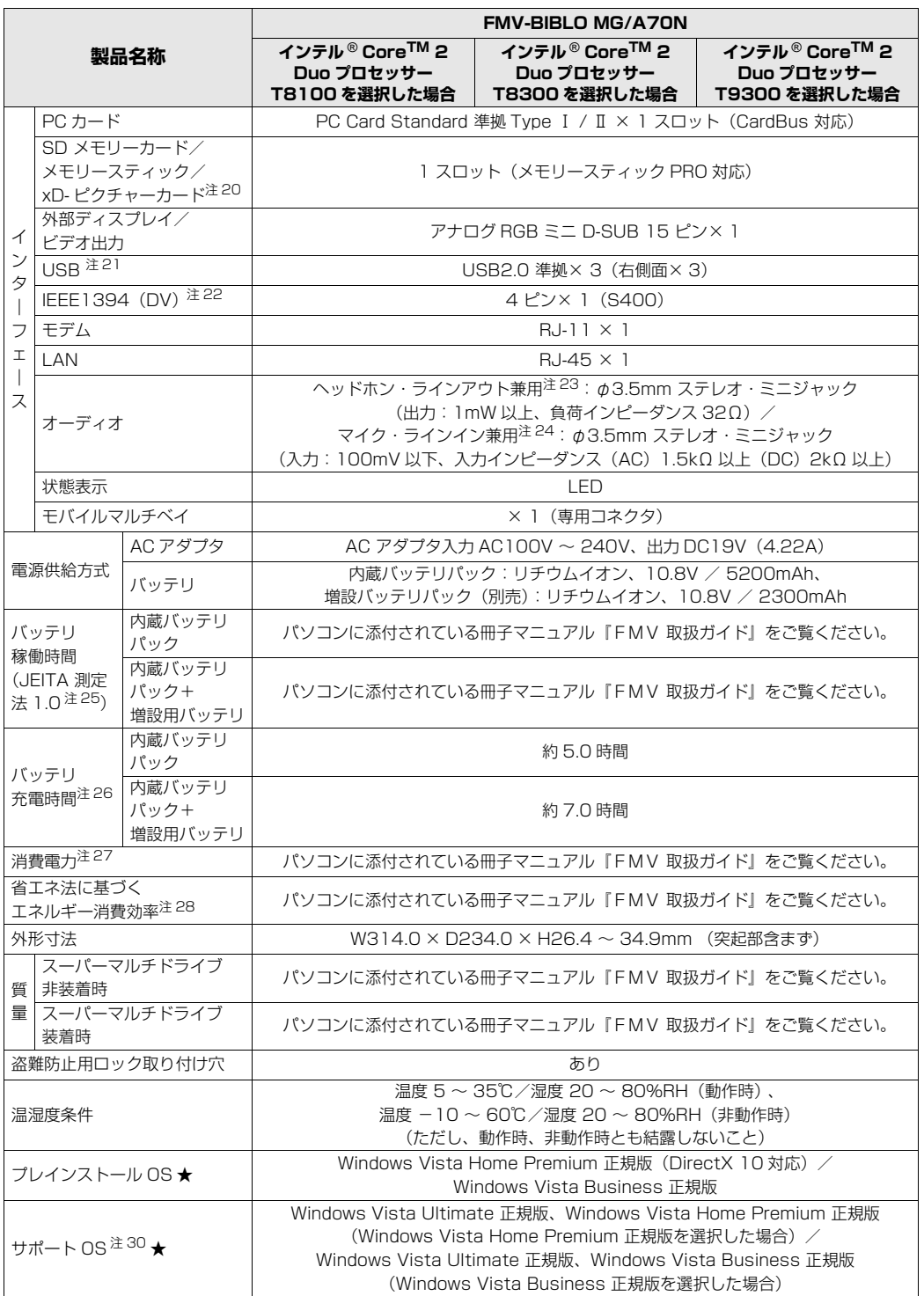

★ ご購入時に選択したものをご覧ください。<br>パソコンの仕様は、改善のために予告なく変更することがあります。あらかじめご了承ください。<br>注記については、「[仕様一覧の注記について」](#page-99-14)( •◆ [P.98](#page-99-14)) をご覧ください。

5

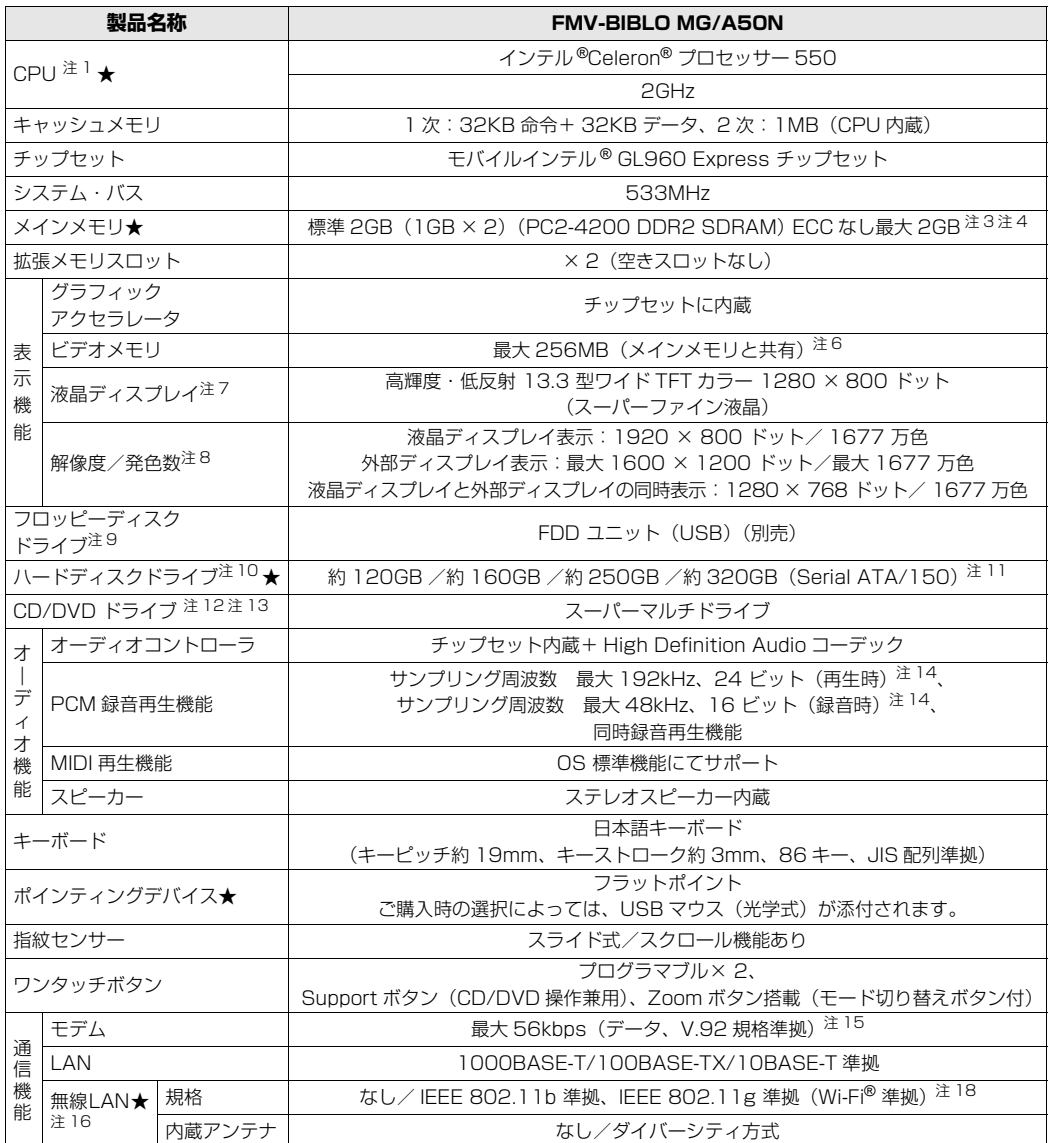

★ ご購入時に選択したものをご覧ください。<br>パソコンの仕様は、改善のために予告なく変更することがあります。あらかじめご了承ください。<br>注記については、「[仕様一覧の注記について」](#page-99-14)(•◆ [P.98](#page-99-14))をご覧ください。

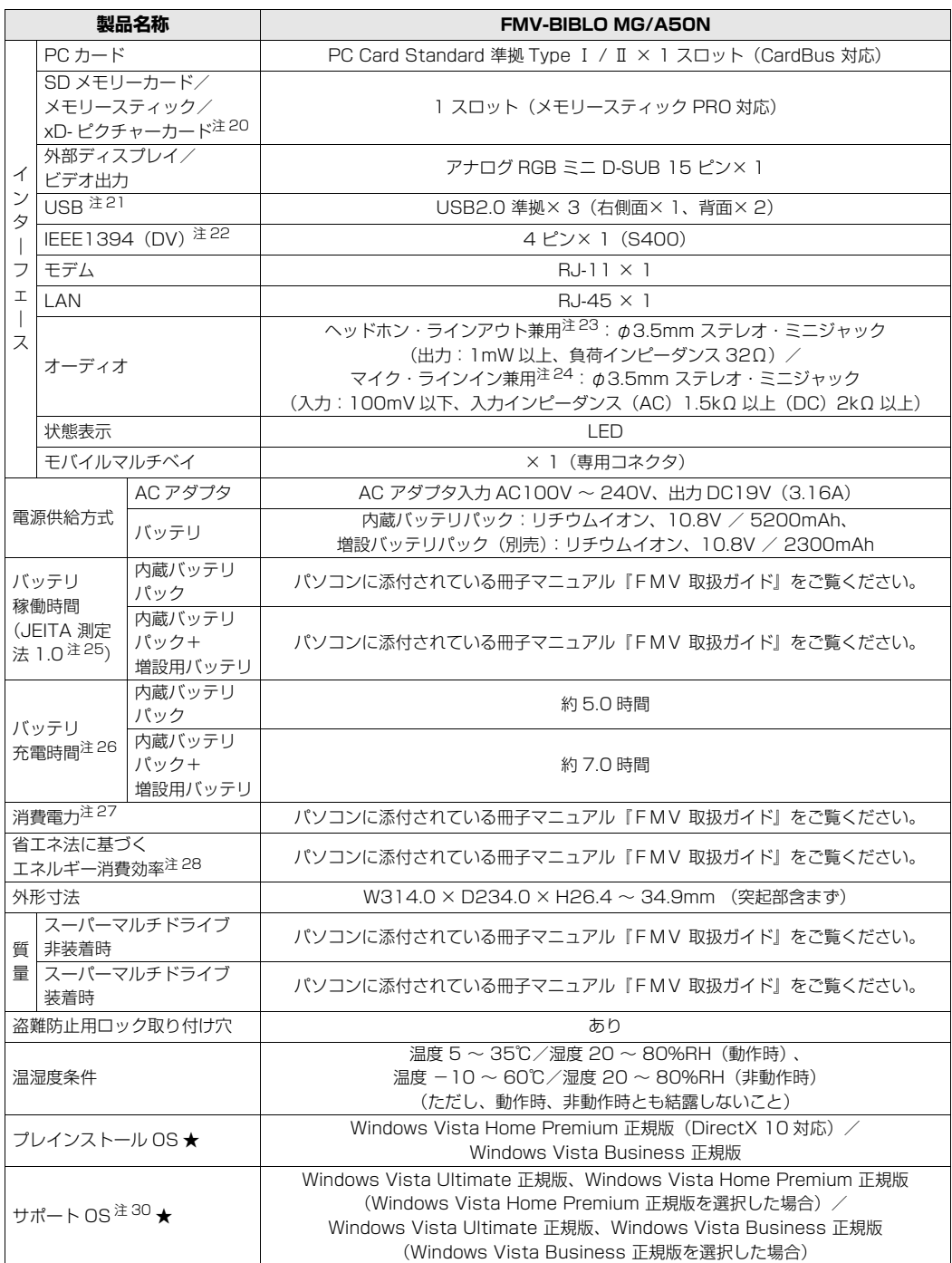

インターネットの富士通ショッピングサイト |WEB MART」でのみご購入いただける製品の仕様です。<br>★ ご購入時に選択したものをご覧ください。

バソコンの仕様は、改善のために予告なく変更することがあります。あらかじめご了承ください。<br>注記については、「[仕様一覧の注記について」](#page-99-14)( •◆ [P.98](#page-99-14)) をご覧ください。

## <span id="page-99-14"></span>仕様一覧の注記について

- <span id="page-99-0"></span>注 1 ソフトウェアによっては CPU 名表記が異なることがあります。
- <span id="page-99-1"></span>注 2 無線 LAN (IEEE802.11a (J52/W52/W53/W56) 準拠、IEEE802.11b 準拠、IEEE802.11g 準拠) を選択 した場合、インテル ® Centrino® Duo プロセッサー・テクノロジー搭載になります。
- <span id="page-99-15"></span>注 3 PC2-5300 DDR2 SDRAM も使用できますが、PC2-4200 DDR2 SDRAM として動作します。
- <span id="page-99-2"></span>注 4 装置構成によっては、最大メモリ容量にするために、メモリスロットにあらかじめ搭載済のメモリを取り外して、別 売の増設メモリを取り付ける必要があります。
- <span id="page-99-3"></span>注 5 システムの画面上ではメモリ容量が 4.00GB と表示されても、OS が使用可能な領域は最大約 3GB になります。な お、装置構成によってご利用可能なメモリ容量は異なります。
- <span id="page-99-4"></span>注 6 Intel® Dynamic Video Memory Technology(DVMT)を使用しており、パソコンの動作状況によりメモリ容量 が最大容量まで変化します。
- <span id="page-99-5"></span>注 7 · 夜晶ディスプレイは非常に精度の高い技術で作られておりますが、画面の一部に点灯しないドットや、常時点灯す るドットが存在する場合があります。これらは故障ではありません。交換・返品はお受けいたしかねますのであら かじめご了承ください。

・本製品で使用している液晶ディスプレイは、製造工程により、各製品で色合いが異なる場合があります。また、温 度変化などで多少の色むらが発生する場合があります。これらは故障ではありませんので、あらかじめご了承くだ さい。

・長時間同じ表示を続けると残像となることがありますが故障ではありません。残像は、しばらく経つと消えます。 この現象を防ぐためには、省電力機能を使用してディスプレイの電源を切るか、スクリーンセーバーの使用をお勧 めします。

・表示する条件によってはムラおよび微少な斑点が目立つことがありますが故障ではありません。

- <span id="page-99-6"></span>注 8 グラフィックアクセラレータの出力する最大発色数は 1677 万色ですが、液晶ディスプレイではディザリング機能 によって、擬似的に表示されます。また、外部ディスプレイに出力する場合は、お使いの外部ディスプレイがこの解 像度をサポートしている必要があります。
- <span id="page-99-7"></span>注 9 フロッピーディスクは、フォーマットした環境 (メーカー、機種、ソフトウェア) によっては、データを読み書きで きない場合があります。対応メディアは、2HD(1.44MB, 1.2MB)と 2DD(720KB)です。なお、1.44MB 以外のフォーマットはできません。
- <span id="page-99-8"></span>注 10 容量は、1MB=1000<sup>2</sup>byte、1GB=1000<sup>3</sup>byte 換算値です。
- <span id="page-99-9"></span>注 11 このパソコンは Windows RE 領域に約 1GB の領域が占有されています。また、リカバリ領域に、ハードディスク 容量が 120GB の場合は約 12GB の領域が占有されています。また、リカバリ領域に、約 12GB の領域が占有さ れています。そのため、「コンピュータ」のハードディスクの総容量は、マニュアルの記載よりも約 13GB 少なく表 示されます。

なお、ハードディスクの区画の数や種別を変更したり、外付けドライブを接続した状態では、「トラブル解決ナビ」 が正常に動作しなくなります。ご了承ください。

- <span id="page-99-10"></span>注 12 モバイルマルチベイに搭載しています。ドライブの主な仕様は次の通りです。
	- ・ディスクによってはご利用になれない場合もあります。
	- ・書き込み / 書き換え速度は、ドライブの性能値です。
	- ・書き込み / 書き換え速度に対応したディスクが必要になりますが、対応ディスクは販売されていない場合がありま す。
	- ・読み出し、書き込み速度はディスクや動作環境によって異なる場合があります。

#### スーパーマルチドライブ

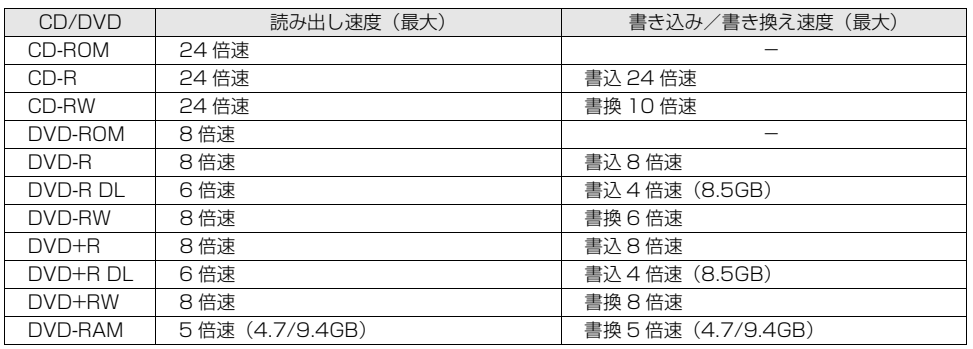

- <span id="page-99-11"></span>注 13 オプションで「増設用内蔵バッテリユニット」を搭載可能です。
- <span id="page-99-13"></span><span id="page-99-12"></span>注 14 使用できるサンプリングレートは、ソフトウェアによって異なります。<br>注 15 - 56000bps は V.92 の理論上の最高速度であり、実際の通信速度
	- 注 15 ・56000bps は V.92 の理論上の最高速度であり、実際の通信速度は回線の状況により変化します。V.92 の 33600bps を超える通信速度は受信時のみで、送信時は 33600bps が最高速度となります。また、日本国内の 一般公衆回線、あるいは構内交換機経由での通信においては同規格での通信が行えない場合があります。
		- ・本モデムは、電気通信事業法による技術基準適合認定を取得しています。

回線認定番号:A05-0413001

様 覧

- <span id="page-100-0"></span>注 16 無線 LAN の仕様については、次のマニュアルをご覧ください。 』「画面で見るマニュアル』≫ | 002000」で検索 →「無線 LAN の仕様」
- <span id="page-100-2"></span>注 17 IEEE802.11n ドラフト 2.0 にも準拠しています。
- <span id="page-100-1"></span>注 18 Wi-Fi®準拠とは、無線 LAN の相互接続性を保証する団体「Wi-Fi Alliance®」の相互接続性テストに合格している ことを示します。
- <span id="page-100-3"></span>注 19 IEEE802.11n ドラフト準拠を使用した場合は、MIMO 方式にもなります。
- <span id="page-100-4"></span>注 20 ・SD メモリーカード、メモリースティックや xD- ピクチャーカードの同時使用はできません。
	- ・すべてのSDメモリーカード、メモリースティックやxD-ピクチャーカードの動作を保証するものではありません。 ・メモリースティック、メモリースティック PRO、メモリースティック Duo などのメモリースティックでは、マ ジックゲート機能が必要なデータの記録/再生はできません。
		- · SD メモリーカード、miniSD カード、microSD カードは、著作権保護機能(CPRM)に対応しています。
		- ・マルチメディアカード(MMC)やセキュアマルチメディアカードには対応していません。
		- ・SDIO カードには対応していません。
		- ・miniSD メモリーカード、microSD カード、メモリースティック Duo /メモリースティック PRO Duo をお使 いの場合は、アダプタが必要になります。必ずアダプタにセットしてからお使いください。
	- ・2GB を超える SD メモリーカードには対応していません。2GB を超える場合は、SDHC カードをお使いください。
- <span id="page-100-5"></span>注 21 すべての USB 対応周辺機器について動作保証するものではありません。<br>注 22 すべての IEEE 1394 対応周辺機器について動作保証するものではありま すべての IEEE1394 対応周辺機器について動作保証するものではありません。
- <span id="page-100-7"></span><span id="page-100-6"></span>注 23 OS 上で設定を変更することにより、ラインアウト端子として使用することもできます。ラインアウト端子として使 用する場合には、次の仕様となります。
	- (出力:1mW 以上、負荷インピーダンス 10kΩ)
- <span id="page-100-8"></span>注 24 OS 上で設定を変更することにより、ラインイン端子として使用することもできます。ラインイン端子として使用す る場合には、次の仕様となります。
	- (入力:100mV 以下、入力インピーダンス(AC)10kΩ 以上(DC)2kΩ 以上)
- <span id="page-100-9"></span>注 25 社団法人 電子情報技術産業協会の『JEITA バッテリ動作時間測定法(Ver1.0)』[\(http://it.jeita.or.jp/mobile/](http://it.jeita.or.jp/mobile/index.html)  [index.html\)](http://it.jeita.or.jp/mobile/index.html)。
- なお、本体のみ、省電力制御あり、満充電の場合。ただし、実際の稼働時間は使用条件により異なります。 注 26 電源 OFF またはスリープ時。なお、装置の動作状況により充電時間が長くなることがあります。
- <span id="page-100-11"></span><span id="page-100-10"></span>注 27 ・動作時の最小消費電力(Windows 起動直後の消費電力)/ 最大消費電力です。また、AC アダプタ運用時の消費 電力です。
	- ・電源 OFF 時の消費電力は、約 1W 以下(満充電時)です。
- <span id="page-100-12"></span>なお、電源 OFF 時のエネルギー消費を回避するには、AC ケーブルの電源プラグをコンセントから抜いてください。 注 28 エネルギー消費効率とは、省エネ法で定める測定方法により測定した消費電力を、省エネ法で定める複合理論性能で
- 除したものです。 注 29 ・2007 年度基準で表示しています。
	- ・カッコ内のアルファベットは「A は 100%以上 200%未満、AA は 200%以上 500%未満、AAA は 500%以 上」の省エネルギー基準達成率であることを示します。
- <span id="page-100-13"></span>注 30 日本語 32 ビット版。

## 索引

## A

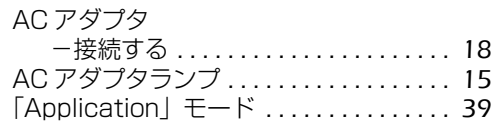

## B

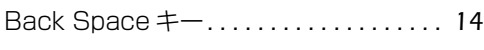

## C

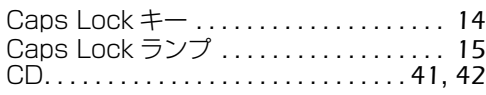

## D

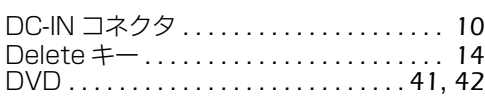

## E

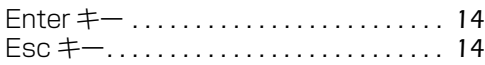

## F

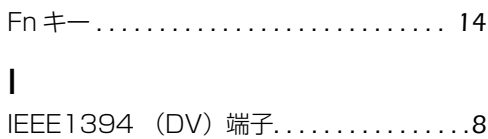

Internet ボタン . . . . . . . . . . . . . . . . . . . . . [39](#page-40-1)

## L

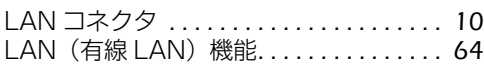

### M

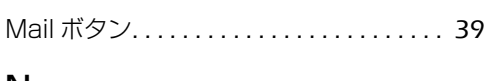

### N

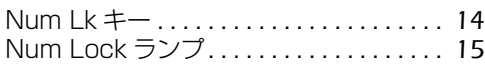

### P

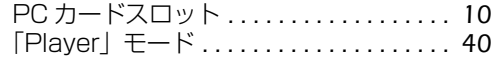

## S

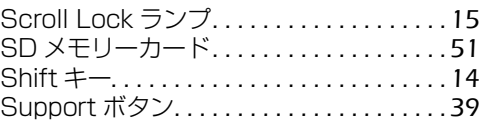

## U

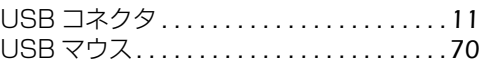

## X

```
xD- ピクチャーカード. . . . . . . . . . . . . . . . . 51
```
## Z

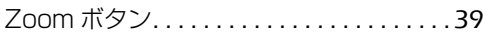

## か行

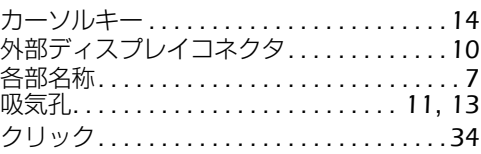

### さ行

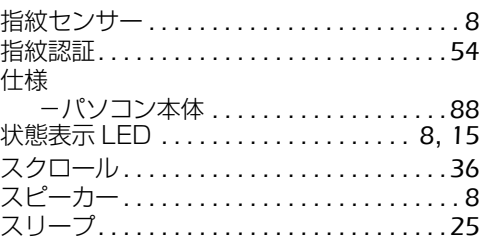

## た行

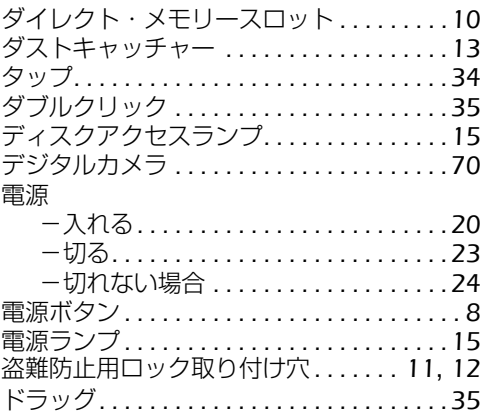

## な行

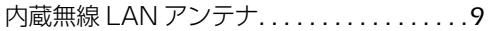

## は行

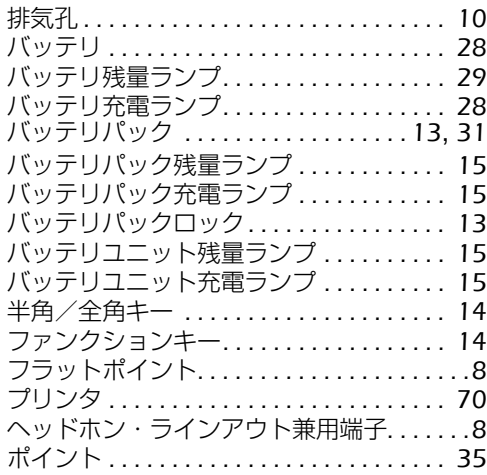

## ま行

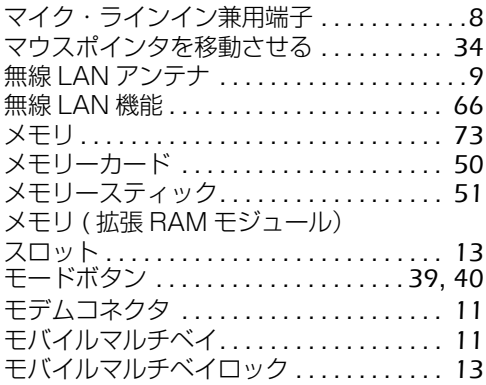

## や行

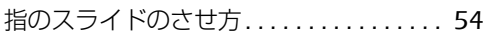

## ら行

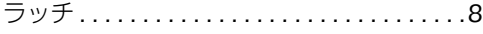

## わ行

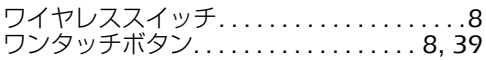

## Memo

Memo

## Memo

### **FMV-BIBLO MG/A75, MG/A75N, MG/A70N MG/A50, MG/A50N**

### **FMV取扱ガイド**

B5FJ-7151-01-00

発 行 日 2008 年 4 月 発行責任 富士通株式会社

〒 105-7123 東京都港区東新橋 1-5-2 汐留シティセンター Printed in Japan

- このマニュアルの内容は、改善のため事前連絡なしに変更することがありま す。
- このマニュアルに記載されたデータの使用に起因する第三者の特許権および その他の権利の侵害については、当社はその責を負いません。
- 無断転載を禁じます。
- 落丁、乱丁本は、お取り替えいたします。

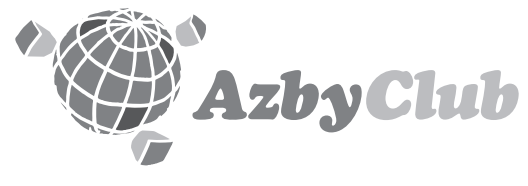

http://azby.fmworld.net/ FMVユーザーズクラブAzbyClub (登録・年会費無料)

# **FUJITSU**

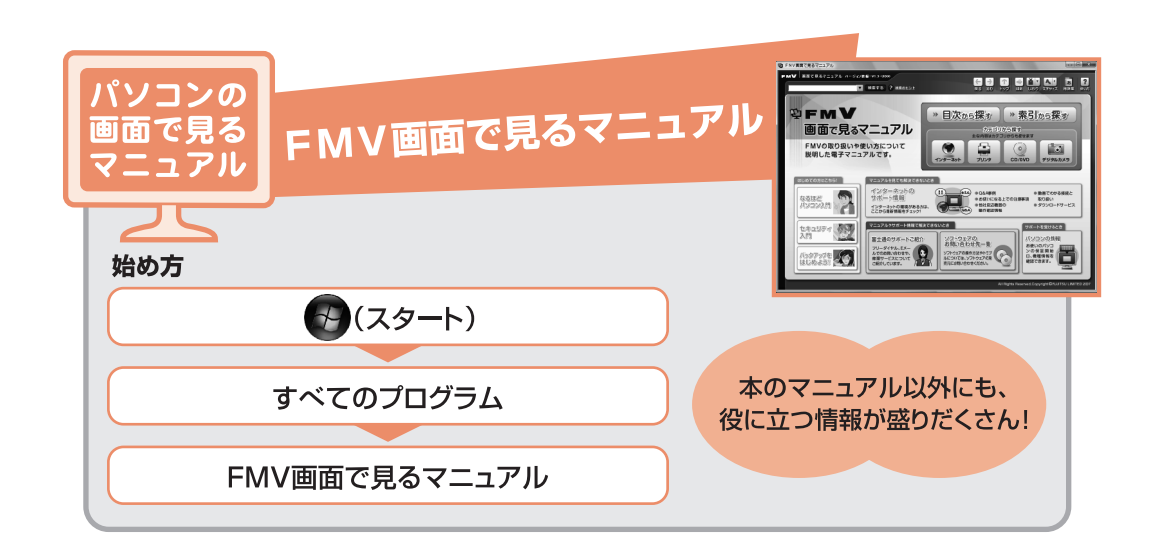

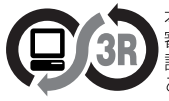

本製品はPC3R「PCグリーンラベル制度」の 審査基準(2007年度版)を満たしています。 詳細は、Webサイト http://www.pc3r.jp を 

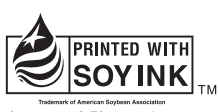

大豆インキで印刷しています。

このマニュアルは再生紙を使用し、リサイクルに配慮して製本されています。 不要になった際は、回収·リサイクルに出してください。

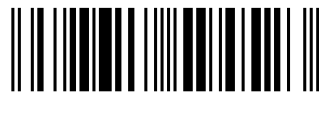

T4988618594523